### **INSTRUCTIONS FOR USE**

# **SC500**

Vital Signs Monitor

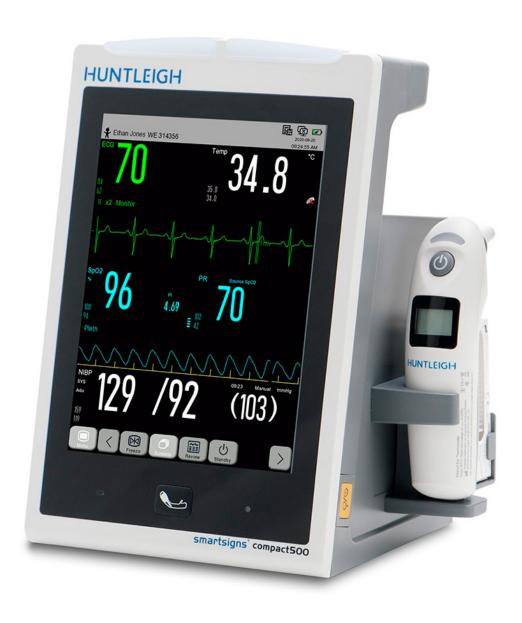

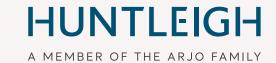

#### WARNING

To avoid injury, always read this Instructions for use and accompanied documents before using the product.

### WARNING

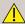

The SC500 Vital Signs Monitor should only be used for the purposes specified in these instructions for use. Any other use is prohibited.

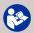

Mandatory to read the Instructions for use.

### **Please Note:**

These Instructions For Use apply to the SC500 Vital Signs Monitors (all variants).

### © Huntleigh Healthcare Ltd All rights reserved

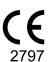

This symbol signifies that this product complies with the essential requirements of the Medical Device Directive (93/42/EEC) - Medical Device Regulation (EU/2017/745)

Manufactured in the UK by Huntleigh Healthcare Ltd.

Smartsigns and Huntleigh are registered trademarks of Huntleigh Technology Ltd. 2019. Nellcor OxiMax® is a trademark of Covidien AG

© Huntleigh Healthcare Ltd. 2019

As part of the ongoing development programme the company reserves the right to modify specifications and materials without notice

### **Table of Contents**

| 1. | •           |           | ıctions                  |    |
|----|-------------|-----------|--------------------------|----|
|    | 1.1 V       | Varning   | js                       | 8  |
|    | 1.2 Ir      | nfectio   | n Control                | 9  |
|    | 1.3 P       | atient    | Applied Parts            | 9  |
| 2  | luatura al- |           |                          | 40 |
| ۷. |             |           |                          |    |
|    |             |           | d Use                    |    |
|    |             |           | Indications              |    |
|    |             |           | al Security Information  |    |
|    |             |           | life                     |    |
|    |             | •         | ing / Preliminary Checks |    |
|    |             |           | peration and Controls    |    |
|    | 2.6.1       | Ope       | ator Position            | 12 |
| 3. | Produ       | ct Ider   | ntification              | 13 |
| •  |             |           | anel                     |    |
|    |             |           | e Panel                  |    |
|    |             |           | de Panelde               |    |
|    |             | •         | nel                      |    |
|    |             |           | 1161                     |    |
|    |             |           |                          |    |
|    | 3.6.1       |           | eform Area               |    |
|    | 3.6.2       |           | meter Area               |    |
|    | 3.6.3       |           | er Menu Bar              |    |
|    | 3.6.4       |           | er menu bar              |    |
|    | 3.7 P       | roduct    | Labelling                | 20 |
|    | 0           | 0.4.      |                          | 04 |
| 4. | •           |           | ıp                       |    |
|    |             |           | Connection               |    |
|    |             |           | Connections              |    |
|    | 4.3 H       | landlin   | g and Mounting           | 22 |
| 5. | Opera       | tion      |                          | 23 |
| •  | •           |           | ng the Unit ON           |    |
|    |             |           | t keys                   |    |
|    |             |           | / Mode                   |    |
|    |             | -         | creen Lock               |    |
|    |             |           | ng the Unit OFF          |    |
|    |             |           | nu                       |    |
|    |             |           | eral Setup               |    |
|    |             |           | Patient Manage           |    |
|    |             | 5.6.1.2   | Alarm Setup              |    |
|    |             | 5.6.1.3   | Review                   |    |
|    |             | 5.6.1.4   | Screen Config            |    |
|    | į           | 5.6.1.5   | Screens                  |    |
|    |             | 5.6.1.6   | Night Mode               |    |
|    |             | 5.6.1.7   | Volume Setup             |    |
|    |             | 5.6.1.8   | Patient Records          | 26 |
|    |             | 5.6.1.9   | Recorder Setup           | 26 |
|    |             | 5.6.1.11  | External Printer Setup   | 26 |
|    | ŧ           | 5.6.1.12  | Event Setup              | 26 |
|    |             | 5.6.1.13  | Parameter Setup          | 27 |
|    |             | 5.6.1.14  | Configuration Management | 28 |
|    |             | 5.6.1.15  | Load Configuration       | 28 |
|    | 5.6.2       | 2 Mair    | tain Menu                | 28 |
|    |             | 5.6.2.1   | USER Maintain Menu       | 28 |
|    |             | 5.6.2.2   | Language Setup           | 28 |
|    |             | 5.6.2.3   | Smoothing                |    |
|    |             | 5.6.2.4   | Network Protocol         |    |
|    |             | 5.6.2.5   | Spot Mode                |    |
|    |             | 5.6.2.6   | Wave Fill Setup          |    |
|    |             | 5.6.2.7   | Time Setup               |    |
|    |             | 5.6.2.8   | Alarm Setup              |    |
|    |             | 5.6.2.9   | Touchscreen Calibrate    |    |
|    |             | 5.6.2.10  | Module Colour            |    |
|    |             | 5.6.2.11  | Units Setup              |    |
|    |             |           | Nurse Call Setup         |    |
|    |             | J.U.Z. 10 | WOULD COMP.              | U  |

|     | 5.6.2.14 Monitor Info                                                                                         | 30 |     |
|-----|----------------------------------------------------------------------------------------------------|----|-----|
|     | 5.6.2.15 Quick Key Config                                                                                     | 31 |     |
|     | 5.6.2.16 Wave Save                                                                                            |    |     |
|     |                                                                                                    |    |     |
|     | 5.6.2.17 ECG Calibrate                                                                                        | 31 |     |
|     | 5.6.2.18 NIBP Verify                                                                                          | 31 |     |
|     | 5.6.2.19 Leakage Test                                                                                         | 31 |     |
|     | 5.6.2.20 Format SD Card                                                                                       | 31 |     |
|     |                                                                                                    |    |     |
|     | 5.6.2.21 Save Tactics                                                                                         |    |     |
|     | 5.6.2.22 Other Setup                                                                                          | 32 |     |
|     | 5.6.2.23 Set User Password                                                                                    | 32 |     |
|     | 5.6.2.24 DEMO                                                                                                 | 32 |     |
|     |                                                                                                    |    |     |
| 6.  | Configuration Management                                                                                      | 3  | 33  |
|     | 6.1 Overview                                                                                                  |    |     |
|     |                                                                                                    |    |     |
|     | 6.2 Managing Configurations                                                                                   | 34 |     |
|     | 6.2.1 Restoring Factory Dafaults                                                                              | 34 |     |
|     | 6.2.2 Creating and Saving a User Configuration                                                                | 34 |     |
|     | 6.2.3 Loading a configuration                                                                                 | 35 |     |
|     | 6.2.4 Deleting a configuration                                                                                | 35 |     |
|     | 6.2.5 Importing a Configuration from USB                                                                      | 35 |     |
|     | 6.2.6 Exporting a Configuration to USB                                                                        |    |     |
|     | 6.2.7 Startup Configuration                                                                                   |    |     |
|     |                                                                                                    |    |     |
| 7   | Patient Management                                                                                            | 3  | 37  |
| • • |                                                                                                    |    | - • |
|     | 7.1 Patient concepts                                                                                          |    |     |
|     | 7.2 Quick Admit                                                                                               | 38 |     |
|     | 7.3 Admitting a Patient                                                                                       | 38 |     |
|     | 7.4 Patient Information                                                                                       |    |     |
|     |                                                                                                    |    |     |
|     | 7.5 Managing Patient Records                                                                                  |    |     |
|     | 7.6 Discharge                                                                                                 | 41 |     |
| _   |                                                                                                    | _  |     |
| 8.  | User Interface                                                                                                |    | 12  |
|     | 8.1 Standard Display                                                                                          | 43 |     |
|     | 8.2 List View                                                                                                 |    |     |
|     |                                                                                                    |    |     |
|     | 8.3 Customising the Interface                                                                                 |    |     |
|     | 8.3.1 Setting the waveform sweep speed                                                                        |    |     |
|     | 8.3.2 Setting the waveform style                                                                              | 44 |     |
|     | 8.3.3 Setting the module colour                                                                               |    |     |
|     | 8.3.4 Waveform Fill feature                                                                                   | 44 |     |
|     | 8.3.5 Changing the Displayed modules                                                                          | 44 |     |
| _   |                                                                                                    | _  |     |
| 9.  | SPOT Check Mode                                                                                               |    | 15  |
|     | 9.1 Spot Check Mode - Display Layout                                                                          | 45 |     |
|     | 9.1.1 Upper Menu Bar                                                                                          |    |     |
|     | 9.1.2 Parameter and Waveform Area                                                                             |    |     |
|     | 9.1.3 Spot Check List preview                                                                                 |    |     |
|     | 9.1.4 Save Button                                                                                             |    |     |
|     |                                                                                                    |    |     |
|     | 9.1.5 Manual input Data                                                                                       |    |     |
|     | 9.2 Spot Check List                                                                                           |    |     |
|     | 9.2.1 Spot Check List:-Patient Records                                                                        |    |     |
|     | 9.3 Lower Menu Bar                                                                                            | 49 |     |
|     | 9.3.1 Main Menu                                                                                               |    |     |
|     | 9.3.2 Admitting a patient (SPOT Check)                                                                        |    |     |
|     | 9.3.3 Patient Group Selection                                                                                 |    |     |
|     | 9.3.4 NIBP Start Stop                                                                                         |    |     |
|     | 9.3.5 Score                                                                                                   |    |     |
|     | 9.3.6 Record                                                                                                  |    |     |
|     | 9.3.7 Standby                                                                                                 |    |     |
|     | v.v.i Garaby                                                                                                  |    |     |
| 10  | ).Alarms                                                                                                    | 5  | 51  |
| . 5 | 10.1 Alarm Classification                                                                                     |    | •   |
|     |                                                                                                    |    |     |
|     | 10.2 Alarm Types                                                                                              | 52 |     |
|     | 10.2.1 Non Latching Alarms                                                                                    | 52 |     |
|     | 10.2.2 Latching Alarms                                                                                        | 52 |     |
|     | 10.3 Visual alarm indication                                                                                  |    |     |
|     |                                                                                                    |    |     |
|     | 10.4 Alarm tones                                                                                              |    |     |
|     | 10.5 Alarm status messages                                                                                    | 54 |     |
|     | 10.5.1 Parameter indication                                                                                   |    |     |
|     | 10.5.2 Multiple alarms                                                                                        |    |     |
|     | 10.6 Setting alarm limits                                                                                     |    |     |
|     | •                                                                                                    |    |     |
|     |                                                                                                    |    |     |
|     | 10.6.1 Setting alarm limits and priorities                                                                    |    |     |
|     | 10.6.1 Setting alarm limits and priorities  10.3.1 Viewing all alarm limits  10.6.4 Switching ON alarm limits |    |     |

|      |          | 6.5 Switching OFF individual alarms          |     |      |
|------|----------|----------------------------------------------|-----|------|
|      |          | 6.6 Switching OFF all alarms                 |     |      |
|      |          | 6.8 Pausing the Alarms                       |     |      |
|      |          | 6.9 Defining the Alarm Pause period          |     |      |
| 1    |          | Setting the alarm volume                     |     |      |
|      |          | 7.1 Setting the minimum alarm volume         |     |      |
| 1    |          | Alarm events                                 |     |      |
|      | 1        | 8.1 Setting alarm events                     | 59  | )    |
| 1    | 10.9     | Alarm System Self-test                       | 59  | )    |
|      | <b>.</b> | Data Outur                                   |     | ~~   |
|      |          | Rate Setup                                   |     |      |
|      |          | Overview                                     |     |      |
| 1    | 11.2     | PR Source                                    | 60  | )    |
| 1    | 11.3     | PR Alarm Limit Setup                         | 60  | )    |
|      |          | ·                                            |     |      |
| 12.I | ECG      | Monitoring                                   |     | . 61 |
| •    | 12.1     | Precautions                                  | 61  |      |
| 1    | 12.2     | Introduction                                 | 61  |      |
| •    | 12.3     | Working with Paced Patients                  | 62  | 2    |
|      |          | 3.1 Pacemaker Detection – Enabled            |     |      |
|      |          | 3.1 Pacemaker Detection – Enabled            |     |      |
|      |          | Monitoring Steps                             |     |      |
|      |          | 4.1 Skin preparation for electrode placement |     |      |
|      |          | 4.2 Connecting the ECG Cable                 |     |      |
|      |          | 4.3 ECG lead identification and placement    |     |      |
|      |          | 12.4.3.1 Standard 3 Lead placement (IEC)     |     |      |
|      | 12 5     | ECG Display                                  |     |      |
|      |          | ECG Setup                                    |     |      |
|      |          | •                                            |     |      |
|      |          | 6.1 Lead Setup                               |     |      |
|      |          | 6.3 Setting the ECG Sweep Speed              |     |      |
|      |          | 6.4 Setting the ECG filter                   |     |      |
|      |          | 6.5 Notch Filter Setting                     |     |      |
|      |          |                                              |     |      |
| 13.  | SpC      | Monitoring                                   |     | . 66 |
| •    | 13.1     | Overview                                     | 66  | •    |
|      | 1        | 1.1 Identification of SpO2 technology        | 66  | 6    |
| 1    | 13.2     | Safety                                       | 67  | ,    |
|      |          | Accuracy verification                        |     |      |
|      |          | 3.1 SpO2 Accuracy                            |     |      |
|      |          | 3.2 PR Accuracy                              |     |      |
| •    |          | SpO2 Waveform (Huntleigh)                    |     |      |
|      |          | SpO2 Setup (Huntleigh)                       |     |      |
|      |          | 5.1 Sweep speed                              |     |      |
|      |          | 5.2 Signal IQ                                |     |      |
|      |          | 5.3 NiBP same side                           |     |      |
|      |          | 5.4 Alarm set up                             |     |      |
|      |          | SpO2 Waveform (Nellcor Oximax)               |     |      |
|      |          |                                              |     |      |
|      |          | SpO2 Setup (Nellcor Oximax)                  |     |      |
| ,    | 13.8     | SpO2 Monitoring Steps                        | 72  | •    |
| 14.1 | NIB      | Monitoring                                   |     | . 73 |
|      |          | Overview                                     |     |      |
|      |          |                                              |     |      |
|      |          | Safety                                       |     |      |
| 1    |          | NIBP Connections                             |     |      |
|      |          | 3.1 NiBP Cuff selection and application      |     |      |
|      |          | 3.2 Limitations of measurement               |     |      |
|      |          | 3.3 NIBP Display                             |     |      |
| 1    |          | NIBP Setup                                   |     |      |
|      |          | 4.1 Patient Type                             |     |      |
|      | 1        | 4.2 Measurement Modes                        |     |      |
|      |          | 14.4.2.1 Manual Mode                         |     |      |
|      |          | 14.4.2.2 Automatic Mode                      | 77  |      |
|      |          | 14.4.2.3 STAT Mode                           |     |      |
|      |          | 4.3 Target Pressure                          |     |      |
|      |          | 4.4 Alarm Limit Setup                        |     |      |
|      |          | 4.5 STAT measurements                        |     |      |
|      |          | 4.6 Reset Module                             |     |      |
|      | 1        | 4.7 Other Setup (EXTENDED Options)           |     |      |
|      |          | 14.4.7.1 Venous Cuff Pressure (mmHg)         |     |      |
|      |          | 14.4.7.2 Venipuncture Start                  | 79  |      |
|      |          | 44.4.7.2. NIDD Analysis                      | 0.4 |      |

|        | 14.4.7.4 Dynamic Analysis Trend                                 | 82   |     |
|--------|-----------------------------------------------------------------|------|-----|
| 14.5   | 5 Start / Stop Manual BP Measurement                            | 83   |     |
|        | S Start / Stop Automatic BP measurement                         |      |     |
|        | ·                                                               |      |     |
| 15.Ter | nperature Monitoring                                            |      | 84  |
| 15.1   | 1 Overview                                                      | 84   |     |
| 15.2   | 2 Safety                                                        | 84   |     |
|        | 84                                                              |      |     |
| 15     | 3 Description of the Thermometer IRT10                          | 0.5  |     |
|        | 15.3.1 Thermometer Display                                      |      |     |
|        | 15.3.2 Pairing the Thermometer and Main Unit                    |      |     |
|        | 15.3.3 Measuring Temperature                                    |      |     |
|        | 15.3.4 Wireless Transmission Function                           |      |     |
|        | 4 Temperature Display                                           |      |     |
|        | · · · · · · · · · · · · · · · · · · ·                           |      |     |
|        | 15.4.1 Alarm settings                                           | 87   |     |
| 16.Sc  | ore Calculator                                                  |      | 88  |
|        | 1 Introduction                                                  |      |     |
|        |                                                                 |      |     |
|        | 2 Safety                                                        |      |     |
|        | 3 MEWS (Modified Early Warning Score)                           |      |     |
| 16.4   | 4 NEWS2 (National Early Warning Score)                          | 88   |     |
| 16.    | 5 Switching between MEWS and NEWS2                              | 89   |     |
|        | 6 MEWS System                                                   |      |     |
|        | 16.6.1 Entering the MEWS calculation screen                     |      |     |
|        | 16.6.2 Saving, reviewing, clearing and printing the MEWS Score  |      |     |
|        | 7 NEWS2 System                                                  |      |     |
|        | 16.7.1 Entering the NEWS2 calculation screen                    |      |     |
|        | 16.7.2 Saving, reviewing, clearing and printing the NEWS2 Score |      |     |
|        |                                                                 |      |     |
| 17.Ma  | naging Data                                                     |      | 97  |
| 17.    | 1 Overview                                                      | 97   |     |
| 17.2   | 2 Waveforms                                                     | 97   |     |
| 17.3   | 3 Waveform Freeze                                               | 98   |     |
|        | 4 Review                                                        |      |     |
|        | 17.4.1 Trend Review                                             |      |     |
|        | 17.4.2 NiBP Review                                              |      |     |
|        | 17.4.3 Alarm Event Review                                       |      |     |
|        | 17.4.4 Waveform Review                                          |      |     |
|        |                                                                 |      |     |
| 18.Re  | corder                                                          | 1    | 03  |
| 18.1   | 1 Description of Recorder                                       | 103  |     |
| 18.2   | 2 Loading paper                                                 | 103  |     |
| _      | Recordings                                                      |      |     |
|        | 18.3.1 Setting up the Recorder                                  |      |     |
|        | 4 Manual Operation                                              |      |     |
|        | ·                                                               |      |     |
|        | 5 Automatic Operation                                           |      |     |
|        | 3 Recorder maintenance                                          |      |     |
|        | 18.6.1 Clearing paper jam                                       |      |     |
|        | 18.6.2 Cleaning                                                 | .105 |     |
| 19 Fv1 | ernal Printing                                                  | 1    | 06  |
|        | 1 External printer specification                                |      |     |
|        | ·                                                               |      |     |
|        | 2 Report Printing                                               |      |     |
|        | 19.2.1 NiBP List report                                         |      |     |
|        | 19.2.2 Real Time Waveform report                                |      |     |
|        | •                                                               |      |     |
|        | 19.2.4 Alarm event report                                       |      |     |
|        | 19.2.6 Trend Graph Review Report                                |      |     |
|        | 19.2.7 Cancelling a report                                      |      |     |
|        | 3 Printer Error Messages                                        |      |     |
| 19.    | ) FIIILEI EITUI WESSAYES                                        | 112  |     |
| 20.Ex1 | ended Functionality                                             | 1    | 113 |
|        | 1 Nurse Call                                                    |      |     |
|        | 2 Central Monitoring System Interface                           |      |     |
|        |                                                                 |      |     |
| 20.3   | Formatting SD card                                              | 114  |     |
| 21 Bas | ttery                                                           | 4    | 115 |
|        | ·                                                               |      | 113 |
|        | 1 Introduction                                                  |      |     |
|        | 2 Battery installation                                          |      |     |
| 21.3   | Battery optimisation                                            | 116  |     |
| 21.4   | 4 Battery Recycling                                             | 117  |     |

| 22.Cleaning                                 | 118 |
|---------------------------------------------|-----|
| 22.1 Cleaning and Disinfecting the Monitor  | 118 |
| 22.2 Cleaning and Disinfecting ECG cables   | 119 |
| 22.3 Cleaning and Disinfecting BP cuffs     | 119 |
| 22.4 Cleaning and disinfecting SpO2 sensors | 119 |
| 22.5 Cleaning and Disinfecting Thermometer  | 120 |
| 22.6 Precautions                            | 120 |
| 23.Maintenance                              | 121 |
| 23.1 User maintenance Daily Checks          |     |
| 23.2 Scheduled Technical maintenance        |     |
| 23.3 Corrective maintenance                 | 121 |
| 23.4 Servicing                              | 121 |
| 24.Technical Specifications                 | 122 |
| 25.System Alarm Messages                    |     |
| 25.1 Physiological Alarm Messages           |     |
| 25.2 Technical Alarm Messages               |     |
| 25.3 System Prompt Messages                 | 130 |
| 26.Default Configuration                    | 131 |
| 26.1 General Configuration                  |     |
| 26.2 Default Alarm Limits                   | 133 |
| 26.3 Parameter Default Configuration        |     |
| 27.Electromagnetic Compatibility            | 136 |
| 28.Toxic/Hazardous Substances/Elements      | 140 |
| 29.End of Life Disposal                     | 141 |
| 30.Warranty & Service                       | 142 |
| Appendix A Accessories                      | 143 |
| Recommended accessories                     |     |
| Appendix B Clinical Evaluation              |     |
| SpO2 Summary Report                         |     |
| NIBP Summary Report                         |     |
| MIDE Julillaly Report                       | 140 |

# 1. Safety Instructions

### **Symbols**

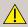

### **General Warning**

Attention, consult this manual. Refer to safety section.

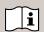

Refer to Instructions for Use.

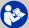

Attention, consult accompanying documents / Instructions for Use.

### 1.1 Warnings

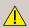

### **WARNING**

This equipment is for use only by suitably qualified healthcare practitioners.

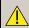

### **WARNING**

Do not use in the presence of flammable gases, pharmaceuticals in aerosols or in oxygen rich environments.

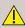

### **WARNING**

The monitor is intended only as an adjunct to patient assessment. It must be used in conjunction with clinical signs and symptoms.

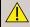

### **WARNING**

The monitor is a Class 1 device which relies on the earth connection to maintain safety. Ensure it is connected to a suitably earthed AC mains supply.

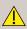

#### WARNING

Do not use if there is any damage to the unit or its accessories.

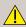

#### WARNING

To avoid accidental disconnection, route all cables in a way to prevent a tripping hazard. Secure excess cabling to reduce risk of entanglement or strangulation by patients or personnel.

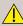

#### WARNING

Alarm upper and lower limits should be set depending on the patient. Do not rely exclusively on the audible alarm system.

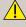

### WARNING

If this product is connected to another item of electrical equipment, ensure that the system is fully compliant with IEC60601-1.

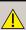

### **WARNING**

Do not use the SC500 in vehicles or in aircraft.

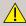

### WARNING

This equipment must not be modified.

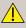

### WARNING

During defibrillation, the operator should not come into contact with the patient, the monitor or the supporting table; otherwise serious injury or death could result.

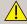

### WARNING

Connect only Items that have been specified as part of the Medical Electrical system or have been specified as being compatible with the Medical Electrical system.

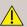

### **WARNING**

This unit is not MRI compatible and must not be used in an MRI environment.

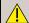

### WARNING

Do not make contact with exposed metal parts and the patient simultaneously.

### WARNING

PACEMAKER PATIENTS. Rate meters may continue to count the pacemaker rate during occurrences of cardiac arrest or some arrhythmias. Do not rely entirely upon heart rate meter ALARM SIGNALS. Keep pacemaker PATIENTS under close surveillance. See this manual for disclosure of the pacemaker pulse rejection capability of this instrument

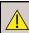

### WARNING

This product contains sensitive electronics, therefore, strong radio frequency fields could possibly interfere with it. This may be indicated as a disturbance on the physiological waveform. We recommend that the source of interference is identified and eliminated.

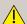

### **WARNING**

Mains isolation is achieved by disconnecting the mains connector to the rear of the SC500 or unplugging from the mains supply.

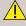

### **WARNING**

If a loss of power poses an unacceptable risk to the patient the SC500 must be connected to an appropriate mains power source.

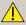

### **WARNING**

Do not position the Medical Equipment such that it makes it difficult to disconnect the supply.

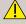

### **WARNING**

The internal battery must be used if the integrity of the protective earth conductor or protective earthing system is in doubt.

### **CAUTION**

The SC500 is restricted to single patient use.

### CAUTION

Use only recommended accessories listed in this manual.

### CAUTION

Do not expose to excessive heat, including prolonged exposure to sunlight.

### CAUTION

U.S. Federal law restricts this device to sale by or on the order of a licensed healthcare practitioner.

### NOTE

This IFU is based on the maximum configuration. Some content and displays may not be applicable to your monitor.

### NOTE

After defibrillation, the electrocardiogram (ECG) waveform will recover within 5s, other parameters will recover within 10s

### 1.2 Infection Control

The system uses a mixture of reusable and single use accessories, refer to section 24 for specific details.

### 1.3 Patient Applied Parts

As defined in IEC60601-1:2005, the patient applied parts of the Smartsigns® Compact 500 Vital Signs Monitor are:-

- ECG Cable
- SpO2 Sensor
- Blood Pressure cuff
- Temperature sensor

## 2. Introduction

The Huntleigh Smartsigns® SC500 is a high performance Vital Signs monitor which is capable of performing short, medium and long term monitoring of Adult, Paediatric and Neonate patients for use in a variety of low and mid acuity healthcare settings.

The SC500 can monitor the following parameters:

- ECG
- Oxygen Saturation
- Pulse Rate
- Non-invasive Blood Pressure
- Body Temperature (Tympanic measurement)

### 2.1 Intended Use

The Smartsigns Compact 500 Series is intended for use by trained healthcare professionals in healthcare settings to monitor physiologic status of Adult, Paediatric and Neonatal patients.

### NOTE

Spot monitoring mode is not intended for continuous patient monitoring.

#### **NOTE**

The SC500 is not intended for use in the emergency medical services environment, for example ambulance or paramedic services.

### 2.2 Contra-Indications

The device is not intended for use outside a Healthcare facility.

No absolute contraindications exist for ECG monitoring, however, clinicians should be aware of situations developing as a result of certain allergies caused by sensitivity to adhesives used to fix electrodes onto the skin.

Pulse oximetry is contra indicated for use on active patients or for prolonged use. To prevent tissue damage, sensor position should be checked every 2 hours (as indicated by circulatory status and or skin integrity) and repositioned every 4 hours.

When using wrap type of sensors, do not apply tape to close the sensor, venous pulsation may compromise measurements.

Prolonged use and frequent BP determination can lead to venous pooling and or congestion, avoid continuous long term measurements on high risk patients.

### 2.3 Personal Security Information

The SC500 operates in an environment where personal and sensitive data is available, whilst the system offers various levels of access, it is the responsibility of the institution to develop and implement appropriate security measures to comply with local regulations and safeguard personal data.

### **CAUTION**

Leaving the default access passcode when placing (the device) into the service department could be a security risk. To change the access passcode, refer to Sections 5.6.2, 5.6.2.23 and the SC500 Service manual for further instructions.

### 2.4 Service life

This has been defined as the minimum time period during which the device is expected to remain safe and suitable to meet its intended use, and all risk control measures remain effective.

Huntleigh Healthcare Ltd's commitment is that the expected service life for this Device has been defined as 7 years.

### 2.5 Unpacking / Preliminary Checks

We recommend that a thorough visual inspection is made immediately the unit is received. Should any damage be evident or any parts missing, ensure that Huntleigh Healthcare Ltd is informed at once.

Each configuration is supplied with a patient group specific (ADU, PED or NEO) starter pack of accessories, these include:

| SC500 Base configuration | Each base configuration is supplied with:  1 x NiBP cuff set (3) - ADU, PED or NEO  1 x NiBP Hose (3M)  1 x Huntleigh SpO2 sensor - ADU, PED or NEO  1 x Huntleigh SpO2 Interface Cable(**)  1 x Grounding cable  1 x Power cord  1 x Instructions for use |
|--------------------------|----------------------------------------------------------------------------------------------------|
| Option 1                 | ECG Supplied with: 1 x 3 Way ECG cable (IEC) - ADU / PED Or 1 x 3 Way Yolk with 1 x pack of pre wired NEO electrodes.                                                                                                    |
| Option 2                 | Nellcor Oximax SpO2 Supplied with 1 x Nellcor SPO2 Interface cable 1 x Nellcor SpO2 sensor - ADU, PED or NEO                                                                                                    |
| Option 3                 | Tympanic Temperature Supplied with: 1 x Tympanic thermometer (wireless) 1 x Pack of 20 Thermometer probe covers                                                                                                    |
| Option 4                 | Printer Supplied with: Integrated recorder 1 x Roll paper                                                                                                    |

<sup>(\*\*)</sup> Huntleigh SPO2 Interface cable is provided when the PED or NEO patient groups are specified.

### 2.6 Basic operation and Controls

System management and controls are affected through a hierarchical menu structure with three levels of access control - Basic, Advanced and Engineer.

Each level provides access to certain features and functionality described in the table below:

| Access level              | Description            | Functionality                                                                                                    | Access to patient records | Protection method |
|---------------------------|------------------------|----------------------------------------------------------------------------------------------------|---------------------------|-------------------|
| Basic Normal use          |                        | User interface and controls only                                                                                                    | No                        | None              |
| Advanced User maintenance |                        | Full system administration                                                                                                    | Yes                       | Password *        |
| Engineer                  | Factory<br>maintenance | Engineering functionality – establishing and uploading specific profiles, adjustment of local default settings, system calibration etc. | No                        | Password *        |

<sup>\*</sup> Refer to your technical support department for password information.

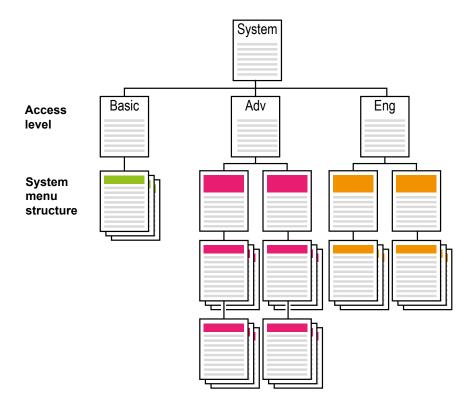

The flexibility of the system means that the operator can access the same control from different areas of the system, for example, menus and system sub menu control can be accessed through:

- · Physiological waveform
- · Numerical area of the screen
- · Soft keys

### 2.6.1 Operator Position

The operator should be positioned in-front of the SC500 for optimal viewing of the display and touchscreen operation.

# 3. Product Identification

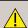

### **WARNING**

Safety and performance can only be assured when the system is used in conjunction with the correct type of accessory. Do not attempt to use any accessory other than those supplied or recommended by Huntleigh.

### 3.1 Front Panel

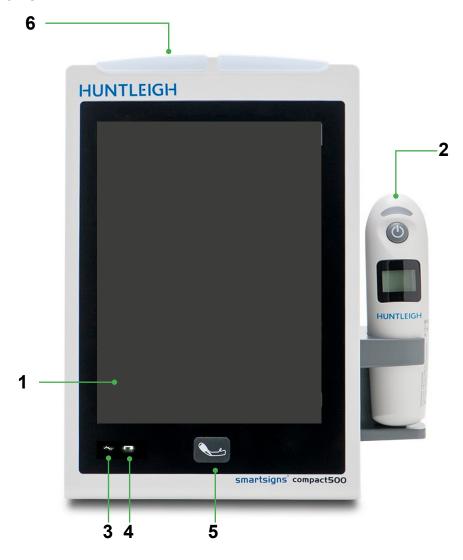

| 1 | Touchscreen                                                                                                 |  |  |  |  |  |
|---|----------------------------------------------------------------------------------------------------|--|--|--|--|--|
| 2 | Wireless Infrared thermometer (IRT10)                                                                       |  |  |  |  |  |
|   | AC power indicator                                                                                          |  |  |  |  |  |
| 3 | ♦ On: The monitor is connected to AC power.                                                                 |  |  |  |  |  |
|   | ♦ Off: The monitor is not connected to AC power.                                                            |  |  |  |  |  |
|   | Battery indicator                                                                                           |  |  |  |  |  |
| 4 | ♦ On: The monitor is equipped with a battery and is connected to AC power.                                  |  |  |  |  |  |
| 7 | ♦ Off: battery is fully charged, is not installed or malfunction.                                           |  |  |  |  |  |
|   | ♦ Flashing: The monitor is running on battery power.                                                        |  |  |  |  |  |
| 5 | NIBP Start/Stop Button                                                                                      |  |  |  |  |  |
| 6 | Alarm indicator (left indicator is for physiological alarm and the right indicator is for technical alarm). |  |  |  |  |  |

# 3.2 Left Side Panel

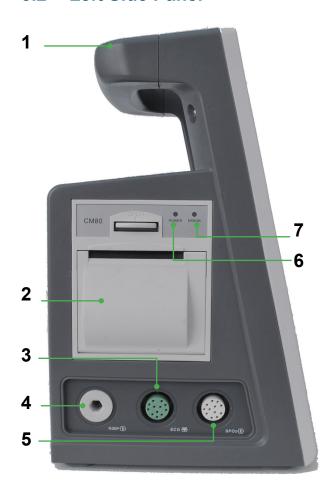

| 1 | Carry Handle              |  |  |  |
|---|---------------------------|--|--|--|
| 2 | Internal thermal recorder |  |  |  |
| 3 | ECG cable connector       |  |  |  |
| 4 | NIBP connector            |  |  |  |
| 5 | HUNTLEIGH SpO2 connector* |  |  |  |
| 6 | Recorder power indicator  |  |  |  |
| 7 | Recorder error indicator  |  |  |  |

# 3.3 Right Side Panel

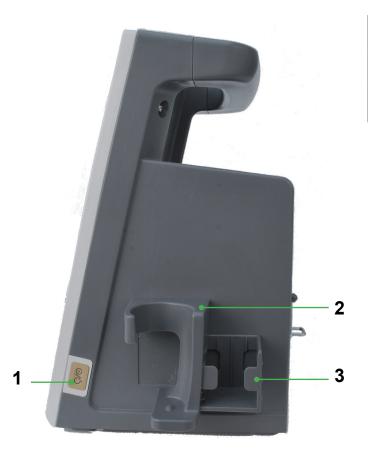

| 1 | On/Off                                       |
|---|----------------------------------------------|
| 2 | Wireless Infrared thermometer (IRT10) Holder |
| 3 | Thermometer probe cover holder               |

<sup>\*</sup> Depending on model/options purchased.

### 3.4 Rear Panel

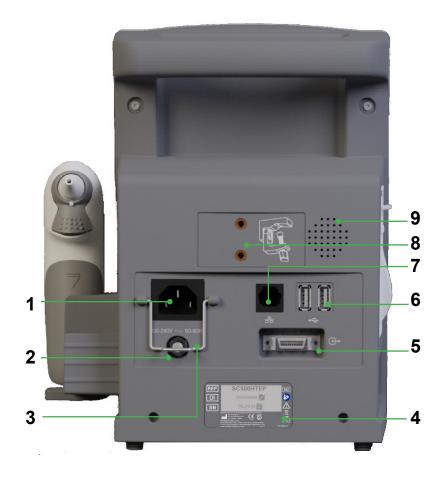

| 1 | Mains socket                   | 6 | USB Port x 2       |
|---|--------------------------------|---|--------------------|
| 2 | Equipotential earth point      | 7 | Ethernet port      |
| 3 | IEC Mains cable retaining clip | 8 | IV Pole attachment |
| 4 | Product identification label   | 9 | Loudspeaker        |
| 5 | Multifunctional Interface *    |   |                    |

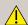

### WARNING

If this product is connected to another item of electrical equipment, ensure that the system is fully compliant with IEC60601-1.

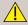

### **WARNING**

The ear thermometer supplied with this monitor can only communicate with an appropriate Huntleigh monitor.

### **NOTE**

Lift the IEC Mains cable retaining clip, fully insert the connector before lowering the clip fully over the connector.

# **3.5** Base

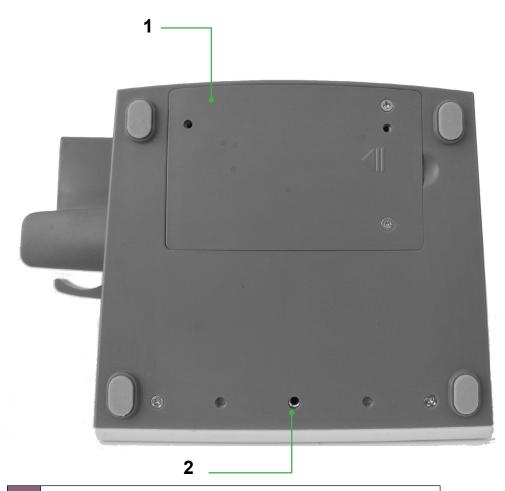

- 1 Battery Compartment
- 2 Roll stand adapter plate fixing screw location

### 3.6 Display

This monitor uses a backlit colour LCD display with integrated touch screen.

Physiological parameters, waveforms, alarm messages, date and time, network connection status, battery level and other messages are displayed simultaneously.

The screen is divided into four areas:

- Waveform area
- Parameter area
- · Upper menu bar
- Lower menu bar

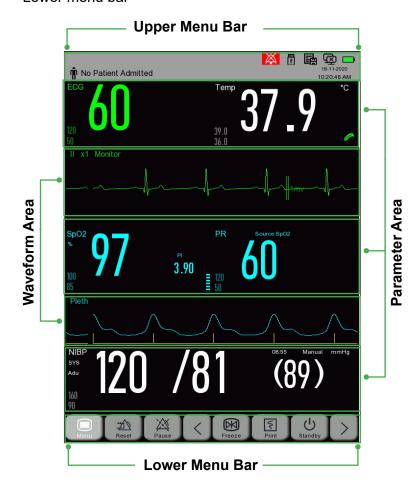

### 3.6.1 Waveform Area

- 2 waveforms can be displayed, along with the respective identification
- Touch a waveform to display the corresponding setup menu.

### 3.6.2 Parameter Area

- · Displays measured parameters
- · Parameters are displayed in the same colour as their waveform
- Touch a parameter to display the corresponding setup menu

### 3.6.3 Upper Menu Bar

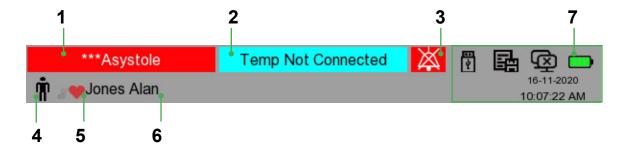

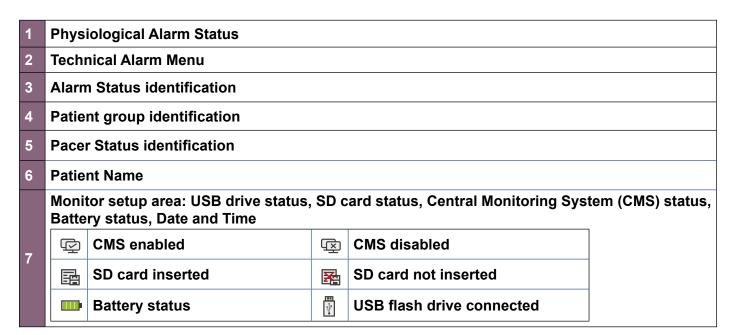

The UPPER menu bar includes the following indicators, from left to right:

- 1. Physiological alarm status:
  - Displays the active physiological alarm messages.
- 2. Technical alarm message:
  - Displays technical alarm status.
- 3. Alarm Status indicator:
  - Indicates the status of the Auditory alarm system
  - Alarm Pause
  - Alarm Off
- 4. Patient data:-
  - · Patient name
  - Patient Group
  - Pacemaker Status.
- 5. Date and Time.

### 3.6.4 Lower menu bar

The lower menu bar contains the shortcut keys or smart keys. The presentation will depend upon the configuration of the monitor.

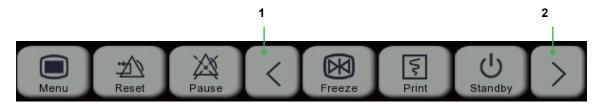

- Scroll left to show more shortcut keys
  - Scroll right to show more shortcut keys

# 3.7 Product Labelling

| Symbo          | l Explanatio                                                                                                    | on                                                                       |                                                                |            |                                                                  |  |  |
|----------------|----------------------------------------------------------------------------------------------------|--------------------------------------------------------------------------|----------------------------------------------------------------|------------|------------------------------------------------------------------|--|--|
|                | This symbol signifies that this product, including its accessories and consumables is subject to the WEEE (Waste Electrical and Electronic Equipment) regulations and should be disposed of responsibly in accordance with local procedures. |                                                                          |                                                                |            |                                                                  |  |  |
| <b>(E</b> 2797 | This symbol signifies that this product complies with the essential requirements of the Medical Device Directive (93/42/EEC) - Medical Device Regulation (EU/2017/745)                                                                       |                                                                          |                                                                |            |                                                                  |  |  |
| RX<br>Only     | Federal law restricts this device to sale by, or on the order of a licensed healthcare practitioner.                                                                                                    |                                                                          |                                                                |            |                                                                  |  |  |
| IPX2           | Protection a                                                                                                    |                                                                          | n t                                                            | he devic   | e is tilted at an angle up to 15° from its                       |  |  |
| Manufa         | ctured By:                                                                                                    |                                                                          | diff, CF24 5HN, United Kingdom<br>@huntleigh-diagnostics.co.uk |            |                                                                  |  |  |
|                | ArjoHuntlei                                                                                                    | ufacturer in association with th<br>gh AB<br>elsensgatan 10 211 20 Malmö |                                                                |            | in Europe                                                        |  |  |
| <b>- ● </b>    | CF Applied proof functi                                                                                                    | parts, with defibrillation on                                            |                                                                | <b>1</b> ₹ | BF Applied parts, with defibrillation proof function             |  |  |
| <u> </u>       | Warning                                                                                                    |                                                                          |                                                                | <b>(3)</b> | Attention, consult accompanying documents / Instructions for Use |  |  |
| ~              | Alternating                                                                                                    | current (AC)                                                             |                                                                | 0/0        | On/Off                                                           |  |  |
| DI             | Device Ider                                                                                                    | ntifier                                                                  |                                                                | REF        | Reference Number                                                 |  |  |
| SN             | Serial Num included in                                                                                                    | ber (Date of manufacture is SN)                                          |                                                                | MD         | Medical Device                                                   |  |  |
| •              | USB Port                                                                                                    |                                                                          |                                                                | <b>⊕</b>   | Multi-function Interface                                         |  |  |
| 중              | Network Int                                                                                                    | terface                                                                  |                                                                | <b></b>    | Ethernet Port                                                    |  |  |
| <b>*</b>       | Keep Dry                                                                                                    |                                                                          |                                                                | Å          | Equipotential Earth                                              |  |  |
| T              | Fragile                                                                                                    |                                                                          |                                                                | *          | Do not use hook                                                  |  |  |
| -10°C -50°C    | Temperature Limits                                                                                                    |                                                                          |                                                                | 3          | Cardboard packaging can be recycled.                             |  |  |
| (Fyc)          | Does not contain PVC                                                                                                    |                                                                          |                                                                | <u>%</u>   | Humidity Limitations                                             |  |  |
| YYYY-MM        | Use By                                                                                                    |                                                                          |                                                                |            | Not made with natural rubber latex.                              |  |  |
| <b>\$•</b> \$  | Atmospheric Pressure Limits                                                                                                    |                                                                          |                                                                | 2          | Do Not Reuse                                                     |  |  |
| 4              | Max stack                                                                                                    | of x 4 identical boxes                                                   |                                                                | <u>11</u>  | This way up                                                      |  |  |

\* As defined by IEC60601-1.

# 4. System Setup

### 4.1 System Connection

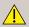

### **WARNING**

These requirements must be met when the device is connected to any other electrical equipment.

Non-medical equipment must comply with the relevant IEC or ISO safety standard. For Information Technology equipment, this standard is IEC950/ EN60950.

If non-medical equipment (e.g. printer) with enclosure leakage currents greater than those allowed by IEC60601-1 is to be used in the patient environment (within 1.5m of the patient), the enclosure leakage currents must be brought within the limits laid down by IEC60601-1. This may be achieved by using a medical grade isolating transformer. Suitable types are available from Huntleigh.

An Equipotential earth point is provided on the rear of the monitor for connection to a recommended earth point at the installation.

The earth wire should be run separately from any mains or current carrying cables and should be kept as short as possible. Connection is achieved using a DIN 42801 type female terminal terminated onto  $4\text{mm}^2$  56/28AWG yellow and green earth wire, connected to the Equipotential Earth Point at the installation. Under no circumstances should a patient be connected directly to Earth. All external earth connections should be visually inspected to ensure that all cables and connections are of good condition. Earth bonding checks should be carried out with a suitable portable appliance tester. The Impedance between the protective earth and Equipotential earth at the installation shall not exceed  $0.1\Omega$ .

### 4.2 Patient Connections

### **CAUTION**

Do not remove any cables by pulling on the lead.

Ensure all patient cables, sensors and hoses are fully inserted into the appropriate socket.

### 4.3 Handling and Mounting

### **Mobile Stand**

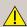

### WARNING

If the product is being used on a trolley, make sure the trolley brakes are applied when stationary.

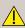

### **WARNING**

Take care to ensure that trailing cables and other connecting leads do not present trip hazards that could lead to the equipment falling. Always store accessories correctly.

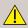

### **WARNING**

Do not attempt to move the trolley, or use the system, without ensuring that the unit and all cables are secured.

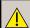

### **WARNING**

Keep hands clear of the trolley wheels while the trolley is in motion. Do not attempt to free trapped cables without stopping the trolley and applying the brakes.

Follow the instructions provided with the mobile stand regarding assembly and proper mounting of the product.

### Wall mount

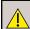

### **WARNING**

Brackets must be installed by trained personnel using fixings appropriate for the wall construction and load. Carry out load tests before use.

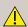

### **WARNING**

Ensure that the product is securely fitted to the bracket using the correct adaptor plate and screws as described in the instructions supplied with the bracket.

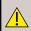

### **WARNING**

Choose the location carefully to prevent possibility of users, patients or passers-by striking the unit, causing injury.

Follow the instructions provided with the wall mount bracket regarding assembly and proper mounting of the product.

# 5. Operation

## 5.1 Switching the Unit ON

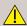

### **WARNING**

If an error message is displayed, do not use the monitor. Disconnect from the mains supply and contact your service department.

### **NOTE**

The system will sound an alarm if it detects a problem during the start up process.

Connect the monitor to the local mains supply.

Press and hold for approximately 2 seconds to switch the unit on.

After a short period, the unit will display a welcome screen, perform a self test, then continue to the default setting for monitoring the patient. The application screen will be displayed and configured according to the options fitted to the unit.

### 5.2 Shortcut keys

Touch each key on the lower menu bar to activate the corresponding function.

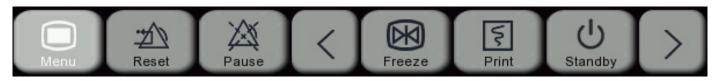

Use the left/right arrows  $\bigcirc$  to access additional shortcut keys.

### 5.3 Standby Mode

Press the [Standby] shortcut key to place the monitor into standby mode. In standby mode:

- There are no alarms or waveforms on the screen.
- Patient data is not saved during a Standby period.
- [Press any key to exit standby mode] is shown on the screen.

Press any key to exit the standby mode.

### 5.4 Touchscreen Lock

To disable the touch screen, press and hold the Main Menu Button for 2 seconds. The button will change to and a message will be displayed on screen.

Press and hold to unlock the touchscreen.

## 5.5 Switching the Unit OFF

Press and hold for approximately 2 seconds to switch the unit off.

### 5.6 Main Menu

### 5.6.1 General Setup

Press the key on the screen or the button on the front panel to enter the Main Menu window. Some menu options will be detailed in the relevant sections in this IFU.

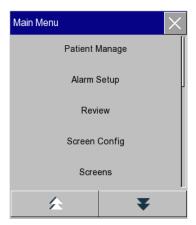

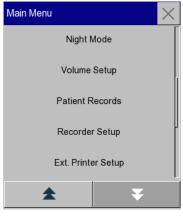

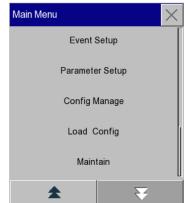

Use the and keys to scroll through the menu options. Pressing each option will display the corresponding sub menu.

Press Let to exit the menu.

### 5.6.1.1 Patient Manage

See Section 7.

### 5.6.1.2 Alarm Setup

See Section 9.

### 5.6.1.3 Review

See Section 15.

### 5.6.1.4 Screen Config

### **Brightness**

The user can adjust the brightness of the display.

Enter [Main Menu] → [Screen Config] → [Brightness].

Select the appropriate brightness level between 10 (the darkest) ~100 (the brightest).

Press I to save and exit.

### **Privacy Mode**

In Privacy Mode, the monitoring data is not displayed on the screen. It can be activated only under CMS (Central Monitoring System) monitoring. To activate privacy mode:

Enter [Main Menu] → [Screen Config] → [Privacy Mode].

When privacy mode is activated:

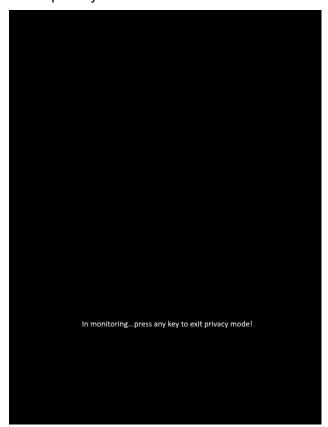

The message [In monitoring...press any key to exit privacy mode!] is shown on the monitor screen.

The monitoring continues normally but the patient data can only be viewed on the work station.

Alarms can still be triggered, alarm sounds and indicators are provided at the bed side and the work station.

System sounds are muted, such as QRS and beat sounds as well as various prompt tones.

The monitor exits from the privacy mode in any of the following conditions:

- · You press any key (except Power key).
- The monitor is disconnected from the CMS.
- Battery level runs low

### 5.6.1.5 Screens

See Section 8.

### **5.6.1.6** Night Mode

The monitor provides a night mode facility:

### To activate night mode:

Enter [Main Menu] → [Night Mode].

The [Night Mode Setup] window pops up. Slide the cursor to the ON position. The following options are available:

Set up [Alm Vol], [QRS Vol], [Key Vol] and [Brightness].

Press 

to save and exit.

### To exit night mode:

Enter [Main Menu] → [Night Mode].

The [Night Mode Setup] window pops up. Select [Night Mode].

The warning message [Exit Night Mode?] is displayed. Select [Yes] to exit night mode.

Press to return to the main application screen.

### 5.6.1.7 Volume Setup

This setting controls the Alarm, QRS and Pulse volume levels.

Select the [Volume Setup] shortcut key, or enter [Main Menu] → [Volume Setup].

Select [Alm Vol]: Set the level between 2 (the lowest volume, which depends on the setting of the Minimum Alarm Volume) and 10 (the loudest volume). See the 'Alarms' Section 9 for more details;

Select [QRS/Beat Volume]: Sets the appropriate volume within 0~10;

Press to save and exit.

### 5.6.1.8 Patient Records

See Section 7

### 5.6.1.9 Recorder Setup

See Section 17.

### 5.6.1.11 External Printer Setup

See Section18.

### **5.6.1.12 Event Setup**

Event setup involves saving waveforms for manually triggered events. During patient monitoring, the occurrence of some events may have certain impact on the patient. Users can select waveforms for manually triggered events in the [Mark Event] settings. When an event is triggered, the monitor will mark it and save the corresponding waveforms. The event can be recalled later to analyse its impact.

The steps are described below:

Enter [Main Menu] → [Event Setup].

Waveforms are fixed to ECG (Currently selected lead) wave 1 and SPO2 wave 2

Enter remarks in the Remark area, if necessary.

Select [Mark Event]. [Manual Trigger Successful] will be shown at the bottom left of the screen

To review a manually triggered event, enter [Main Menu]  $\rightarrow$  [Review]  $\rightarrow$  [Alarm Event Review] or touch  $\rightarrow$  [Alarm Event Review].

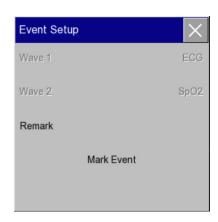

### 5.6.1.13 Parameter Setup

Adjustments to each of the parameters can be accessed using any the following methods:

- Waveform Area
- Parameter Area
- Short cut key

Using ECG as an example:

### **Waveform Area**

Press the ECG waveform to display the [ECG Wave] set up options:

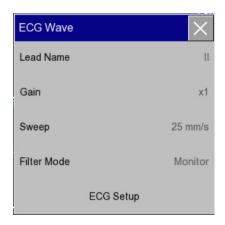

### **Parameter Area**

Press the ECG parameter area to display the [ECG set up] options:

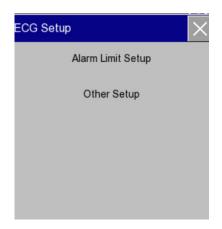

### **Shortcut Key**

If the lower menu bar has been configured with the parameter Setup short cut key display the [Parameter Setup]:

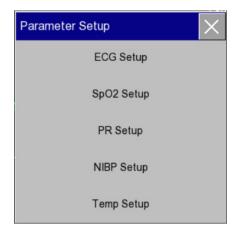

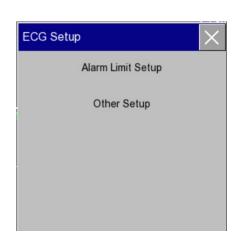

### 5.6.1.14 Configuration Management

See Section 6.

### 5.6.1.15 Load Configuration

See Section 6.

### 5.6.2 Maintain Menu

Some monitor settings are found in a secure menu.

To access this menu, the operator must enter a 4 digit password. (Refer to your technical support team for the password code).

### 5.6.2.1 USER Maintain Menu

#### **CAUTION**

The USER maintain menus are password protected and should only be accessed by authorised personnel. Changes in this area could impact on system operability and limit certain functionality.

Enter the Main Menu and scroll down to the Maintain option.

Press to select.

Enter the 4 digit passcode and press Enter to confirm selection.

The extended set up options are now accessible.

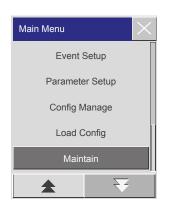

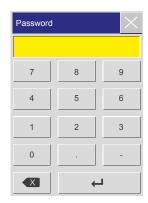

### 5.6.2.2 Language Setup

The monitor supports several languages, to set the language, follow the steps below:-

Enter [Maintain]  $\rightarrow$  [Password] $\rightarrow$  [Language].

Select the relevant language.

Press [Yes] to confirm.

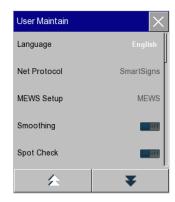

### 5.6.2.3 Smoothing

The visual presentation of the waveform can be enhanced by the application of a smoothing feature.

Waveform smoothing can be set ON or OFF.

Select [Smoothing] and select [On] or [Off].

Press Losave selection.

#### 5.6.2.4 Network Protocol

To facilitate data transfer between the monitor and the central nurses system, the appropriate network protocol must be established. Refer to your technical support department for relevant information.

Select [Net Protocol], select [Huntleigh], [Huntleigh OEM] or [HL7].

Make selection and press 

to save selection.

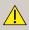

### Warning - Cybersecurity

Connecting the SC500 to an IT network must be carried out by a qualified network administrator.

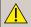

### Warning - Cybersecurity

Ports 23 and 8821 of the patient monitoring network must be protected from public network traffic by means of an adequate configured firewall.

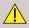

### Warning - Cybersecurity

HL7 should only be configured for use on a secure internal network for Hospital information systems by a qualified network administrator.

### 5.6.2.5 **Spot Mode**

Spot mode can be set ON or OFF.

Select [Spot Mode] and select [On] or [Off].

Press to save selection.

For further information see section 8.4

### 5.6.2.6 Wave Fill Setup

The user can customise the appearance of the SPO2 waveform.

Select [Wave Fill Setup], Select [SpO2] to toggle wave fill on/off.

Press to save selection.

### **5.6.2.7** Time Setup

The system clock can be set up to reflect the current time zone.

Select [Time Setup] and make adjustments to [Year], [Month], [Day], [Hour], [Min], [Second], [Date Format] and [Time Format].

Press to confirm selection, changes become effective immediately.

### 5.6.2.8 Alarm Setup

See Section 10.

### 5.6.2.9 Touchscreen Calibrate

The touchscreen can be re-calibrated by the user.

Select [Touchscreen Calibrate] and follow the on-screen instructions.

### 5.6.2.10 Module Colour

Different colours can be assigned to the different modules.

Select [Module Colour], select the required parameter [ECG] and select the required colour from the colour palette.

Press to save selection.

### 5.6.2.11 Units Setup

The user has the facility to change or standardise on the range of units of measure.

Select [Units Setup] and select the parameter to be changed (height, Weight, Pressure, Temperature, pressure units), make selection and press 🗵 to save changes.

### 5.6.2.12 Nurse Call Setup

See Section 19.

### 5.6.2.13 Module Setup

With the exception of the SPO2 function, modules can be enabled and disabled.

Select [Module setup], select appropriate module and select [On or Off].

Press 
to save selection.

### **5.6.2.14** Monitor Info.

It may be necessary to inspect the monitors' software status, Monitor information contains the following information:-

- · Operating system software version, NK Version
- Software Version
- · Compile time
- · Configuration code
- · Device Serial Number

To access monitor information, select [Monitor info] and read the information displayed on the screen.

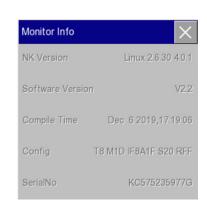

### 5.6.2.15 Quick Key Config.

Shortcut keys can be added or removed from the lower menu bar.

Enter [Maintain] → [Quick Key Config] to open the menu, as shown in the figure below:

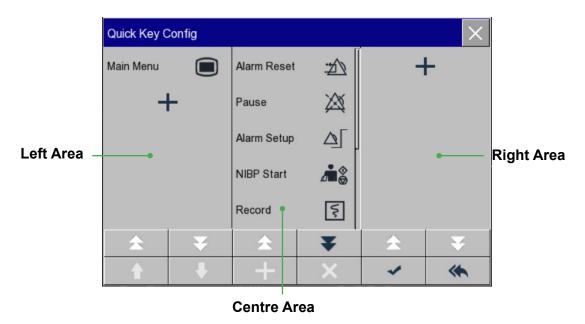

Three shortcut key areas are represented on the left, middle and right sections of the lower menu bar.

Press + to open the [Quick key] menu. Select the shortcut keys you want to add. After you have added the shortcut key press to confirm.

| Quick Key Config screen Symbol Explanation |                                                |          |                                            |  |
|--------------------------------------------|------------------------------------------------|----------|--------------------------------------------|--|
| <b>★</b> ¥                                 | Page up/down to show the hidden shortcut keys. | ×        | Delete a shortcut key                      |  |
| <b>↑ ↓</b>                                 | Move up/down a shortcut key.                   | <b>*</b> | Restore factory default quick key settings |  |

### 5.6.2.16 Wave Save

See section 15.2.

### 5.6.2.17 ECG Calibrate

The user can check the integrity of the ECG channel by applying a calibration signal to the system. Select [ECG Calibrate], the system will automatically apply a 1mV calibration signal to the ECG channel.

### **5.6.2.18** NIBP Verify

Refer to your technical Service Manual for details.

### 5.6.2.19 Leakage Test

Refer to your technical Service Manual for details.

### 5.6.2.20 Format SD Card

See Section 19.4.

### 5.6.2.21 Save Tactics

The Save Tactics and Del old case functions are intended to support the patient management function, it allows the user to automatically delete any temporary or old files which the system creates during the patient ADMIT process.

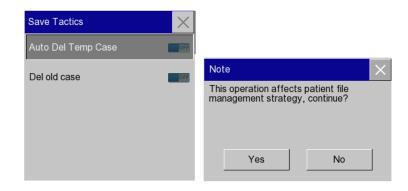

### 5.6.2.22 Other Setup

The Other setup option allows the user to setup the printer type.

### **Printer Type**

The monitor can support A4 format printer either through its USB connection or via a network port.

Select [Other Setup], [Printer Type] and select [USB] or [Net] as appropriate.

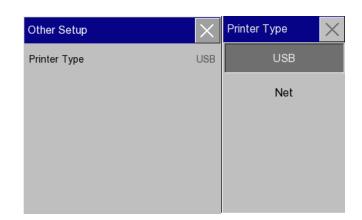

### 5.6.2.23 Set User Password

Accessing the Set User Password will open a passcode entry window, entering a 4 digit passcode and selecting enter will change the current user password.

To change the passcode back repeat as above or contact your engineering support team.

#### 5.6.2.24 DEMO

This monitor incorporates a demonstration mode, this is particularly useful for training purposes.

From the user maintain menu:

- select [DEMO]
- The system will automatically display the demonstration feature.
- · To switch the DEMO mode off

### Either

Switch the monitor off

or

• Select [Main menu], [Maintain], enter password and select [Exit DEMO]

# 6. Configuration Management

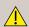

### **WARNING**

The Configuration Management menus are password protected and should only be accessed by authorised personnel.

### 6.1 Overview

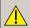

### **WARNING**

Care should be taken when importing USER configurations not to inadvertently overwrite a configuration for another department.

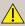

### **WARNING**

It must be noted that within a configuration, users can apply an additional level of adjustment and customisation during the monitoring session, these will not be saved when the patient is discharged or the system is switched off. In this case, the system will return to its default profile / configuration.

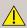

### **WARNING**

Users can swap between configurations but should be aware of the impact the changes will have on the patient being monitored.

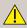

### **WARNING**

When switching between profiles, the system will adopt default settings, in all cases check the patient group, paced setting and alarm settings are appropriate for the patient being monitored.

Understanding the SC500's configuration management capability is essential to ensure safe and practical monitoring is delivered at all times.

The monitor supports the customisation of the user configuration, this allows you to adapt the monitor to meet the requirements of your clinical settings and or environment.

This functionality is defined by the following features:

Screen settings defined by the appearance and layout of the screen

Measurement settings defined by the alarm limits and associated parameters

**Monitor** settings defined by system settings such as volume, display brightness, event capture and report style.

In addition to the options listed above, the user has the capability to develop and apply three customised user configurations to each department.

| Default                  | Adult                                                       |  |  |
|--------------------------|-------------------------------------------------------------|--|--|
| Default<br>Configuration | Paediatric                                                  |  |  |
| Comigaration             | Neonate                                                     |  |  |
|                          | USER Config 1                                               |  |  |
| User Configuration       | USER Config 2                                               |  |  |
| Somgaration              | USER Config 3                                               |  |  |
| Export                   | All configuration files present on the SC500 are EXPORTED   |  |  |
| Import                   | All configuration files on the USB flash drive are IMPORTED |  |  |

### **6.2 Managing Configurations**

The configuration management option is a protected area of the system and can only be accessed using a password. This feature should only be accessed by suitably qualified personnel. Adjustments applied from this area are significant.

### 6.2.1 Restoring Factory Dafaults

In certain circumstances it may be necessary to restore factory defaults.

To restore factory defaults, select [Main Menu], [Config Manage], enter password and select [Restore Factory Defaults]. The system will restore factory default settings.

Press I to return to the previous screen.

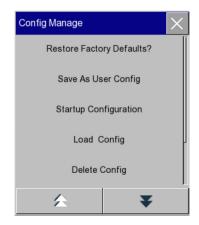

### 6.2.2 Creating and Saving a User Configuration

The operator can create up to three USER configurations.

Having made the adjustments (parameters, alarm limits etc), select [Main Menu], [Config Manage], enter password and select [Save As User Config].

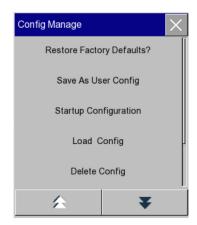

Using the on screen keyboard, allocate a name for the configuration.

Press the return key to confirm.

The configuration will be automatically added to the configuration list.

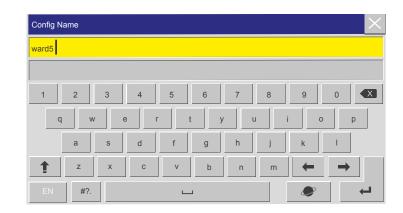

### 6.2.3 Loading a configuration

To load a new configuration, select [Main Menu], [Config Manage], enter password and select [Load Config].

The system will display the contents of the configuration list, make the necessary selection. A check box will be displayed, select [Yes] to load or [No] to return to the previous screen.

The configuration will be automatically loaded and the system will return to the monitoring screen.

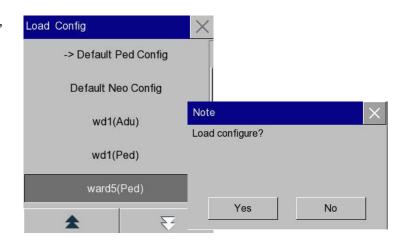

### 6.2.4 Deleting a configuration

In certain circumstances it may be necessary to delete a configuration.

To delete a configuration, select [Main Menu], [Config Manage], enter password and select [Delete Config].

The system will display the contents of the configuration list, make the necessary selection.

The configuration will be deleted automatically.

Press to return to the previous screen.

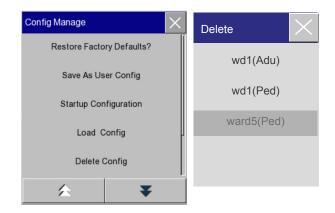

### 6.2.5 Importing a Configuration from USB

The systems flexibility allows configurations to be shared between devices, to do this it is necessary to IMPORT a configuration from a flash memory card connected to the USB port.

To import a configuration from the USB port, select [Main Menu], [Config Manage], enter password and select [Import Config From USB].

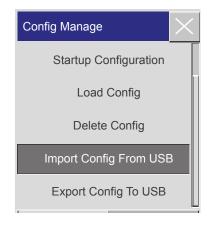

### 6.2.6 Exporting a Configuration to USB

Configurations can be saved and exported to a flash memory card connected to the systems USB port.

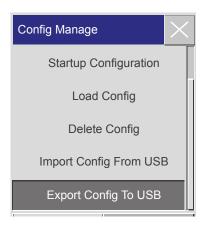

### NOTE

When exporting a configuration to a USB drive, do not remove the USB drive until the export process is completed in order to prevent data corruption.

### 6.2.7 Startup Configuration

The start up configuration can be selected from any of the following:-

- Use Last CFG (Use last configuration)
- Default Adult Config
- Default Ped Config
- · Default Neo Config
- Custom Config 1
- Custom Config 2
- Custom Config 3

In [Config Manage] menu, enter [Configuration on Startup] and select from [Use Last CFG], [Default Adu Config], [Default Ped Config], [Default Neo Config] or user-defined configuration.

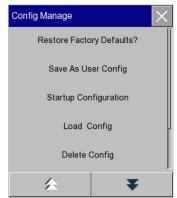

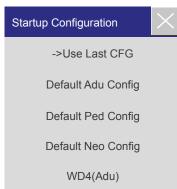

# 7. Patient Management

# 7.1 Patient concepts

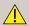

#### **WARNING**

Always perform a discharge function to close the current monitoring session. Discharging the patient re-sets the equipment's default settings.

Patients must be identified to the system so that data can be assigned correctly, they must be ADMITTED to the monitor to facilitate certain functionality associated with the monitoring session.

ADMITTING a patient initiates specific algorithms which are used to calculate measurements as well as applying specific alarm limits.

When a patient is DISCHARGED, the collection of data ends and is passed to the patient's data file, the equipment default values are reset.

It is important to develop a standardised approach to the management of patients to ensure that the integrity of patient data and system functionality is maintained.

Failure to manage the patient through the ADMIT and DISCHARGE process may result in the loss of important information or it being incorrectly assigned.

The flexibility of the PATIENT MANAGEMENT function allows you to perform a QUICK ADMIT, full ADMIT, review PATIENT INFORMATION and close the session through the DISCHARGE function.

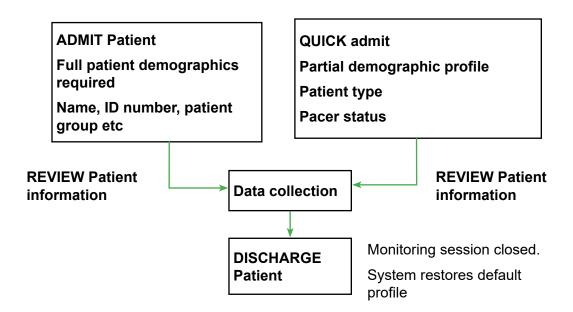

You can access the [Patient Manage] menu in three ways:

Enter [Main Menu] and select [Patient Manage];

Click the [Patient Manage] shortcut key on the lower menu bar;

Click in the patient info area on the upper menu bar.

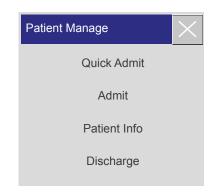

The system displays and stores data as soon as the patient is connected to the system. This lets the user monitor a patient who is not yet admitted onto the system.

# 7.2 Quick Admit

The QUICK ADMIT process requires you to enter a minimum set of information:

Select [Main Menu], [Patient Manage], [Quick Admit].

A warning check box appears, select [YES] to discharge the current patient and apply the data to a new patient, or [NO] to return to the previous screen.

Where applicable, select Patient Type [ADU], [PED] or [NEO]

Set the Pacer status [ON] or [OFF].

All captured data will be associated to the NEW patient.

Close the window to return to the main monitoring screen.

The patient is now admitted onto the system.

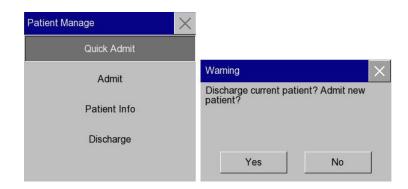

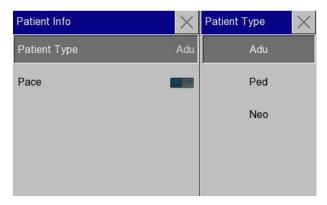

# 7.3 Admitting a Patient

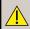

## WARNING

The monitor assigns a default setting to both [Pat Type] and [Pace]. Make sure the data in the Patient Information area are consistent with the patient's details.

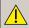

#### **WARNING**

When the patient type is changed, the system will load the factory default configuration. Verify the alarm limits to ensure that these alarm limits suit your patient.

Select [Main Menu], [Patient Manage], [Admit].

A warning check box appears, select [YES] to discharge the current patient and apply the data to a new patient, or [NO] to return to the previous screen.

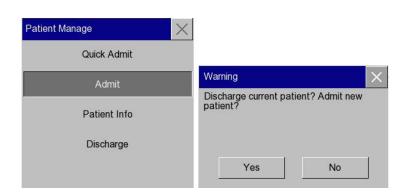

The Patient Information menu will be displayed, the user should complete as much of this information as possible – Surname, First name, Patient ID, Patient Type, Pacer Status, Sex, Date of Birth, Height, Weight, Blood Group.

Pay particular attention to the Patient Type and Pacer Status settings.

All captured data will be associated to the NEW patient.

Close the window to return to the main monitoring screen.

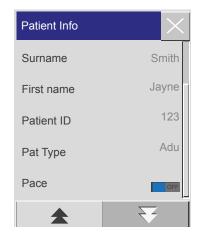

- [Pat Type]: the options include [ADU] (Adult), [PED] (Pediatric), [NEO] (Neonatal). It is essential to select the correct patient type, as it determines the algorithm used to calculate and process the patient data, as well as applying certain alarm limits.
- [Pace]: This setting determines whether the monitor displays pacemaker pulse. When [Pace] is set to "ON" and pacemaker signal is detected, a symbol will be shown above the ECG waveform, and will be shown at the upper right corner of the message prompt area.

#### 7.4 Patient Information

It is possible to review patient information.

Select [Main Menu], [Patient Manage], [Patient Info]

The patient information window will be displayed.

Scroll through the list paying particular attention to the PATIENT TYPE and PACE settings.

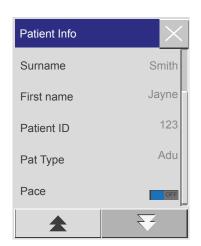

# 7.5 Managing Patient Records

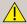

#### **WARNING**

Patient Records are password protected and should be accessed by authorised personnel only.

#### **NOTE**

In the event of a power failure, alarm events are saved in the patient file.

#### NOTE

Patient alarm messages, physiological and technical alarms are saved in the patient file.

#### **NOTE**

When exporting data to a USB drive, do not remove the USB drive until the export process is completed in order to prevent data corruption.

#### NOTE

When the monitor is shut down, the data applicable to the monitoring session is automatically saved. On startup, the system creates a new session.

You can review, delete and export archived patient files, however, patient files can only be archived if the monitor is fitted with an SD card.

| Query  | Enter the patient name in the field at the lower left corner of the [Pat File Manage] window and click [Query] to search for the patient's file.                                                 |  |
|--------|----------------------------------------------------------------------------------------------------|--|
| View   | Select the patient info bar you want to review. Click [View] to open [Review] menu, in which you can view [Patient Info], [Trend Review], [NIBP Review], [Alarm Event Review] and [Wave Review]. |  |
| Delete | Delete the selected patient file.                                                                                                    |  |
| Export | Export the selected patient file to a USB flash drive or PC.                                                                                                    |  |

The operating steps for Patient Records are described below:

Enter [Main Menu] → [Patient Records], and enter the password.

Enter a patient name in the input field at the lower left corner of the window.

Click [Search] to the show the patient files found.

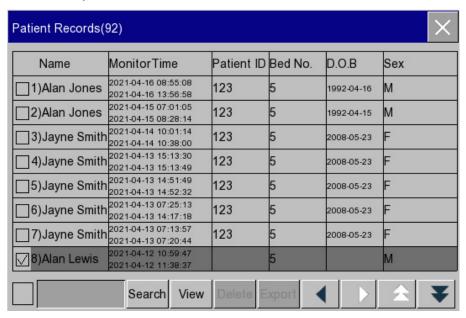

If multiple patient files are available, click the keys to select the one you want to view; click the keys to show more patient information.

You can [View], [Delete] and [Export] the selected patient file.

When you check the selection box  $\square$  at the lower left corner, all patient files will be selected. At this time, you can click [Delete] to delete all patient files.

You can export patient files following these steps:

If a single patient file is selected, select [Export] to open the [Data Export] menu.

Set the [Start Time] and [End Time].

Select [File Format]: options are .bin, .txt or .xls.

Select [Export Media]: options are USB or FTP.

USB: Export to a USB flash drive.

FTP: Export to a FTP server via wired network.

Select [Data Export] to start export. When it is finished, the prompt message [Data export succeeded, please restart.] will be shown.

• If multiple patient files are selected, operational steps are the same with those for single patient file except that [Start Time] and [End Time] cannot be set.

# 7.6 Discharge

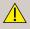

#### **WARNING**

After the patient is discharged, [Pace] will default to OFF.

To discharge a patient from the monitor:

Enter [Patient Manage] → [Discharge].

The system will display a prompt message [Discharge?].

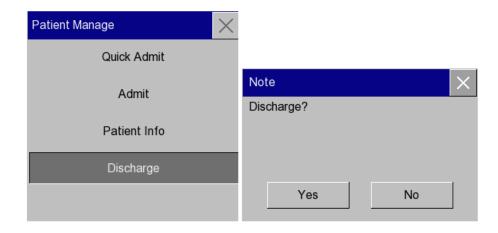

- [Yes]: Discharges the patient. The patient data will be archived automatically.
- [No]: Cancels the discharge operation.

# 8. User Interface

The monitor provides users with multiple interface options in the form of screens or displays:

- Standard display
- List view
- Spot Mode

Each display option will be dependent on the monitor configuration and can be customised to match the environment.

To select the appropriate interface:

Select the Screens] smart key, or select [Screens] under [Main Menu].

In the [Screens] menu, select the desired interface.

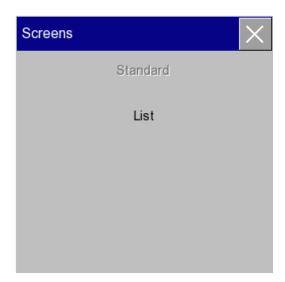

# 8.1 Standard Display

The monitor displays the Standard interface by default. The Standard interface can display 2 waveforms and up to 5 data channels.

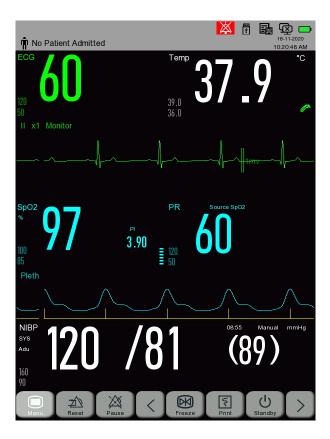

# 8.2 List View

The List View presents a combination of up to 5 parameters together with a summary of the trended data shown in tabular format in the lower area of the display.

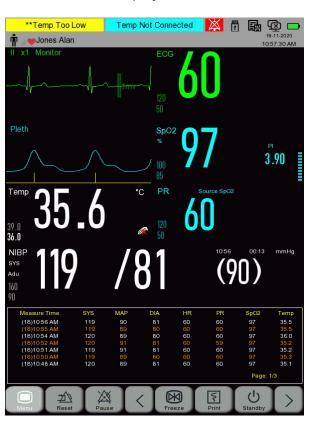

# 8.3 Customising the Interface

The user can make changes to the appearance of each of the screens, changes can be applied to:

- · Waveform sweep speed
- Waveform type
- Colour of the waveform and parameter
- Position and visibility of the parameter

# 8.3.1 Setting the waveform sweep speed

- 1. In the Standard display, select the waveform. Using the SpO2 waveform as an example: Select the SpO2 wave → [Sweep].
- 2. Select the appropriate sweep speed.

# 8.3.2 Setting the waveform style

This feature is password protected and can only be accessed by the ADVANCED user level.

# 8.3.3 Setting the module colour

This feature is password protected and can only be accessed by the ADVANCED user level.

#### 8.3.4 Waveform Fill feature

This feature is password protected and can only be accessed by the ADVANCED user level.

# 8.3.5 Changing the Displayed modules

This feature is password protected and can only be accessed by the ADVANCED user level.

# 9. SPOT Check Mode

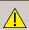

## **WARNING**

Audible and Visual Physiological Alarms are not supported in Spot Check mode.

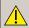

#### WARNING

By default the Technical alarm volume is muted in Spot Check Mode, Visual alarms only.

SPOT Check Mode provides reduced functionality designed for quick verification of patient status, measurements include:-

- Oxygen saturation
- Pulse rate
- · Non invasive blood pressure
- Temperature (Tympanic)

#### **NOTE**

The ECG function is not supported when the SC500 is configured in spot mode.

# 9.1 Spot Check Mode - Display Layout

The Spot Check screen display is arranged as follows:

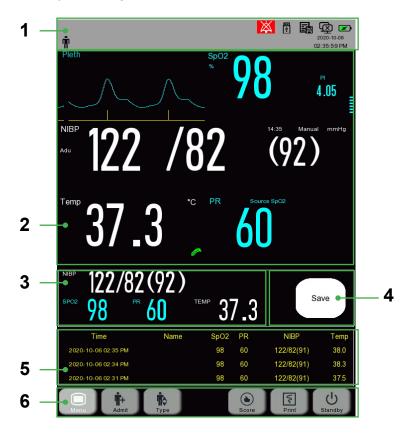

| 1 | Upper Menu Bar              | 4 | Save button       |
|---|-----------------------------|---|-------------------|
| 2 | Parameter and Waveform Area | 5 | Spot Check trends |
| 3 | Data to be Saved            | 6 | Lower Menu Bar    |

## 9.1.1 Upper Menu Bar

The upper menu bar displays the patient group, date & time and technical status of the system.

#### 9.1.2 Parameter and Waveform Area

The parameter and waveform area of the Spot Check Mode displays the following information:

- Plethysmogram
- Oxygen saturation level
- · Blood pressure
- Temperature
- Pulse rate

## 9.1.3 Spot Check List preview

This area displays the most recent session Spot Check patient record

Press on the area to display the Spot Mode Check List.

If the SC500 is shutdown or switched to Standard Mode, Spot Mode data is erased.

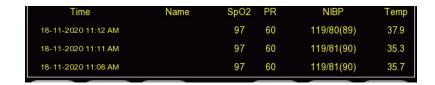

#### 9.1.4 Save Button

Spot Check Mode records are saved to the Spot Check list. Saved records are only available until the system is either rebooted or the system is switched to continuous monitoring mode, no patient data is permanently stored in spot monitoring mode.

## 9.1.5 Manual input Data

## **Enabling-Input Data Display**

When enabled this provides additional input fields these fields allow the user to manually input patient relevant information such as:

- Pain Number
- Consciousness
- RESP
- Temp position
- NIBP position

This information is then stored with the patient parameter spot data.

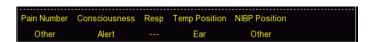

Press the Manual Input Data area in the Spot Check interface, the below input menu will open. Select any of the desired fields to manually input details and values.

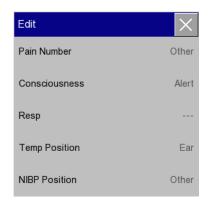

Press enter on the input field to save the details and values then X to close the menu.

This data is saved in the Spot Check List patient records when the save key is pressed.

Upon selecting save, the inputted details and values will revert to default values.

# 9.2 Spot Check List

The Spot Check List displays the most recent spot mode patient records stored on the system in reverse chronological order.

# 9.2.1 Spot Check List:-Patient Records

Selecting the Spot Check List preview area opens the Spot Check List as shown below.

Each data point represents the stable values of measurement stored manually or automatically Data is saved to the list manually or automatic on completion of an NIBP measurement.

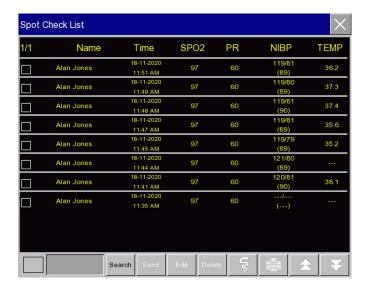

Patient Records can be selected for:-

## **Spot Check List:-Search**

Spot Check List records can be searched for partial or full patient name Select the search button entering the search criteria and press enter.

#### Spot Check list:-Edit

Individual records can be selected and edited.

Including the following information:

- · Surname, Patient Surname
- First Name, Patient First Name
- · Sys, Systolic pressure value.
- DIA, Diastolic pressure value.
- MAP, Mean Average Pressure value.
- SpO2, Saturation value.
- Pulse rate, SPO2 or NIBP Pulse Rate value.
- Temp, Tympanic Temperature Measurement value.
- Pain Number, Pain Score index 1-10
- Consciousness, Record the consciousness of the patient, Options include:-
  - ♦ Alert
  - ♦ Confused
  - ♦ Reacts to Voice
  - ◊ reacts to pain
  - ◊ Unresponsive
- · Temp Position, Records the location of the temperature measurement site, options include:-
  - ♦ Ear
  - ♦ Mouth
  - ♦ Anus
  - ♦ Armpit
  - ♦ Other
- NIBP Position, records the location of the NIBP pressure measurement options include :-
  - ♦ Left Calf
  - ♦ Right Calf
  - ♦ Left Wrist
  - ♦ Right Wrist
  - ♦ Other

#### **Spot Check list:-Delete**

Individual or multiple patient records can be selected for permanent deletion from the system.

#### **Spot Check list:-Record**

Individual or multiple patient records can be selected for output on the integrated thermal recorder (if installed).

# **Spot Check list:-Print**

Individual or multiple patient records can be selected for output on the externally connected printer.

#### **Automatic Data Save**

During normal Spot monitoring upon the completion of an NIBP measurement, a Patient record is automatically stored.

## 9.3 Lower Menu Bar

The Lower Menu Bar displays the spot mode quick keys.

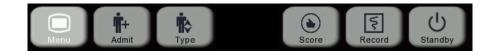

| 1 | Main Menu       | 4 | Score   |
|---|-----------------|---|---------|
| 2 | Admit/Discharge | 5 | Record  |
| 3 | Patient Type    | 6 | Standby |

#### 9.3.1 Main Menu

See section 5.6.

# 9.3.2 Admitting a patient (SPOT Check)

Press the ADMIT button to display the input form. Enter the Patients surname, first name, ID and patient group.

Press ADMIT to save the information and to accept the patient onto the system.

When a patient is admitted on to the system the Admit button will change to selecting this key will discharge the currently admitted patient and open the admit patient input form.

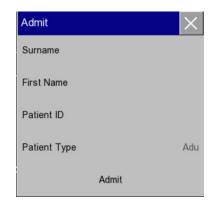

#### Power off discharge

When the SC500 is powered off in Spot mode, admitted patients are automatically discharged.

# 9.3.3 Patient Group Selection

Press the Patient type softkey to display the patient group options. Make the necessary selection and press to save the data.

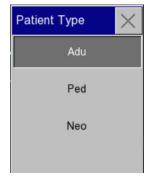

## 9.3.4 NIBP Start Stop

See section 14.5.

## 9.3.5 Score

The score button opens the score calculator.

This calculator can be configured to MEWS or NEWS2 scoring system.

Please refer to section 16 for specific details.

# 9.3.6 Record

Pressing the record button will start the MEWS or NEWS2 recorded output on internal thermal recorder if available.

# 9.3.7 Standby

See section 5.3.

# 10. Alarms

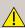

#### WARNING

The use of different alarm configurations on different monitors in the same area may result in danger to the patient.

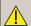

#### **WARNING**

Audible Alarms are disabled in SPOT mode, only visual technical alarms are supported.

Alarms are dynamic and respond to the physiological status of the patient, the information in this section applies to all measurements; however, certain measurements have specific characteristics which are detailed in their respective sections.

The monitor uses a range of methods to alert the user of an alarm condition:

- Visual indication
- Audible alert
- On screen status message
- Flashing parameter

#### NOTE

The system is supplied with a set of default settings, see section 25 for details.

## 10.1 Alarm Classification

Alarms are classified into two groups.

**Physiological alarm-** are patient specific and are generated when a parameter exceeds or violates a specific threshold.

Physiological alarms are supported by a visual indicator (alarm indicator and flashing parameter) and an alarm status message.

**Technical alarm** - technical alarms or system error messages are triggered when the system detects a technical malfunction or INOP condition. An example of an INOP condition is ECG lead off or SpO2 sensor fault. See Section 27 for further details.

Technical alarms are also supported with a similar type of visual indicator and status message.

#### NOTE

System messages may not be associated with the patient's vital signs, however, they could impact on the operation of the system.

Alarms can also be assigned different levels of priority e.g. High, medium or low.

|                        | Physiological alarm                                                                                                 | Technical alarm                                                                                                    |  |
|------------------------|----------------------------------------------------------------------------------------------------|----------------------------------------------------------------------------------------------------|--|
| High-level<br>alarm    | The patient is in life-threatening, imminent danger (e.g., asystole) and emergency treatment should be carried out. | Serious device failure or mis-operation (e.g., low battery) may result in failure to monitor the critical conditions of the patient, which will threaten his/her life. |  |
| Medium-<br>level alarm | Abnormality is detected in the patient's vital signs; treatment measures should be taken promptly.                  | Some device failures or mis-operation may not endanger the patient's safety, but will affect normal monitoring of vital physiological parameters.                      |  |
| Low-level alarm        | Abnormality is detected in the patient's vital signs; treatment may be necessary.                                   | Some device failure or mis-operation may result in certain malfunctions, but will not endanger the patient's safety                                                    |  |

To aid the identification, each priority is assigned a different colour:

- Red High priority, potentially life threatening e.g. asystole
- Yellow Medium priority, lower priority e.g. respiration alarm violation
- Cyan Low priority e.g. most INOP situations

When an alarm is generated, the monitor will use the following methods to alert the user:

- Visual alarm
- Audible alarm
- Status message
- Flashing parameter

Technical alarms for sensor, probe or modules that are intentionally disconnected by the operator can be reset by pressing the alarm reset key.

# 10.2 Alarm Types

Both models supports latching and non-latching alarm functionality, the functionality differs and is described below:

#### NOTE

The latching functionality is not applied to Technical Alarms.

## 10.2.1 Non Latching Alarms

In an alarm condition, the audible and visual alert automatically resets itself if the parameter returns to the operating range. This applies to both upper and lower threshold settings.

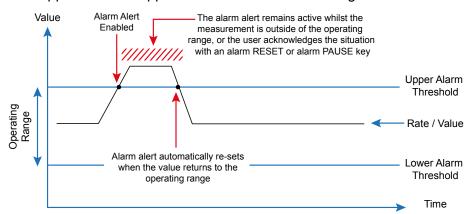

## 10.2.2 Latching Alarms

In an alarm condition, latching alarms remain activated when the alarm condition returns to the normal The alarm will remain active until the user intervenes with an alarm RESET or an alarm PAUSE key press. Latching alarms remain activated until user intervention has occurred.

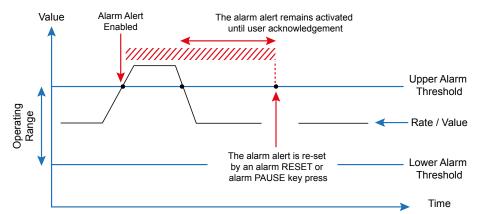

# 10.3 Visual alarm indication

There are two alarm indicators mounted on the upper left corner of the monitor, these are linked to the alarm type and alarm priority; as a consequence, both illuminate with different colours and flash at different frequencies.

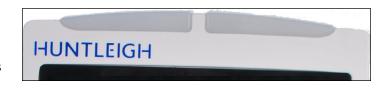

# **Physiological Alarm:**

High Red (left indicator), flashing

Medium Yellow (left indictor), flashing

Low Yellow (left indictor), continuous

#### **Technical Alarm:**

High Red (left indicator), flashing

Medium Yellow (left indictor), flashing

Low Cyan (right indictor), continuous

## 10.4 Alarm tones

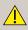

#### **WARNING**

Both the bedside monitor and the CMS are provided with an audible alarm function.

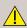

#### **WARNING**

When the monitor is connected to the CMS, all alarm limits are synchronised. If an alarm delay is enabled at the bedside, the CMS alarm will also be delayed.

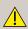

## **WARNING**

When multiple alarms of different levels are generated simultaneously, the monitor will prioritise the highest priority alarm.

#### **CAUTION**

Alarms can be paused and reset at the CMS terminal.

#### **CAUTION**

Alarms can be enabled and disabled at the CMS terminal.

#### **CAUTION**

Critical alarms such as Asystole take priority over all high priority alarm conditions.

The audible alarm tone is linked to the severity level:.

Medium Beep – Beep – Beep

Low Beep

# 10.5 Alarm status messages

Colour coded status messages are shown in the alarm area in the upper menu area of the screen.

Markers are added to the status messages which are linked to the severity:

| Priority | Colour                                     | Marker |
|----------|--------------------------------------------|--------|
| High     | Red                                        | ***    |
| Medium   | Yellow                                     | **     |
| Low      | Yellow – physiological<br>Cyan – technical | *      |

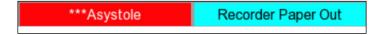

Example Showing Red High Priority Alarm and Cyan low priority Technical alarm

| **HR Too Low | SpO2 Finger Off |
|--------------|-----------------|
|              |                 |

Example showing Low priority Physiological alarm and Low Priority Technical alarm

#### 10.5.1 Parameter indication

When a parameter exceeds an alarm limit, the parameter and the corresponding alarm value will flash once per second.

## 10.5.2 Multiple alarms

If more than one alarm is activated, alarm status messages are shown in succession and the system will generate an audible tone according to the highest priority.

# 10.6 Setting alarm limits

The monitor provides users with a method of alarm adjustment. Users can establish individual limits as well as establishing different priorities for each parameter.

## 10.6.1 Setting alarm limits and priorities

To change the alarm settings and or priority, select [Main MENU], [Alarm Setup], [Alarm Limit Setup].

Use the ▼ key to scroll down the list and select the particular parameter.

Using HR as an example, the HR lower limit set to 50 BPM and HR upper limit set to 120 BPM.

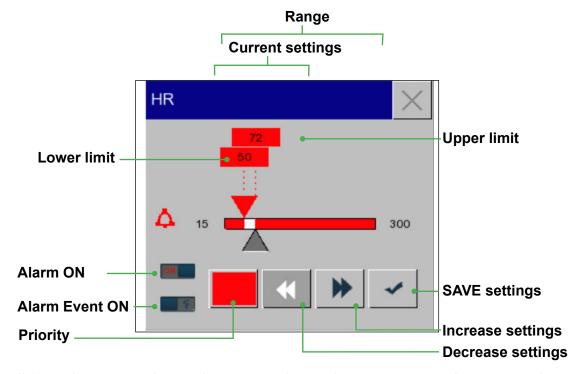

Select the limit to change, use the ◀► keys or use the touch screen to move the cursor to the new setting. Should you need to assign a different priority level, select the priority box and toggle through the options – Red High priority, Yellow medium priority and Cyan low priority.

Press volume to save settings and close.

Press I to abandon the changes (revert to previous settings) and close

## 10.3.1 Viewing all alarm limits

The alarm limit window will list the alarm priority and limits for each of the parameters.

Select [Main MENU], [Alarm Setup], [Alarm Limit Setup] to display the following screen:

Use the ▼ key to scroll down the list.

Using HR as an example, the HR lower limit set to 50 BPM and HR upper limit set to 72 BPM.

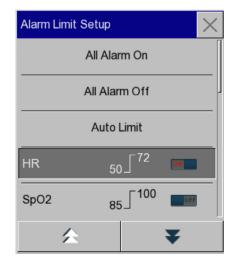

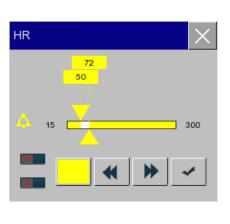

# 10.6.3 Setting Alarm AUTO limits

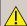

#### **WARNING**

Do not set alarm limits to extreme values, as the alarm system may be rendered ineffective.

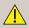

#### **WARNING**

When setting upper and lower alarm limits, make sure the patient type is correct (ADU, PED or NEO).

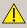

#### **WARNING**

If you have set up the upper and lower alarm limits manually, the monitor will display these alarm limits instead of the default alarm limits of the system.

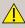

#### **WARNING**

In the event of unexpected total power loss, the equipment will retain the user adjusted alarm limits for a period of 120 seconds after which the system will revert to the selected limits specific to that configuration.

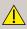

#### **WARNING**

If the alarm function is set to "OFF", the monitor cannot trigger an alarm when there is an alarm condition. The operator should use this function with caution.

The monitor is capable of assigning AUTO limits to certain parameters, these will be automatically applied to operate within predefined limits.

The Auto Limit function applies predefined upper and lower alarm limits to baseline parameter values:

HR-10 BPM and HR+12 or [maxHR-minHR]/2

SpO2 -2% and +5% or [max%-min%]/2

• NiBP (Sys, Map & Dia) +/- 20mmHg

• Temp +/- 1°C

PR (SpO2 & NIBP) +/- 5 Bpm

Select [Main MENU], [Alarm Limit Setup], [Auto Alarm Limit], a warning check box will appear, confirm selection as necessary.

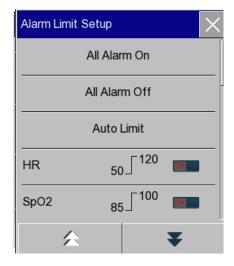

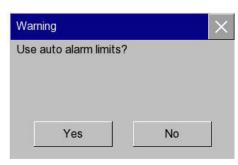

# 10.6.4 Switching ON alarm limits

Alarms can be switched ON individually or as a group.

Select [Main MENU], [Alarm Setup], [Alarm limit setup]

Select [All Alarms ON]

ALL alarms will be switched ON

Alarms can be switched OFF individually or as a group.

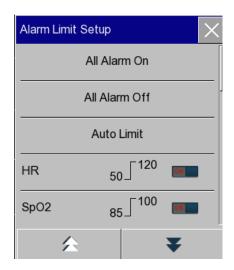

# 10.6.5 Switching OFF individual alarms

Using ECG as an example, select the ECG parameter.

Select [Alarm Limit Setup]

Slide the HR toggle to the OFF position.

When the alarm is switched OFF, a symbol

 $(\stackrel{ ext{$\boxtimes$}}{})$  appears in the corresponding area of the parameter section

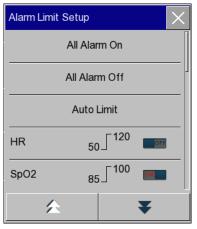

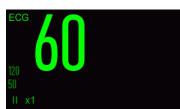

## 10.6.6 Switching OFF all alarms

Select [Main MENU], [Alarm Setup], [Alarm limit setup] Select [All Alarms OFF]

ALL alarms will be disabled.

# 10.6.7 Setting the Alarm OFF reminder

When the alarm volume is set to 0 or switched OFF, the monitor is able to produce a periodic audible reminder which reminds the user that the alarms are disabled.

This feature can only be accessed through the maintenance menu (password required).

Select [Maintain], [enter password], [Alarm Reminder]

Select [ON].

The user has the option to adjust the reminder interval [1, 2 or 3 minutes] and the level of audible alert [1 to 10].

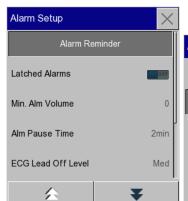

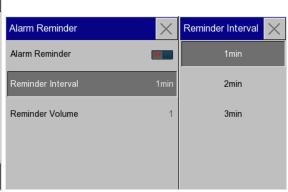

# 10.6.8 Pausing the Alarms

Users can pause the alarms by pressing the Pause soft key

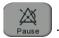

## 10.6.9 Defining the Alarm Pause period

Users can specify the alarm PAUSE period (1, 2, 3, 5, 10 or 15mins).

This feature is accessed through the maintenance menu (password protected).

Select [Main Menu], [Maintain], [enter password], [Alarm Reminder], [Alm Pause Time]

Select [1 minute], [2 Minutes], [3 Minutes], [5 Minutes], [10 Minutes] or [15 Minutes].

Make the appropriate selection and press \( \simeg \) to save and exit.

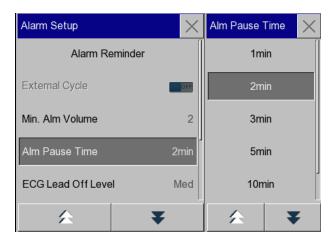

# 10.7 Setting the alarm volume

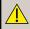

## WARNING

The audible alarm level, which may be less than the ambient levels, could impact on the identification of an alarm condition.

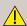

#### **WARNING**

Setting the alarm Volume to minimum (0) will disable the audible output (visual alarms will remain active).

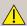

## **WARNING**

Do not rely exclusively on the audible alarm system.

The operator should pay close attention to the patient's status.

#### NOTE

#### The maximum alarm volume is 10.

To adjust the alarm volume setting, enter [Main Menu] → [Volume Setup] and select [Alarm Volume].

Set the volume within the range of X - 10 where X represents the lowest volume setting and 10 represents the maximum setting.

Slide the cursor to the required position and press volume to save the setting.

## 10.7.1 Setting the minimum alarm volume

#### NOTE

The audible level of the alarm is ≤85 dB.

#### NOTE

This function is password protected and should only be adjusted by your biomedical engineering team.

To set the minimum alarm volume, enter [Main Menu], [Maintain], [Enter password], [Alarm Setup], [Min alm Volume], use the cursor to set the required level.

Press \_\_\_ to save and exit.

NOTE: If the alarm volume setting is set to 0, the symbol will displayed in the upper menu bar.

## 10.8 Alarm events

The system is capable of recording USER events associated with alarm conditions such as:

- Alarm pause
- Alarm reset / acknowledgement
- Alarm threshold triggered (upper and lower limits

# 10.8.1 Setting alarm events

The system is capable of automatically capturing events generated by an alarm.

These can be automatically printed on the integrated recorder.

Select [Main Menu], [Alarm Set-up], [Alarm Record Setup].

Select the [Alm Rec Time], [8s] or [16s].

To turn ALL event capture ON, select [ALL Rec ON].

To turn ALL event capture OFF, select [ALL Rec OFF].

In addition to the global control, individual parameters can be adjusted accordingly, simply slide the parameter switch to the ON or OFF position.

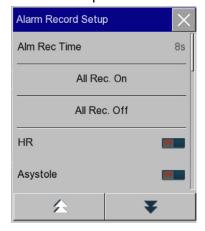

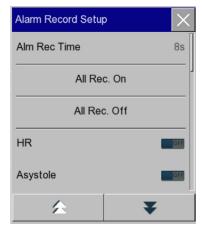

# 10.9 Alarm System Self-test

At startup, the alarm system will perform self-test of the alarm indicators and sound.

- ♦ The red and yellow alarm indicators illuminate for 1s in turn.
- At the same time, the alarm system sounds an audible "beep".

# 11. Pulse Rate Setup

# 11.1 Overview

The monitor is able to derive the Pulse Rate from a range of different physiological sources. In all cases the colour of the Pulse Rate parameter will be consistent with the source.

## 11.2 PR Source

Select the PR parameter area to enter the Setup menu, where you can set PR Source.

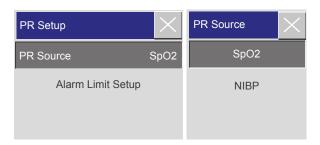

| SpO2 | Display the pulse rate value from SpO2. |
|------|-----------------------------------------|
| NIBP | Display the pulse rate value from NIBP. |

# 11.3 PR Alarm Limit Setup

Select the PR parameter area to display the PR set up options.

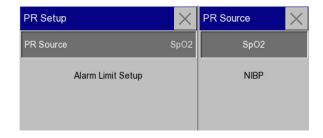

Select [Alarm Limit Setup] .

PR alarm limits can be adjusted using the **▼** keys or the touch screen.

Priority level adjustment is achieved by selecting the priority box and toggling through the options –

- Red High priority
- Yellow medium priority
- Cyan low priority

Press \_\_\_\_ to save settings.

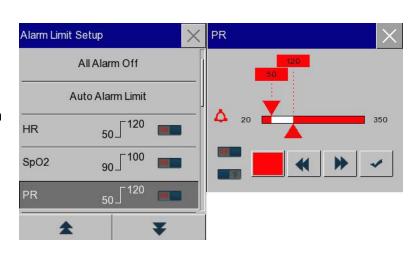

# 12. ECG Monitoring

# 12.1 Precautions

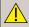

#### WARNING

During defibrillation, the operator should not come into contact with the patient or device.

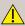

#### **WARNING**

The SC500 should not be used with 5 or 12 lead patient cables, the use of such cables may lead to increased ECG noise, incorrect heart rate meter and deformation of the ECG trace.

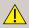

#### **WARNING**

Only 3 lead ECG cable assemblies supplied by Huntleigh are approved for use with this monitor.

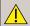

#### **WARNING**

Check for skin irritation at the ECG electrode site. If there is any sign of irritation, replace the electrode or change its position.

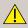

#### **WARNING**

When connecting the electrodes or patient cable, ensure that the associated connectors and applied parts do not contact any other conductive parts including earth.

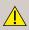

## **WARNING**

Interference from instruments near the patient and/or ESU interference could cause problems with the ECG performance.

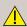

#### **WARNING**

Avoid placing the ECG electrodes or cable near the grounding plate of the High Frequency (HF) Surgical Equipment, to reduce the hazard of burns in the event of a defect in the neutral connection of the HF surgical equipment.

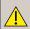

#### WARNING

Do not expose the monitor to X-ray and high-intensity magnetic fields.

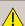

#### **WARNING**

Patients with a pacemaker must be observed continuously because the heart rate from the pacemaker may still register in the case of a cardiac arrest or certain arrhythmias. Do not rely on alarms.

#### **NOTE**

If the ECG electrode is correctly placed and the ECG wave is still inaccurate, please replace the patient leads.

#### NOTE

To protect the environment, please recycle and treat used electrodes appropriately.

# 12.2 Introduction

The electrocardiogram (ECG) detects and measures the electrical activity of the patient's heart and displays it on the monitor screen as a physiological waveform supported by numerics. This device has a 3 lead monitoring capability.

The system uses Primary Lead selection to calculate HR.

Successful ECG monitoring should be based on waveforms which exhibit the following characteristics:

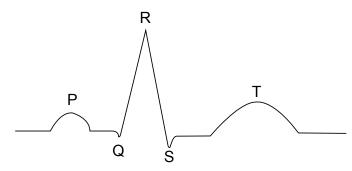

- The QRS should be either above or below the baseline, it should never be bi-phasic.
- The QRS complex should be tall and narrow
- The P waves and T waves should be less than 0.2mV

# 12.3 Working with Paced Patients

Working with paced patients presents various challenges when monitoring their ECG. It is important to enable the PACE status for PACED patients.

All pacemaker pulses are rejected by software regardless of the PACE On/Off status.

When managing patients through ADMIT and QUICK ADMIT function, always verify the PACER status of the patient and set the monitor accordingly.

Always pay close attention to PACED patients ensuring that the detected paced pulse is displayed correctly.

## 12.3.1 Pacemaker Detection - Enabled

When PACE status is ON (enabled);

- Pacemaker pulse rejection prevents the pacer pulses being counted as extra QRS beats.
- Pacer pulse markers are displayed on the ECG waveform.
- The PACED identification is displayed alongside the patient group.

#### 12.3.1 Pacemaker Detection - Enabled

When PACE is set to OFF (Disabled);

- PACER markers are not shown on the ECG waveform.
- The PACED identification is not displayed alongside the patient group.

# 12.4 Monitoring Steps

# 12.4.1 Skin preparation for electrode placement

- 1. Identify the correct electrode sites avoiding damaged or abnormal areas of skin
- 2. Where necessary, shave the electrode site.
- 3. Thoroughly clean the skin with soap and water.(Do not use ether or pure alcohol, these substances can increase the resistance of the skin).
- 4. Dry the skin thoroughly

# 12.4.2 Connecting the ECG Cable

- 1. Connect the chest leads to the electrodes.
- 2. If you are not using pre- gelled electrodes, apply the conductive gel.
- 3. Place electrodes in the correct position on the patient
- 4. Connect the patient cable to the ECG socket on the patient monitor

After a short while, the monitor will display the ECG wave and Heart Rate.

# 12.4.3 ECG lead identification and placement

Adopting a standardised approach to ECG monitoring is very important in obtaining optimised ECG signals to assist with the diagnosis and management of cardiac patients, different leads in different positions can be used. Correct lead placement is essential for accurate diagnosis, the QRS complex can be affected if the electrode (or lead set) is incorrectly positioned.

## **Monitoring leads**

| Lead set      | Leads available |
|---------------|-----------------|
| 3 Lead system | I, II, III      |

The identification of the ECG electrodes differ according to certain standards, the table below defines the label and colour code according to the AAMI and IEC standards:

# 3 Lead system

| Electrode label |     | Electrode colour |        |  |
|-----------------|-----|------------------|--------|--|
| AAMI            | IEC | AAMI             | IEC    |  |
| RA              | R   | White            | Red    |  |
| LA              | L   | Black            | Yellow |  |
| LL              | F   | Red              | Green  |  |

## 12.4.3.1 Standard 3 Lead placement (IEC)

Red electrode (R) — Place it below the clavicle, near the right shoulder.

Yellow electrode (L) — Place it below the clavicle, near the left shoulder.

Green electrode (F) — Place it at the left lower abdomen.

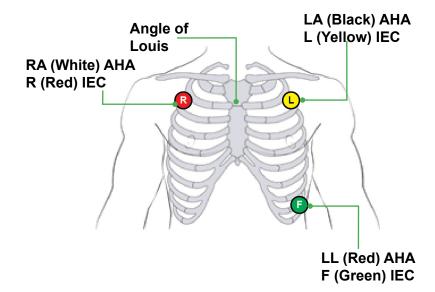

# 12.5 ECG Display

One ECG wave can be displayed on the system's display, the actual configuration is defined by the settings in the ECG waveform menu.

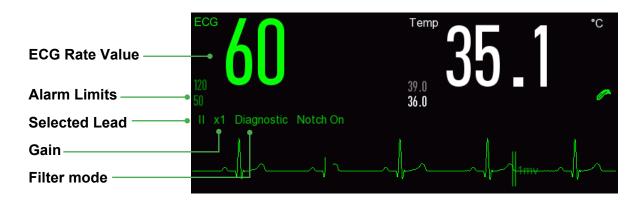

# 12.6 ECG Setup

## 12.6.1 Lead Setup

The monitor provides users with a 3 lead ECG capability.

Lead selection option:

- Lead I
- Lead II (Default)
- Lead III

# 12.6.2 Setting the waveform Gain

If the ECG waveform is too small or appears to be clipped, it is possible to change the size of the waveform. Select the ECG wave to enter the ECG Wave setup menu, select Gain and choose one of the following options

- ×0.125
- ×0.25
- ×0.5
- ×1 (Default)
- ×2
- ×4

Changing the size of the waveform only affects the physical appearance, it does not change the signal detection or subsequent analysis.

The 1mV CAL reference mark allows you to make a comparison with a reference point.

# 12.6.3 Setting the ECG Sweep Speed

Select the ECG waveform to enter the ECG Wave setup menu  $\rightarrow$  [Sweep] and choose one of the flowing options.

- 6.25 mm/s
- 12.5 mm/s
- 25 mm/s (Default)
- 50 mm/s

# 12.6.4 Setting the ECG filter

To ensure optimum levels of performance, the monitor is equipped with two different types of filter, the filter setting should match the monitoring environment.

- MON MONITORING filter to be used in general monitoring settings (Default).
- DIA DIAGNOSTIC filter to be used when diagnostic quality is required.

Select the ECG wave to enter the [ECG Wave] menu  $\rightarrow$  [Filter Mode]  $\rightarrow$  [Diagnostic] or [Monitor].

# 12.6.5 Notch Filter Setting

The 50/60Hz notch filter removes any potential interference associated with the line frequency.

The notch filter can be set ON/OFF.

When the ECG filter is set to MONITOR, the notch filter setting is automatically set to ON.

When the ECG filter is set to DIAGNOSTIC, the notch filter can be switched ON or OFF.

With the Diagnostic filter enabled perform the following steps to disable the notch filter:-

- Select the ECG parameter area to enter the Setup menu → [Other Setup]
- Select Notch filter [On]: 50/60Hz Notch filter is enabled
- Select Notch filter [Off]: 50/60Hz Notch filter is disabled.

# 13. SpO<sub>2</sub> Monitoring

# 13.1 Overview

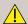

#### WARNING

Injected dyes such as Methylene Blue or intravascular dyshemoglobins such as carboxyhemoglobin (COHb) and methemoglobin (MetHb) may lead to inaccurate measurements.

#### NOTE

SpO2 settling time: Allow the system to stabilise before recording the patient's SpO2 and PR values.

The monitor can be supplied with two types of SpO2 technology; whilst the sensors are not interchangeable, they both operate using the same basic principles.

Oxygen saturation in capillary blood is measured by a method called pulse oximetry (SpO<sub>2</sub>). It is a continuous, non-invasive method of determining the amount of oxygen attached to the haemoglobin in red blood cells (oxyhaemoglobin). It is an estimation of arterial oxygen saturation.

The method relies on the concept of passing red and infra-red light into the capillary bed and measuring the changes due to the absorption during the pulsatile cycle. Both red and infra red sensors with specific wave lengths serve as the light source for the light transfer, whereas a photodiode serves as the receptor.

The Smartisgns Compact 500 series uses technologies from two different providers:

- Huntleigh SpO2
- Nellcor™ Oximax.

Sensors are designed for specific patient groups and sites, therefore, when considering the sensor, consider the patients weight, activity, expected levels of perfusion and environment.

To optimise the SpO<sub>2</sub> measurement, apply as directed by the accompanying IFU and pay particular attention to all warnings and cautions

## 13.1.1 Identification of SpO2 technology

The SpO2 technology is pre-configured before the Monitor is delivered. You can identify it based on the connector type:

Huntleigh SpO2 Technology

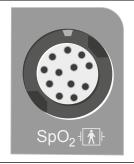

Nellcor™ Oximax SpO2 Technology

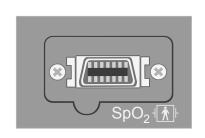

It is useful for the clinician to know the wavelength range and maximum optical output power of the sensor for the purpose of photodynamic therapy.

| Technology      | Red wavelength (nm) | Infra Red wavelength (nm) | Maximum optical output |
|-----------------|---------------------|---------------------------|------------------------|
| Huntleigh SpO2  | 660                 | 905                       | 15mW                   |
| Nellcor™ Oximax | 660                 | 900                       | 15mW                   |

# 13.2 Safety

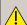

## **WARNING**

The monitor is only compatible with SpO2 sensors approved by Huntleigh. Before monitoring the patient, please check if the sensor and extension cord are compatible with the Monitor. Incompatible accessories may reduce the performance of the Monitor.

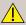

#### **WARNING**

Before monitoring the patient, check the sensor for damage. If the SpO2 sensor or its packaging appear to be damaged, do not use it, return it to the manufacturer.

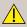

#### **WARNING**

Check the patient's skin every two hours to ensure good skin quality and colour. In case of any skin change, move the sensor to another part. Relocate the sensor at least every 4 hours. If the patient experiences any discomfort, discontinue use immediately.

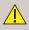

#### **WARNING**

Do not place the SpO2 sensor on a limb which is supporting an IV system.

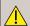

#### **WARNING**

Misapplication of a pulse oximeter probe with excessive pressure for prolonged periods can induce pressure injury.

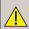

#### **WARNING**

The operator is responsible for verifying the compatibility of the monitor, probe and cable before use, or patient injury can result.

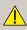

#### **WARNING**

Do not use the equipment in an MRI environment.

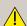

#### **WARNING**

High oxygen levels may predispose a premature infant to retrolental fibroplasia. If this is a consideration do NOT set the high alarm limit to 100%, which is equivalent to switching the alarm off.

Transcutaneous pO2 monitoring is recommended for premature infants receiving supplemental oxygen.

#### **NOTE**

The SC500 provides a normalised plethysmogram with Performance Indicator (P.I.) for both Huntleigh and Nellcor technology.

#### NOTE

The SC500 is calibrated to display functional oxygen saturation

The following factors may affect the SpO2 measurement:

- · Incorrect sensor placement.
- Presence of intravenous dyes.
- Excessive patient movement.
- Ambient optical radiation.
- Improper operating temperature (environment).
- Sensor applied to a limb fitted with blood pressure cuff or intravenous set.
- Patients presenting with ductus arteriosus and or cardiac arrhythmias.

- Low perfusion or poor circulation at the sensor site.
- Shock, anaemia, hypothermia and vasoconstrictors may reduce blood flow.
- High frequency radio interference whether from the host of from adjacent equipment.

# 13.3 Accuracy verification

# 13.3.1 SpO2 Accuracy

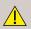

#### **WARNING**

Functional Testers cannot be used to assess SpO2 accuracy

# 13.3.2 PR Accuracy

The accuracy of the SpO2 PR can be verified by comparing it with the patient's heart rate derived from the ECG electrode placement.

# 13.4 SpO2 Waveform (Huntleigh)

The Pleth Wave is automatically scaled to fit the space on the screen. It is not proportional to the pulse volume or signal quality.

The Perfusion Index has a range 0.05% to 20%, the higher the value, the better the perfusion.

The SQI represents signal quality, the higher the vertical bar the better the quality of the signal.

The Pleth Bar provides a visual indication of arterial pulsatility.

Pressing the Pleth Wave will display the waveform setup, whilst pressing the numerical area will display the extended set up options.

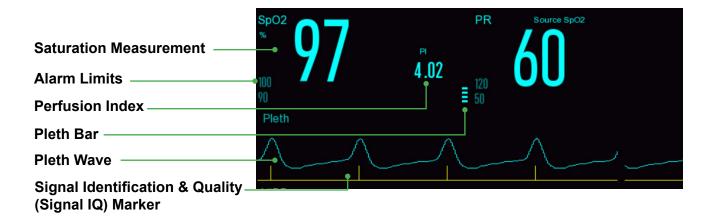

# 13.5 SpO2 Setup (Huntleigh)

The user can make changes to the SpO2 set up by selecting either the waveform area or the parameter area.

Select the SpO2 waveform to adjust the waveform sweep speed [6.25], [12.5], [25], [50mm/s] or access the SpO2 setup options.

# 13.5.1 Sweep speed

Select the waveform area to display the Pleth Wave set up options, select [SWEEP], [6.25mm/s], [12.5mm/s], [25mm/s], or [50mm/s].

Make selection and press \(\simega\) to confirm selection.

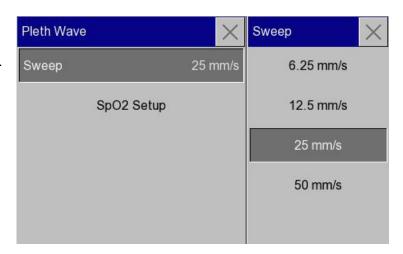

## 13.5.2 Signal IQ

The SpO2 measurement is supported by Signal IQ, this can be enabled or disabled as required.

When enabled the Signal IQ provides a graphical representation of the non-normalised plethysmograph amplitude, this is used to determine the quality of the SPO2 signal.

Select the waveform area to display the set up options, select [SpO2 Setup], [Signal IQ], [ON/OFF] as required

Make selection and press \sum to confirm selection.

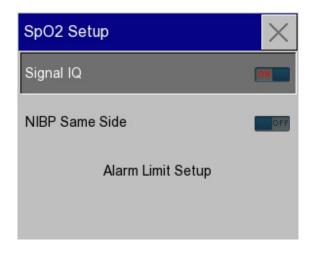

#### 13.5.3 NiBP same side

In situations where the SpO2 sensor has to be applied to the same arm where a blood pressure cuff is applied, the NiBP SAME SIDE function is recommended as it applies a specific algorithm for processing the SpO2 signals.

Select the waveform area or the SpO2 parameter to display the set up options, set [NiBP Same side ON / OFF] as required.

Make selection and press 

to confirm selection.

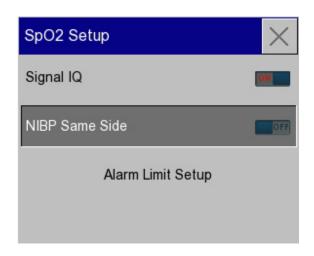

## 13.5.4 Alarm set up

The SpO2 channel is equipped with a comprehensive alarm functionality. Select the waveform area or the SpO2 parameter to display the set up options, select [SpO2 setup]. Select [Alarm Limit Setup], select [SpO2].

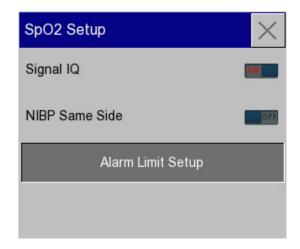

Select the limit to change, use the ◀▶ keys or the touch screen to slide the cursor to the new setting.

Should you need to assign a different priority level, select the priority box and toggle through the options – Red High priority, Yellow medium priority and Cyan low priority.

Press volume to save settings.

See Section 10 for more details.

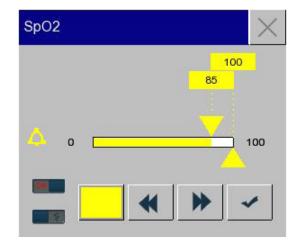

# 13.6 SpO2 Waveform (Nellcor Oximax)

The Pleth Wave is automatically scaled to fit the space on the screen. It is not proportional to the pulse volume or signal quality.

The SAT Second timer displays the SAT Second setting.

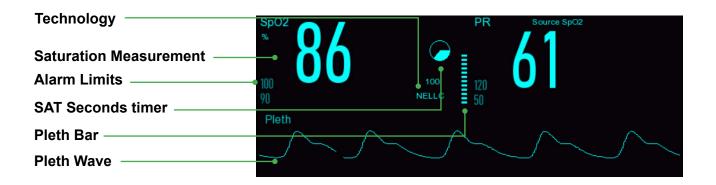

# 13.7 SpO2 Setup (Nellcor Oximax)

Setting up the Nellcor Oximax SpO2 measurements is almost identical to those steps described in the previous sections, however, the Oximax option includes a proprietary SAT Second alarm management feature.

SAT Second alarms are designed to reduce the number of false SpO2 alarms, it is user adjustable and uses a combination of ALARM THRESHOLD and TIME DURATION. The SAT Seconds alarm is a value set to 10, 25, 50 or 100s by the user.

The algorithm calculates the duration of the event multiplied by the number of percentage points the SpO2 falls outside the saturation alarm threshold, see examples below:

## Example 1

- SAT Second alarm set to 25s.
- Low SpO2 level set to 92%

The patient's SpO2 drops to 86% for a time Scenario:

duration of 2s before the saturation returns

above the low alarm limit of 92%.

6% drop x 2 Seconds = 12 SAT Seconds Calculation:

Because the SAT Second alarm is set to 25s, and the SAT Second value is 12 SAT Seconds, no alarm will be generated.

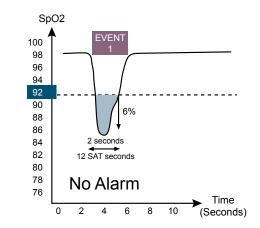

#### Example 2

- SAT Second alarm set to 25s.
- Low SpO2 level set to 92%

Scenario: The patient's SpO2 drops to 91% for a

> time duration of 15s before the saturation returns above the low alarm

limit of 92%. E.g.

1% drop x 15 Seconds = 15 SAT Calculation:

Seconds

Because the SAT Second alarm is set to 25s and the SAT Second value is 15 SAT Seconds, no alarm will be generated.

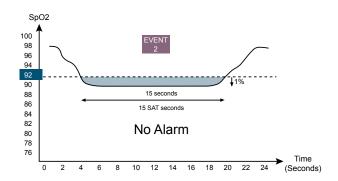

#### Example 3

- SAT Second alarm set to 25s.
- Low SpO2 level set to 92%

Scenario: The patient's SpO2 drops to 82% for a time

duration of 5s before the saturation returns above the low alarm limit of 92%. E.g.

10% drop x 5 Seconds = 50 SAT Seconds

Calculation: Because the SAT Second alarm is set to 25s, an alarm would be generated 2.5s into the event because the SAT

Seconds (50s) exceeds the 25s setting.

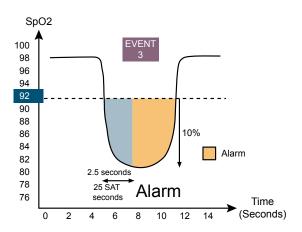

# 13.8 SpO2 Monitoring Steps

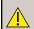

## **WARNING**

Follow the instructions for use supplied with the SpO2 sensor for correct placement.

The monitor will accept signals from a range of different SpO2 sensors e.g., traditional finger sensors, soft tip sensors or wrap type of sensor. Refer to the instructions for use which accompany the sensor for indications for use and any contra indications.

Some sensors will connect directly to the monitor, whilst others require the use of an interface cable.

# **Monitoring Adult and Paediatric patients**

Connect the SpO2 sensor directly to the monitor or via the extension cable.

Apply the sensor to the patient's finger

After a short period the SpO2 waveform will appear on the display.

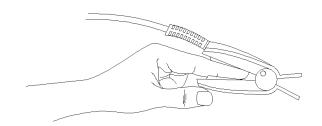

## **Monitoring Neonate patients:**

The measurement for neonates is almost the same as that for the Adult and Paediatric groups, however, the sensor is of a different construction.

The Neonate sensor usually consists of a Y shape or wrap type of sensor which may be applied to the foot or hand.

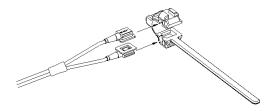

To achieve best results, follow the instructions for use which accompany the particular sensor.

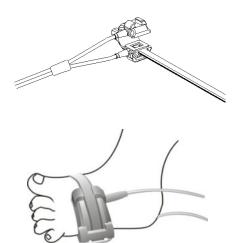

# 14. NIBP Monitoring

#### 14.1 Overview

The SC500 NIBP is intended to give a medical indication of Systolic, Diastolic, Mean Arterial blood pressure and pulse rate for Adult, Neonatal and Paediatric patients, for the detection of high and low blood pressure.

The SC500 Automated Sphygmomanometer is NOT intended for use with pregnant, including preeclamptic, patients.

The SC500 Automated Sphygmomanometer effectiveness has not been established in pregnant (including pre-eclamptic) patients.

The NIBP function uses the oscillometric technique. A pump inflates the cuff to initially occlude the flow of blood, then under controlled conditions, the pressure in the cuff is gradually reduced.

When the cuff pressure is above systolic pressure, small pulses or oscillations begin to be sensed by the transducer. As the cuff continues to deflate, the oscillation amplitude increases to a maximum and then decreases

When maximum oscillation amplitude occurs, the cuff pressure at that time is measured as mean arterial pressure (MAP). The systolic and diastolic pressures are calculated based on the analysis of the oscillation amplitude profile.

### 14.2 Safety

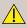

#### WARNING

Inspect the cuff tubing and connections for kinks and obstructions before use to prevent accidental continuous CUFF pressure, this will obstruct blood flow that could lead to possible injury to the patient.

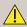

#### **WARNING**

Select the correct patient group before measurement. Do not apply the higher adult settings to pediatric or neonatal patients; this may lead to patient injury

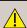

#### **WARNING**

Do not perform the NIBP measurement on a patient with sickle cell disease.

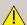

#### **WARNING**

Unattended automatic measurement - Clinical judgement must be used to decide whether to perform frequent unattended BP measurements on patients with severe blood clotting disorders due to the elevated risk of haematoma in the limb with the cuff.

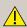

#### **WARNING**

Automated Sphygmomanometers must be checked on a regular basis as prolonged impairment of circulation may result in injury to the patient.

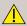

#### **WARNING**

Pressurisation of the BP cuff can temporarily cause loss of function of other Medical Equipment used on the same limb.

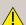

#### **WARNING**

Avoid connecting the NIBP cuff to the patient during times of high frequency electro surgery.

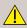

#### **WARNING**

Do not place the cuff on the arm at the same side as mastectomy.

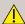

#### **WARNING**

Do not place the CUFF on a limb where intra-vascular access or therapy, or an arterio-venous (A-V) shunt is present. Pressurisation of the cuff will temporarily interfere with blood flow that may result in injury to the patient.

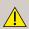

#### **WARNING**

Do not place the cuff on any wound.

#### **CAUTION**

Operating outside the specified environmental conditions for temperature, relative humidity and pressure may result in accurate NIBP readings

#### 14.3 NIBP Connections

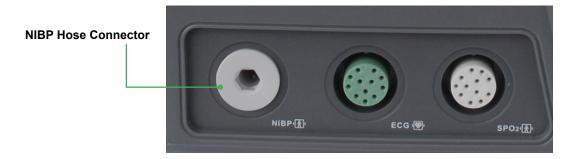

For the safety of patients, and to ensure the best product performance and accuracy, use only the cuffs and the hose provided with the monitor or recommended by Huntleigh Healthcare Ltd.

Measure the patient's limb and select the proper size cuff. As a general rule, the cuff should encompass 80-100% of the limb circumference.

Connect the hose to the NIBP Hose connector as shown. Push until you hear a click.

### 14.3.1 NiBP Cuff selection and application

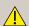

#### WARNING

Use of an incorrectly sized cuff or a misaligned cuff may result in errors in the BP measurement.

#### NOTE

The following instructions apply to upper arm measurements, the same precautions should be adopted if other sites are being used.

Follow the application instructions for use to ensure the correct size of cuff for the patient. Failure to do so will adversely affect the accuracy of the measurement.

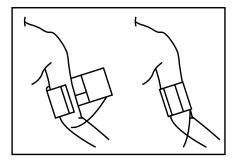

Place the open cuff around the upper arm.

Align the artery marker with the brachial artery.

Wrap the cuff around the arm ensuring that the INDEX marker falls between the RANGE indicator.

The cuff should be wrapped snugly around the arm, check by placing two fingers between the arm and inner surface of the cuff.

The patient should either be laying on their back or seated in a chair with back and arm support, legs uncrossed and their feet flat on the floor, with the centre line of the cuff at the level of the right atrium of the heart.

Failure to follow these steps may result in incorrect measurements.

#### 14.3.2 Limitations of measurement

NiBP measurements are affected by several influences, patient compliance, position, physiological status and measurements site. In these situations, the HCP should determine the clinical significance of NiBP information.

Measurements will be adversely affected with heart rates of less than 40 BPM and heart rates greater than 240 BPM.

Measurements are also affected by:

- Excessive patient movement
- Cardiac arrhythmias
- · Rapid changes in blood pressure
- Patient presenting with shock or hypothermia
- Patient presents with large oedematous limbs so as to affect the arterial oscillations

Consider delaying a blood pressure measurement if the patient has:

- **Smoked** Smoking within 30 minutes of an NIBP measurement procedure can elevate the blood pressure readings.
- Exercised Exercising before NIBP measurements can lower blood pressure readings.
- Consumed caffeinated products or other stimulants Caffeine or other stimulants taken before the NIBP measurements can raise blood pressure reading.

#### **Other Considerations**

There are many factors which can affect BP measurements, if any doubt exists, seek an alternative method and or refer to your local protocol for guidance.

#### **Cuff Height adjustment**

The NIBP cuff must be placed on a limb level with the patients heart.

If the cuff cannot be placed on a limb that is level with the patients heart the following height adjustment must be used add 0.75mmHg (0.1kPa) for each centimeter higher add 1.9mmHg per inch (0.25kPa)

#### 14.3.3 NIBP Display

The NIBP measurements are displayed in the parameter area. The figure below is for reference only.

The actual display interface of the Monitor may be slightly different from this figure.

Accessing the NiBP display will enable access to the NiBP setup options.

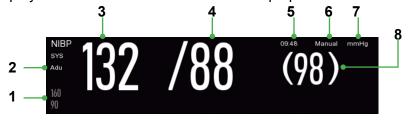

| 1 | Alarm limit                    | 5 | Time of the measurement                |
|---|--------------------------------|---|----------------------------------------|
| 2 | Patient type: ADU, PED or NEO. | 6 | Measurement mode: auto, manual or Stat |
| 3 | Systolic pressure              | 7 | Pressure unit: mmhg or kPa             |
| 4 | Diastolic pressure             | 8 | Mean pressure                          |

During NIBP measurement the display area shows the real-time cuff pressure as shown below

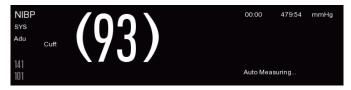

### 14.4 NIBP Setup

Press the NiBP area to display the set up options.

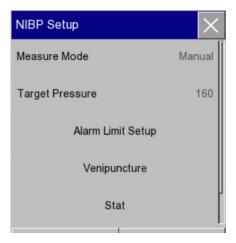

The User can access the following settings:

- Set the measurement mode Manual or automatic
- · Adjust the initial cuff target pressure
- · Adjust alarm limits
- Enable STAT measurements
- · Reset the NiBP module

Extended set up options include (Other Setup):

- ♦ Set venous puncture cuff pressure
- ♦ Start Assisted Venous Puncture process
- ♦ Enable dynamic NiBP analysis

#### 14.4.1 Patient Type

The PATIENT TYPE is set during the PATIENT ADMIT process.

Check the correct patient type appears in the NiBP parameter area.

Failure to set the correct patient group will deliver incorrect measurements.

#### 14.4.2 Measurement Modes

The monitor is capable of delivering three types of NiBP measurement:

Manual measurements are made on demand

Automatic measurements are made at predefined periods (1 min to 480 mins)

STAT sequential measurements are made during a 5 minute period (use only with

supervised patients)

#### 14.4.2.1 Manual Mode

Press the NiBP parameter to display the set up options, press [Measurement Mode], [Manual], make the selection and press X to save and exit.

#### 14.4.2.2 Automatic Mode

Press the NiBP parameter to display the set up options, press [Measurement Mode], [Auto], select the measurement period [1, 2, 2.5, 3, 10, 15, 20, 30, 45, 60, 120, 240 or 480min] make the selection and press X to save and exit.

#### 14.4.2.3 STAT Mode

Press the NiBP parameter to display the set up options, select [STAT].

The STAT sequence of measurements will start immediately.

The sequence will continue until the 5 minute period has elapsed.

#### 14.4.3 Target Pressure

The TARGET PRESSURE is patient group specific, the following default settings are applied:

Adult 160 mmHg (range 80-240 mmHg)
Paediatric 120 mmHg (range 80-200 mmHg)
Neonate 100 mmHg (range 60-120 mmHg)

The user can adjust the initial cuff target pressure, press the NiBP parameter to display the set up options, press [Target Pressure], use the keys to set the desired setting.

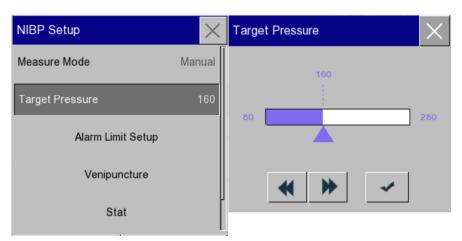

Press 🗸 to save and exit.

#### 14.4.4 Alarm Limit Setup

Alarm limits can be applied to the SYSTOLIC, DIASTOLIC and MAP measurements.

Press the NiBP parameter to display the set up options, select [Alarm Limit Setup], select [NIBP (SYS)], [NIBP (MAP)], [NIBP (DIA)].

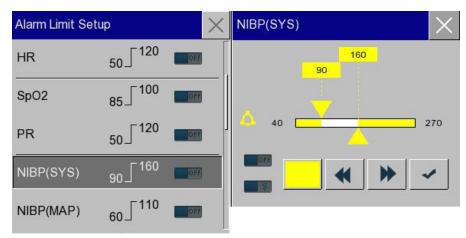

Select the limit to change, use the keys or the touch screen to drag the cursor to the new setting.

Should you need to assign a different priority level, select the priority box and toggle through the options – Red High priority, Yellow medium priority and Cyan low priority.

Press to save settings.

See section 10 for more details.

#### 14.4.5 STAT measurements

See section 14.4.2.3

#### 14.4.6 Reset Module

In the unlikely event that the NiBP module 'locks up' pressing the RESET key resets the module and reestablished communication with the host.

#### 14.4.7 Other Setup (EXTENDED Options)

An extended set of options are provided by the OTHER SETUP menu, these cover the assisted venous puncture mode and NiBP analysis feature.

The Assisted Venipuncture Mode is used to support the drawing of blood samples. This function generates sub diastolic pressure which creates a short term venous occlusion allowing the drawing off of a sample.

#### 14.4.7.1 Venous Cuff Pressure (mmHg)

The VENIPUNCTURE cuff pressure is patient group specific, the following default settings are applied:

Adult 80 mmHg (range 20-120 mmHg)
Paediatric 60 mmHg (range 20-80 mmHg)
Neonate 40 mmHg (range 20-50 mmHg)

The user can adjust the cuff pressure. Press the NiBP parameter to display the set up options, press [Other Setup], [Cuff Pressure (mmHg)] use the keys to set the desired setting.

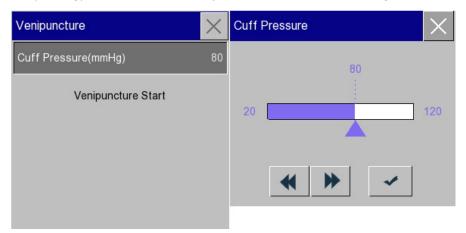

Press / to save and exit.

#### 14.4.7.2 Venipuncture Start

With the NiBP cuff applied to the correct position, press the NiBP parameter to display the set up options, select [Venipuncture] to display the venipuncture setup options.

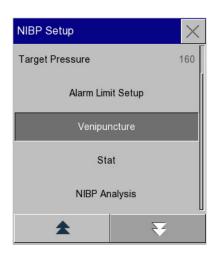

With the NiBP cuff applied to the correct position, Select [Venipuncture Start].

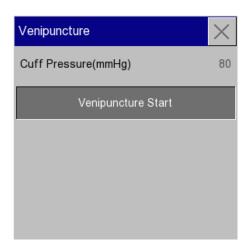

The cuff will automatically inflate to the target pressure and hold it for a set period allowing sufficient time to draw a sample.

The Cuff will hold the target pressure for:

Adult 170 seconds
Paediatric 170 seconds
Neonate 85 seconds

After which the system automatically deflates the cuff.

During the procedure, the NiBP area will display the elapsed time, cuff pressure and target pressure.

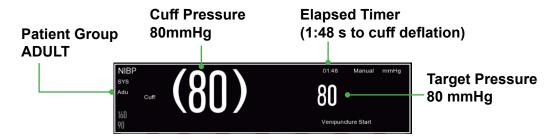

The user can wait until the timer has elapsed or force a stop by pressing the VENOUS PUNCTURE STOP tab

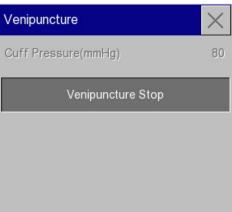

The cuff will deflate under controlled conditions.

#### NOTE

Performing a venous puncture with the unit set to AUTO mode will suspend the timed measurements for the duration of the venepuncture and a further period of 3 minutes afterwards.

#### 14.4.7.3 NiBP Analysis

The NiBP ANALYSIS feature allows you to display and compare the patient's BP measurements with user definable limits.

Users can specify the time period as well as defining specific limits – these may be patient specific or established in line with local protocol or clinical settings.

Daily start timeDaily end timeStart period of analysis

Systolic Range Systolic range – High and Low
 Diastolic Range Diastolic range – High and Low

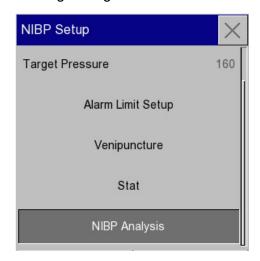

### **Setting Daily Start time**

To set the DAILY START time, press the NiBP parameter area of the screen to display the NiBP Set up options, use the ♣ keys scroll down to [Other setup], select [NiBP Analysis], [Daily Start Time].

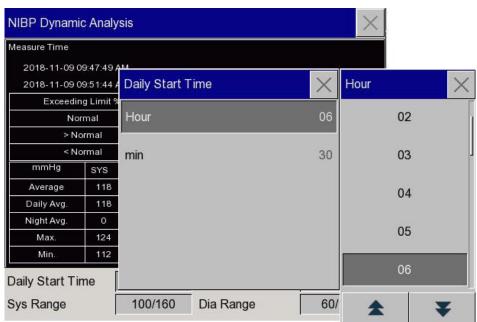

Press \( \subseteq \text{to save and return to previous menu.} \)

### **Setting Daily End time**

This is identical to the previous section.

### **Setting Systolic Range**

To set the SYSTOLIC RANGE, press the NiBP parameter area of the screen to display the NiBP Set up options, use the keys scroll down to [Other setup], select [NiBP Analysis], [Sys Range].

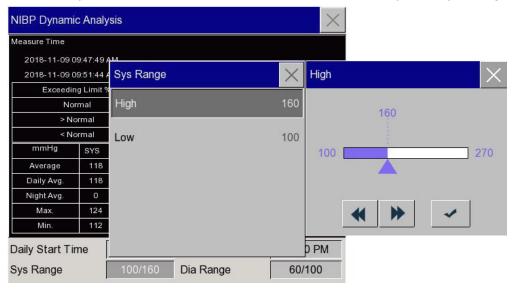

Select [High] and use the keys to set the appropriate level.

Select [Low] and use the keys to set the appropriate level.

Press the key to save the settings.

Press to return to previous menu.

### **Setting Diastolic Range**

This is identical to the previous section.

#### 14.4.7.4 Dynamic Analysis Trend

In line with the user defined settings, the analysis will automatically calculate and display the following information:

- Measurement period start and end times
- Number of measurements (%) classified as NORMAL
- Number of measurements (%) classified as > NORMAL
- Number of measurements (%) classified as <NORMAL</li>

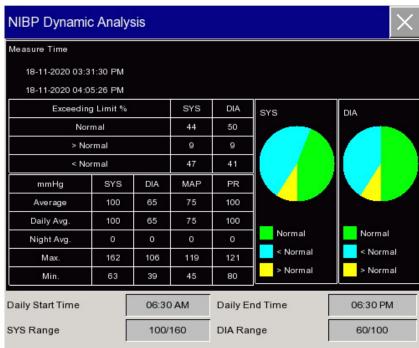

### 14.5 Start / Stop Manual BP Measurement

To start a manual measurement, press the NiBP start / stop button 🍑 .

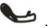

The cuff will inflate to the target pressure and measure the BP during the controlled deflation of the cuff.

The measurement will be displayed:

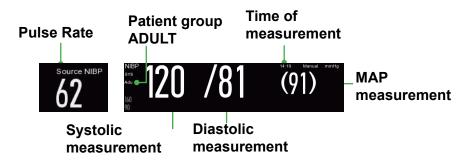

The measurement can be terminated at any point during the measurement cycle, by pressing the NiBP start / stop button

### 14.6 Start / Stop Automatic BP measurement

If you have any doubt about the reading accuracy, check the patient's vital signs with an alternative method.

Starting and stopping the AUTOMATIC sequence is very similar to the previous steps, however, the automatic sequence will continue until it is stopped by the operator.

The display will identify the time interval as well as the time to next measurement

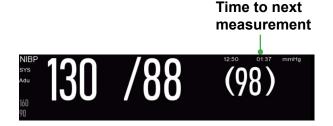

To stop the sequence of measurements, press the NiBP start / stop button When the AUTO sequence is terminated, the system will revert to MANUAL mode.

# 15. Temperature Monitoring

#### 15.1 Overview

Temperature measurements are obtained from a wireless infrared ear thermometer.

Measurements are sent via a wireless connection established between the thermometer and the main unit.

Both items (Thermometer and unit) must be paired to enable wireless data transfer.

### 15.2 Safety

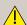

#### **WARNING**

The calibration of the Thermometer should be checked at least once every twelve months.

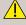

#### WARNING

**Use only specified Probe covers** 

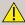

#### **WARNING**

The Probe cover is single-use. Repeated use might give rise to cross infection.

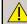

#### WARNING

The Probe cover must be used when measuring, if not, it might cause cross infection or inaccurate readings.

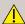

#### **WARNING**

Before use, check whether the cover is free from damage, if not, don't use..

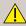

#### **WARNING**

Handle the thermometer with care, it should be stored in the cradle when not in use

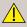

#### **WARNING**

The operator is responsible for checking the compatibility of the thermometer probe cover before use.

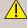

#### WARNING

Incompatible lens covers can result in degraded performance

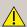

#### **WARNING**

Operating outside the specified environmental conditions for temperature, relative humidity and pressure may result inaccurate Temperature readings

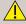

#### **WARNING**

Discard the protective lens cover in accordance with the local regulations.

#### NOTE

During the monitoring process, the temperature measuring instrument will automatically check itself once per hour. Self-checking will last 2 seconds, and will not affect the normal working of the temperature monitor.

#### **NOTE**

The thermometer automatically conducts self-test every hour during temperature measurement. Self-test lasts for 2 seconds and does not affect the normal operation of the thermometer.

#### **NOTE**

The disposable temperature probe should only be used once.

### 15.3 Description of the Thermometer IRT10

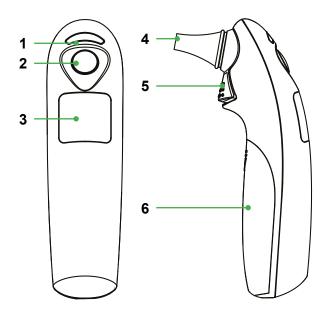

| 1 | Status indicator    |
|---|---------------------|
| 2 | Start measurement   |
| 3 | Display             |
| 4 | Infra red sensor    |
| 5 | Probe cover ejector |
| 6 | Battery compartment |

#### 15.3.1 Thermometer Display

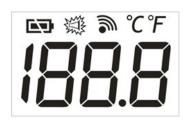

| Key   | Function / Display |  |  |  |
|-------|--------------------|--|--|--|
|       | Battery status     |  |  |  |
| 磁     | Probe cover status |  |  |  |
| 3     | Wireless status    |  |  |  |
| °C°F  | Scale °C or °F     |  |  |  |
| 188.8 | Measurement        |  |  |  |

### 15.3.2 Pairing the Thermometer and Main Unit

- 1. With the temperature probe switched off, press and hold the "Probe Cover Eject" button, and at the same time press the "Temp Measure" button to turn the power on. When the temperature displays the characters SE (after the "C and "F characters are displayed twice alternately), release the "Probe Cover Eject Button" and within 10 seconds press the Temperature Parameter area on the monitor screen, and select Connect Thermometer.
- 2. Wireless connection/transmission status:
- 3. When the wireless connection is successful, the 
  icon is displayed.
- 4. When the wireless transmission is successful, the 
  icon does not flash
- 5. When the wireless connection has failed, the \*\* icon is displayed.

#### 15.3.3 Measuring Temperature

- 1. Install a new probe cover to the thermometer.
- 2. Momentarily press the on standby button on the temperature probe to switch the device on, 2 short beeps will be emitted from the probe.
- 3. Position the patient with their head moved to one side, gently pull the ear backward to straighten the ear canal. Gently insert the tip of the temperature probe fully into the ear, ensuring the ear canal is fully sealed.

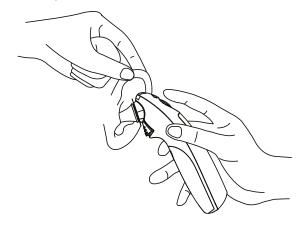

- 4. Press and hold down the on/standby button on for 1 second, continue to hold the probe in place until a short beep is heard from the probe when the measurement is complete.
- 5. Remove the thermometer and read the temperature.
- 6. The temperature will be displayed on the temperature probe and SC500 display.
- 7. Upon completion press the eject key to remove the probe cover.
- 8. Place the probe cover in the appropriate waste collection point and replace the thermometer back into it's holder.

#### NOTE

The temperature probe will automatically power off after 60 seconds of in activity, if the battery becomes exhausted and the probe shuts down in less than 60 seconds the patient monitor will display probe not connected.

Manually powering off the device within 60 seconds will also trigger the "Temp Not connected" technical alarm.

#### 15.3.4 Wireless Transmission Function

Temperature measurements are transmitted wirelessly to a paired patient monitor.

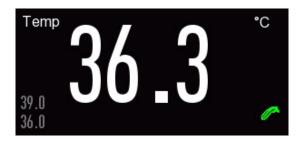

#### Common faults and troubleshooting methods

| Faults                 | Possible causes                                                                                                    | Troubleshooting methods                                                                                                    |  |  |
|------------------------|----------------------------------------------------------------------------------------------------|----------------------------------------------------------------------------------------------------|--|--|
| Er0                    | Wireless module does not work                                                                                                    | Contact your supplier for assistance                                                                                         |  |  |
| Wireless               | The infrared in-ear thermometer is too far away from the receiving instrument                                                               | Please keep the distance between the thermometer and the receiving instrument within 10M and ensure there is no obstruction. |  |  |
| transmission<br>failed | The infrared in-ear thermometer is not connected to any receiving instrument, or the receiving instrument is in power off or standby state. | Conduct wireless connection pairing again and make sure the receiving instrument is turned on                                |  |  |
|                        | Wireless transmission still fails                                                                                                    | Contact supplier for assistance                                                                                              |  |  |

### 15.4 Temperature Display

The temperature measurement is displayed on the screen, pressing this area will enable access to the [TEMP Setup] menu.

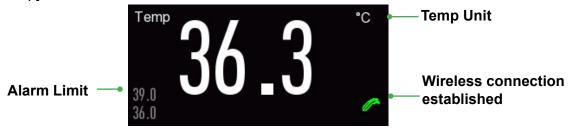

#### 15.4.1 Alarm settings

Select the TEMP display, select [Alarm Limit Setup], and select [Temp]

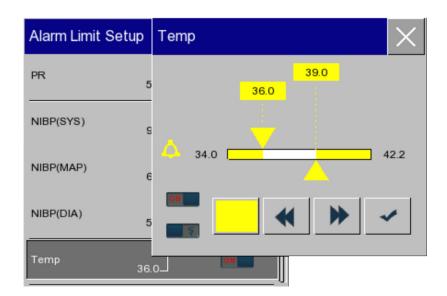

Select the limit to change, use the keys or the touch screen to move the cursor to the new setting.

Should you need to assign a different priority level, select the priority box and toggle through the options – Red High priority, Yellow medium priority and Cyan low priority.

Press I to save settings and exit.

## 16. Score Calculator

#### 16.1 Introduction

There are two early warning scoring functions supported by the SC500; they are:

#### **MEWS – Modified Early Warning Score**

#### **NEWS2 – National Early Warning Scoring System**

NEWS2 is the latest version of the National Early Warning Score (NEWS), first produced in 2012 and updated in December 2017, which advocates a system to standardise the assessment and response to acute illness.

Reproduced from: Royal College of Physicians. National Early Warning Score (NEWS) 2: Standardising the assessment of acute-illness severity in the NHS.

Both MEWS and NEWS2 are early warning scoring tools used to aid the recognition of deteriorating patients, it uses a scoring system based on a specific set of physiological parameters which are taken when recording routine patient observations.

### 16.2 Safety

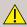

#### **WARNING**

The scoring systems are intended to be used by healthcare professionals only

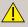

#### **WARNING**

The scores are for reference and should not be used alone for diagnostic purposes.

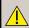

#### **WARNING**

The scoring systems are not for use with pregnant patients or those under the age of 16 years.

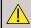

#### **WARNING**

It is important to follow local protocols and policies regarding the use and selection of MEWS or NEWS2 methods

### 16.3 MEWS (Modified Early Warning Score)

The MEWS scoring system calculates and displays an aggregated score as an output based on the following five parameters:

- Pulse rate
- Systolic BP
- · Respiration rate
- Temperature
- AVPU (alert, reacting to voice, reacting to pain or unresponsive)

### 16.4 NEWS2 (National Early Warning Score)

The NEWS2 scoring system calculates and displays an aggregated score as an output based on the following eight parameters:

- Pulse rate
- SpO2 (1)
- Systolic BP
- SpO2 (2)
- Respiration rate
- Air / Oxygen
- Temperature
- ACVPU (Alert, Confusion, Voice, Pain, Unresponsive.)

### 16.5 Switching between MEWS and NEWS2

Switching between the two systems should only be performed by qualified personnel.

This function is password protected and accessed through the MAIN menu.

Select the MENU soft key, select [MAINTAIN], enter the password and select MEWS Setup [MEWS or NEWS2].

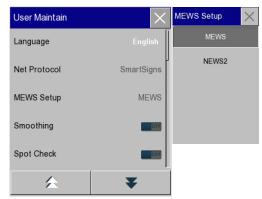

The selected scoring system is displayed for reference.

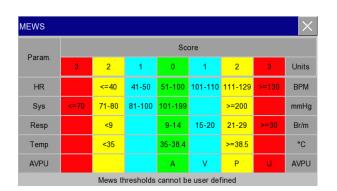

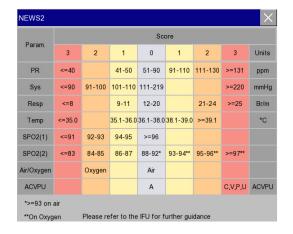

Press to close and save selection.

The early warning scoring systems use the physiological data captured by the SC500 as the basis for each calculation and as a general rule, the higher the score, the more abnormal the observation.

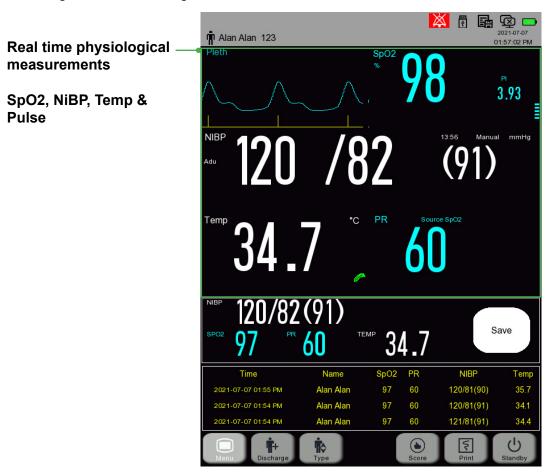

### 16.6 MEWS System

#### 16.6.1 Entering the MEWS calculation screen

Having captured a series of measurements on the SPOT display, press the SCORE soft key to display the MEWS calculation window.

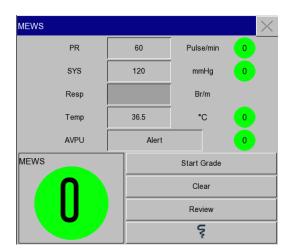

Some of the fields (PR, SYS and TEMP) will be automatically populated with data copied from the application screen:

Where there are blank entries, for example (RESP), press the RESP field to display the data entry menu.

Using the on screen keypad, enter the values as appropriate.

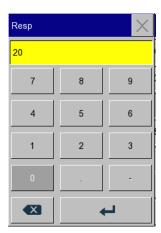

The input variables (PR, SYS, Resp, Temp & AVPU) are now complete, press the START GRADE soft key, the system will automatically calculate and display the corresponding aggregated MEWS score (1).

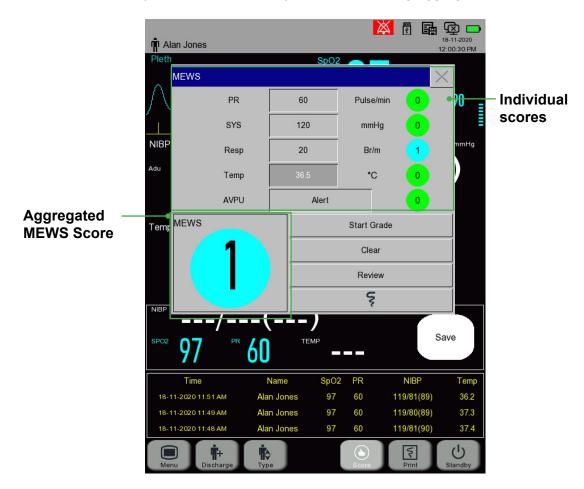

#### 16.6.2 Saving, reviewing, clearing and printing the MEWS Score

Scores can be saved to the system's memory for review and analysis.

Press the START GRADE area of the MEWS calculation menu to save the aggregated score.

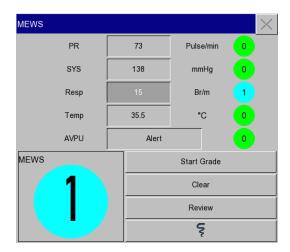

To clear the MEWS calculator, press CLEAR to erase the contents and scores.

To review the saved scores, press the REVIEW button on the MEWS calculation menu. Calculations will be displayed in tabular format with the latest calculation appearing at the top of the list.

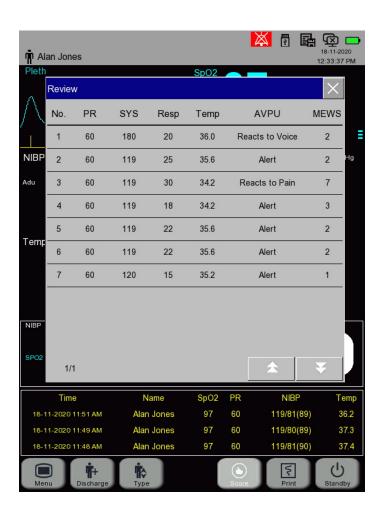

If the SC500 is fitted with an integrated printer, it is possible to produce a printout of the MEWS calculation. From the MEWS calculation menu, press the PRINTER soft key.

The integrated printer will produce a short chart strip as shown:

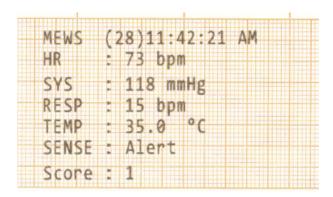

### 16.7 NEWS2 System

The NEWS2 system differs from the MEWS system in that it uses eight parameters to calculate a score.

| Physiological parameter           | 3     | 2      | 1         | Score<br>0          | 1                  | 2                  | 3                |
|-----------------------------------|-------|--------|-----------|---------------------|--------------------|--------------------|------------------|
| Respiration rate (per minute)     | ≤8    |        | 9–11      | 12–20               |                    | 21–24              | ≥25              |
| SpO <sub>2</sub> Scale 1 (%)      | ≤91   | 92–93  | 94–95     | ≥96                 |                    |                    |                  |
| SpO <sub>2</sub> Scale 2 (%)      | ≤83   | 84–85  | 86–87     | 88–92<br>≥93 on air | 93–94 on<br>oxygen | 95–96 on<br>oxygen | ≥97 on<br>oxygen |
| Air or oxygen?                    |       | Oxygen |           | Air                 |                    |                    |                  |
| Systolic blood<br>pressure (mmHg) | ≤90   | 91–100 | 101–110   | 111–219             |                    |                    | ≥220             |
| Pulse (per minute)                | ≤40   |        | 41–50     | 51–90               | 91–110             | 111–130            | ≥131             |
| Consciousness                     |       |        |           | Alert               |                    |                    | CVPU             |
| Temperature (°C)                  | ≤35.0 |        | 35.1–36.0 | 36.1–38.0           | 38.1–39.0          | ≥39.1              |                  |

Image courtesy of Royal College of Physicians. National Early Warning Score (NEWS).

### NOTE

The SPO2(2) value should only be used under the direct guidance of a medical professional for hypercapnic and COPD patients.

### 16.7.1 Entering the NEWS2 calculation screen

Having captured a series of measurements on the SPOT display, press the SCORE soft key to display the NEWS2 calculation window.

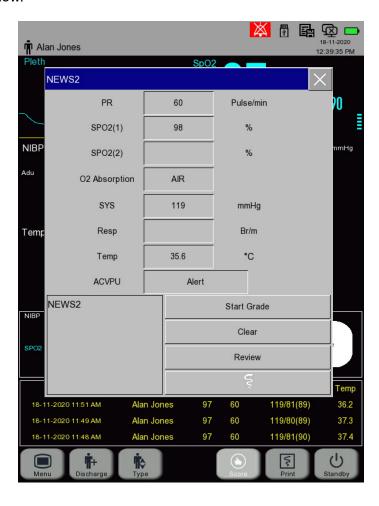

Some of the fields (PR, SpO2(1), O2 Absorption, SYS, TEMP and ACVPU) will be automatically populated with data copied from the application screen.

Where there are blank entries, for example (RESP), press the RESP field to display the data entry menu. Using the on screen keypad, enter the value as appropriate.

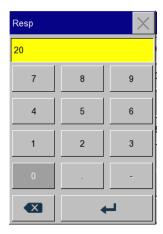

The input variables are now complete and the system will automatically calculate and display the corresponding aggregated NEWS2 score (6).

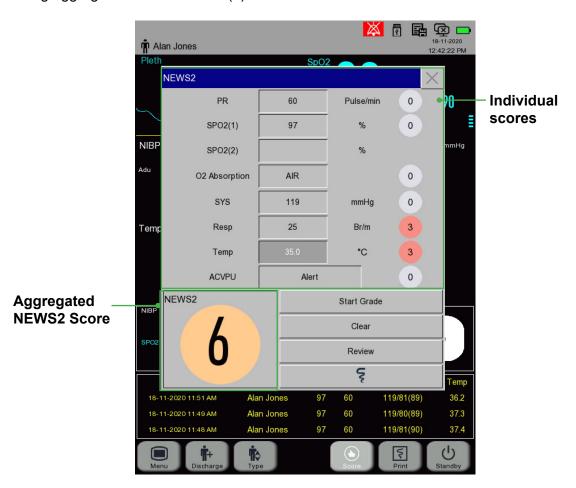

### 16.7.2 Saving, reviewing, clearing and printing the NEWS2 Score

Scores can be saved to the system's memory for review and analysis.

Press the START GRADE area of the NEWS2 calculation menu to save the aggregated score

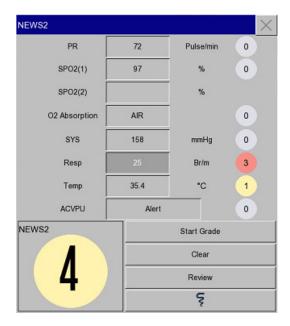

To clear the NEWS2 calculator, press CLEAR to erase the contents and scores.

To review the saved scores, press the REVIEW area of the NEWS2 calculation menu.

Calculations will be displayed in tabular format with the latest calculation appearing at the top of the list. Use the left and right scroll keys to view all saved values.

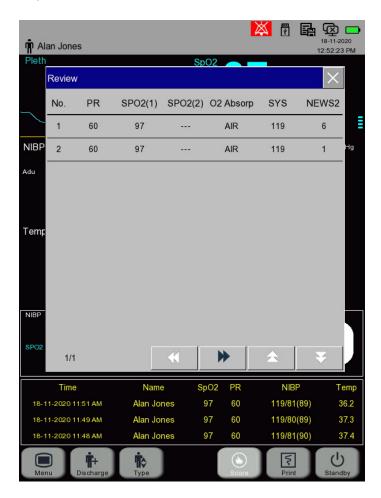

If the SC500 is fitted with an integrated printer, it is possible to produce a printout of the MEWS calculation. From the MEWS calculation menu, press the PRINTER soft key.

The integrated printer will produce a short chart strip as shown:

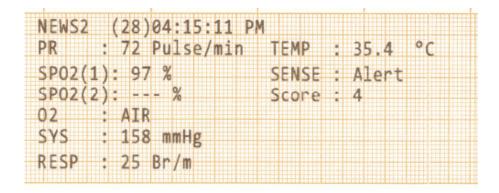

# 17. Managing Data

#### 17.1 Overview

The system provides the user with up to 120 hours of stored data, this comprises 5,000 NiBP measurements, 200 alarm events and up to 48 hours of waveform storage.

This information is patient specific and is collected throughout the monitoring session, it can be displayed in graphical and or tabular formats. All information is stored in the patient database.

#### 17.2 Waveforms

#### **NOTE**

Changes to this function can only be accessed when NO patient is admitted onto the system.

The system must be configured to SAVE waveforms, prior to ADMITTING a patient onto the system.

This cannot be altered after a patient has been admitted and is associated with a particular profile.

This feature can only be accessed through the ADVANCED access level and is protected by a password.

Select [Main Menu], [Maintain], enter [password] to display the ADVANCED setup menu. Scroll down the list and select [Wave Save].

Select the waves to be saved by selecting either ECG, SPO<sub>2</sub> or Both, press enter to save the selection

Upon selecting Enter the following note will be displayed.

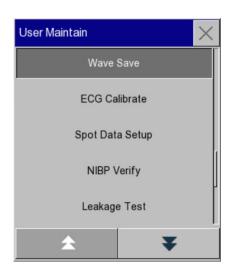

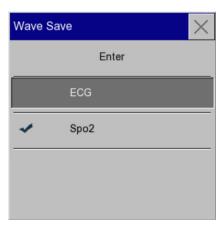

Selecting yes will confirm the current setting and admit a new blank patient profile..

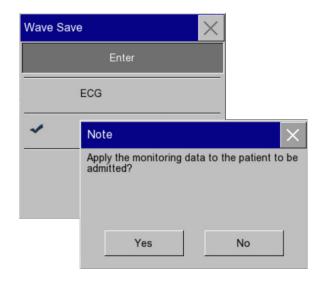

#### 17.3 Waveform Freeze

Users have the ability to FREEZE waveforms on the display.

Press the FREEZE soft key to display the main controls.

As there are only 2 parameters with supporting waveforms, wave 1 is fixed to ECG (selected Lead), wave 2 is allocated to the Pleth waveform (unless the SC500 is not fitted with the ECG option, then wave 1 is allocated to the pleth with wave 2 disabled).

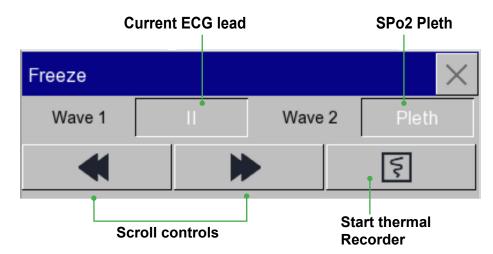

Use the controls to scroll back and forth the saved waves.

Press the print key 🗐 to produce a chart strip of the selected waveforms.

Press I to exit.

The image below gives an example of the SC500 Freeze window on an SC500 with no ECG fitted.

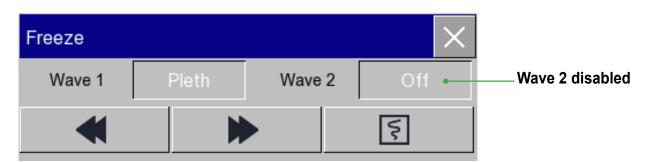

#### 17.4 Review

The REVIEW information is patient specific which is collected over a period of time, it can be presented in either a graphical or tabular format.

To access the trend data, press [Main Menu], [Review] to display the following options:

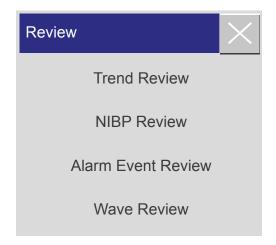

#### 17.4.1 Trend Review

Press [Trend Review] to display the trend table, this can be presented in either graphical or tabular format.

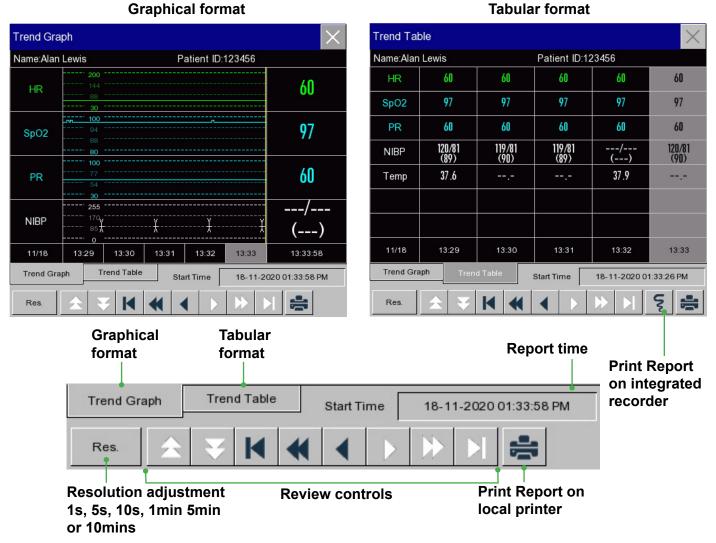

| Trend Review Symbol Explanation |                                                                                                    |  |  |  |
|---------------------------------|----------------------------------------------------------------------------------------------------|--|--|--|
| <b>★</b> ▼                      | Page up and down to view other parameter trend graphs not shown in the current view.                        |  |  |  |
| <b>()</b>                       | Move the cursor left or right by one step to view along the timeline of trend database.                     |  |  |  |
| <b>**</b>                       | Move the cursor left or right by one page to view along the timeline of trend database.                     |  |  |  |
| KN                              | Jump to the start point or end point of the trend database to view the earliest or latest trend info saved. |  |  |  |

New data will appear from the right hand side of both reports.

Using the review controls, users have the ability to look back through the report.

Both trend tables are dynamic and reflect the system configuration. The graphical trend cannot be printed on the integrated printer, these reports can only be printed on a local printer via the USB connection.

#### 17.4.2 NiBP Review

Press [NiBP Review] to display list of NiBP measurements. These will be listed in order with the oldest measurement at the top of the list.

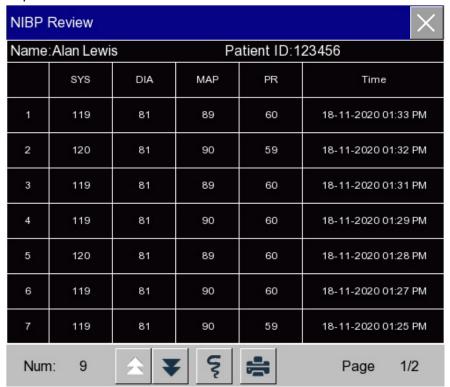

#### 17.4.3 Alarm Event Review

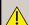

#### **WARNING**

Only current physiological and technical info can be displayed. When the unit is restarted, the alarm event file is cleared.

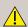

#### WARNING

When the alarm list exceeds 200 entries, the oldest event will be deleted.

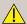

#### **WARNING**

Power loss events are not recorded in the Physiological or Technical alarm log. The event will be evident by the ending of the current data set and the start of a new patient data set for the admitted patient.

#### NOTE

The Technical alarm can be viewed only, it cannot be printed.

Press [Alarm Event Review] to display list of Alarm messages. There are two options, PHYSIOLOGICAL and TECHNICAL.

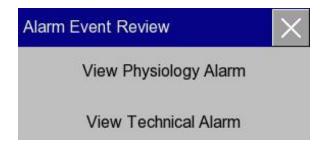

Press [View Physiological Alarm] to display the list of physiological alarms

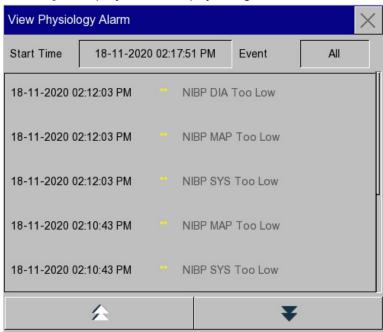

Press [View Technical Alarm] to display the list of technical alarms

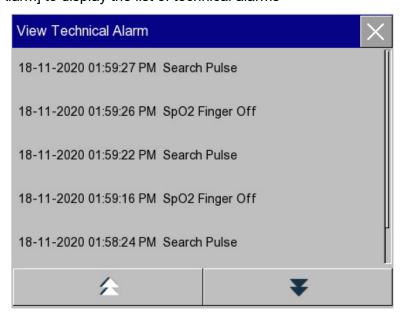

Press to close the window.

#### 17.4.4 Waveform Review

Press [Wave Review] to display the saved waveforms.

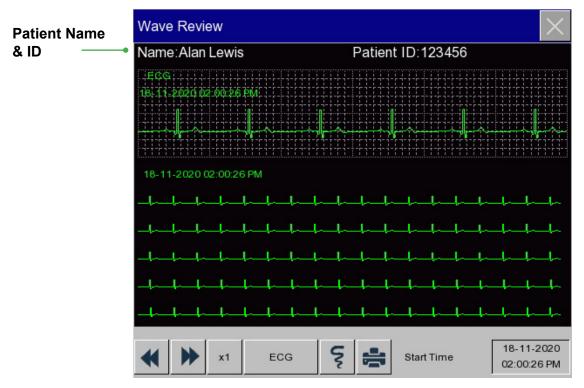

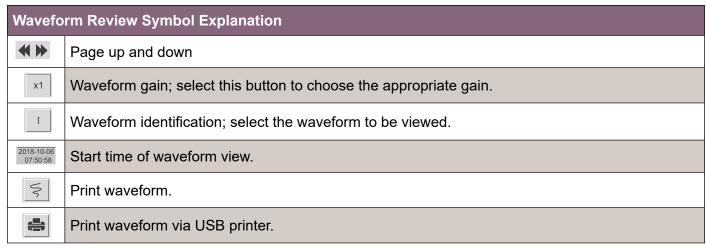

Users can print any of the saved waveforms.

#### **Examples**

#### **ECG Wave Review:**

Before admitting a patient, enter the [Wave Save] interface under [User Maintain]; select the waveform to be saved.

In the [Review] menu, select [Wave Review].

In the [Wave Review] window, select the parameter to be reviewed.

Use to view waveform.

Select to enter the [Record Setup] menu. After setting the record start time in this menu, select [Record] to record the waveform.

Select 🖶 to set and print a wave review report. See the "Print Setup" chapter for details.

Press to exit the [Wave Review] window.

# 18. Recorder

### 18.1 Description of Recorder

The optional integrated recorder can print a combination of numerical data as well as up to three user defined physiological waveforms.

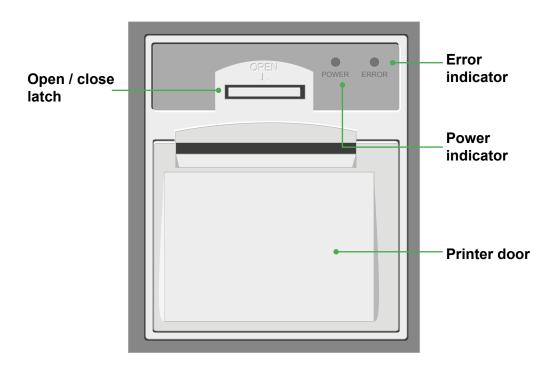

Recorder

### 18.2 Loading paper

Press the latch and pull the door open.

Remove the empty paper core.

Load the new roll into the compartment, with the thermo sensitive side (grid or shiny side) upper most. Pull the free end up and over the edge of the printer door. At least 25mm of paper should extend over over the roller.

Close the door firmly.

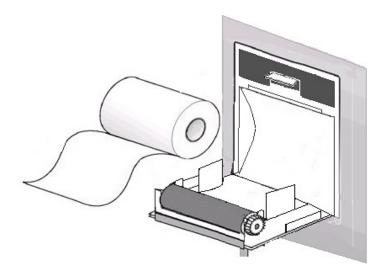

To test if the paper is loaded correctly, start a recording. If the recorder fails to print, re-load paper and repeat the process

#### CAUTION

To prevent damage to the print head, take care when loading the paper.

#### **CAUTION**

Do not pull on the paper whilst printing as you may damage the recorder.

#### CAUTION

Ensure the recorder door remains shut except for paper change or troubleshooting.

### 18.3 Recordings

Recordings are divided into the following types according to the method in which they were produced or triggered

- Real time record or printout triggered manually
- Automatic timed record or printout triggered by the recorder interval setting
- Alarm record or printout triggered by a physiological parameter exceeding a specific limit

A recorded output can also be generated by the following functionality:

- Waveform freeze function
- Event detection:
  - Alarm
  - Manually triggered event
  - Trend summary

### 18.3.1 Setting up the Recorder

Before any records or printouts can be generated, the recorder has to be set up.

Select [Main Menu], [Recorder Setup] to display the set up options.

From this menu, the operator can make the following adjustments:

- Record wave 1 specify the waveform to be printed in position 1
- Record wave 2 specify the waveform to be printed in position 2
- Page speed 25 or 50mm/s
- Record duration record length 4s, 8s, 16s, 32s or continuous
- Record interval Off, 1 hr, 2hrs, 3hrs, 4hrs,
- · Grid Printing of background grid

#### Recorded Waves (1 or 2)

The recorded output has predefined waves as shown below these cannot be changed

Wave 1 ECG (Current Selected Lead)

Wave 2 SPO2

Press to save and exit.

#### **Sample Recorded Output**

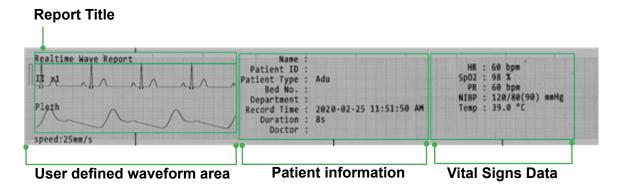

### 18.4 Manual Operation

#### **NOTE**

A manual recording can be initiated by pressing the relevant soft key.

To initiate a manual record, press the softkey.

The recorder will stop automatically when the record is complete.

### 18.5 Automatic Operation

Automatic records or printouts are controlled by the programmable timer, event capture or alarm records settings. The recorder will automatically start and stop the process according to the set up conditions.

#### 18.6 Recorder maintenance

#### 18.6.1 Clearing paper jam

If chart paper becomes jammed in the mechanism, open the recorder door and refit following the instructions in section 17.2.

#### 18.6.2 Cleaning

#### NOTE

Do not use any materials (e.g., abrasive paper) that can damage the recorder.

#### **NOTE**

#### Do not apply excessive force to the thermal print head.

From time to time, it may be necessary to clean the thermal print head.

Open the recorder door, remove the paper roll, using a cotton bud impregnated with a small amount of alcohol, gently wipe the underside of the print head.

Allow the alcohol to dry, reload the chart roll and close the recorder door.

# 19. External Printing

### 19.1 External printer specification

#### **NOTE**

For instructions on the printer, please see the documentation supplied by the manufacturer.

The system can output A4 format patient reports via the USB connected printer. The monitor supports the following types of printer:

- HP laserJet 1505n monochrome laser printer
- HP laserJet P2035n laser printer
- HP laserJet P4015n laser printer
- HP laserJet 1606dn laser printer
- Lenovo LJ2650DN laser printer
- Lenovo LJ4600DN laser printer

#### Report specification:

Paper size: A4

Resolution: 300dpi

Single/double-sided report

### 19.2 Report Printing

The system can generate reports which details the following:

- List of NiBP measurements
- Real time waveforms
- · Review of saved waveform
- Alarm events
- Trends tabular or graphical

The reports are patient specific

To print any of the reports, select [Main Menu], [Ext Printer Setup], [Print Report], make the appropriate selection.

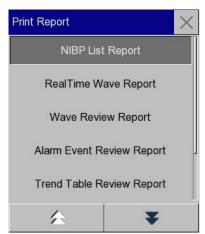

Each report has a sub menu associated with its functionality, for example, the user can define a specific time period for the report and or the type of waveform to be printed.

In each case follow the instructions in each sub menu.

### 19.2.1 NiBP List report

The NiBP report lists all BP measurements that are associated with the patient being monitored.

Select [Main Menu], [Ext Printer Setup], [Print Report], [NiBP List].

- Start Time, this can be any time since the patient was admitted.
- Set the period, this is the amount of time before the start time to include in the report.
  - ♦ 30mins
  - ♦ 1hr
  - ♦ 2hrs
  - ♦ 3hrs
  - ♦ 6hrs
  - ♦ 12hrs
  - ♦ 24hrs
  - ♦ 48hrs
  - ♦ 72 hrs
  - ♦ 96hr
  - ♦ ALL, all of the saved measurements will be printed.

Example, the start time is set to 8:30am the period is set to 2 hours.

All NIBP readings 2 hours before 8:30am are included on the printed report.

Press [Print] to start printing.

### 19.2.2 Real Time Waveform report

The real time waveform report captures waveforms which are currently being displayed on the screen.

Select [Main Menu], [Ext Printer Setup], [Print Report], [Real Time Wave Report].

- Set the sweep speed.
  - ♦ [12.5]
  - ◊ [25]
  - ◊ [50mm/s]
- Select the waveforms to be printed this is dynamic and determined by the layout of the display

Press [Print] to start printing.

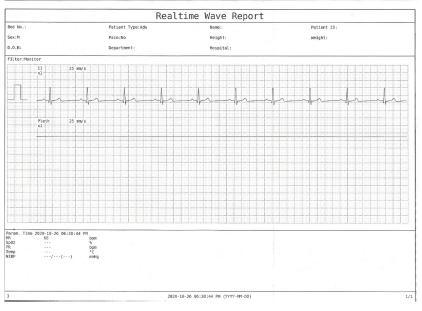

### 19.2.3 Wave Review report

The wave review report provides a short snap shot of current waveforms.

Select [Main Menu], [Ext Printer Setup], [Print Report], [Wave Review Report].

- · Start time
- Duration
  - ♦ 15s
  - ♦ 30s
  - ♦ 45s
  - ♦ 60s
  - ♦ 75s
  - ♦ 90s
- · Set the sweep speed
  - ♦ 6.25
  - ♦ 12.5
  - ♦ 25
  - ♦ 50 mm/s
- Set the gain
- · Set the wave
  - ♦ ECG
  - ♦ Pleth

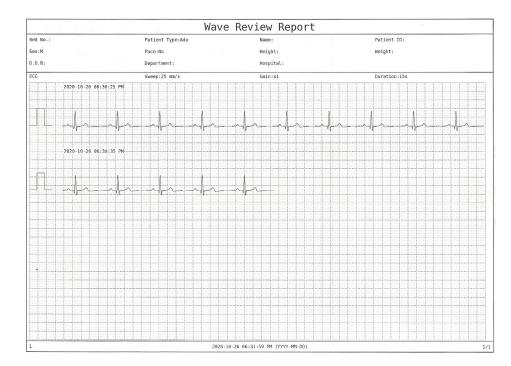

Press [Print] to start printing.

## 19.2.4 Alarm event report

The alarm event report prints a comprehensive list of all alarm events (physiological and technical). The report provides a summary of:

Alarm time

Alarm description

Alarm value (if physiological)

Alarm type (Low medium or high priority status)

Select [Main Menu], [Ext Printer Setup], [Print Report], [Alarm Event Report].

- Set the start time for the report, this can be any time since the patient was admitted.
- Set the period, this is the amount of time before the start time to include in the report.
  - ♦ 30mins
  - ♦ 1hr
  - ♦ 2hrs
  - ♦ 3hrs
  - ♦ 6hrs
  - ♦ 12hrs
  - ♦ 24hrs
  - ♦ 48hrs
  - ♦ 72 hrs
  - ♦ 96hr
  - ♦ Auto
  - ♦ ALL, all of the saved measurements will be printed.

Example, the start time is set to 8:30am the period is set to 2 hours.

All alarm events 2 hours before 8:30am are included on the printed report

.Press [Print] to start printing.

## 19.2.5 Trend Table Review Report

The trend report provides a summary of the physiological parameters associated with the current patient. Select [Main Menu], [Ext Printer Setup], [Print Report], [Tabular Trend Report].

- Start Time, this can be any time since the patient was admitted.
- Period, this is the amount of time before the start time to include in the report.
  - ♦ 30mins
  - ♦ 1hr
  - ♦ 2hrs
  - ♦ 3hrs
  - ♦ 6hrs
  - ♦ 12hrs
  - ♦ 24hrs
  - ♦ 48hrs
  - ♦ 72 hrs
  - ♦ 96hr
  - ♦ Auto
  - ♦ ALL, all of the saved events will be printed.
- Res. (Resolution of the report)
  - ◊ 30s
  - ♦ 1min
  - ♦ 5mins
  - ♦ 10mins
  - ♦ 15mins
  - ♦ 30mins
  - ♦ 1 hr
  - ♦ 2hrs
  - $\diamond$  3 hrs.
  - ♦ Auto
- Type Priority
  - ♦ Parameter
  - ♦ Time
- Parameter
- o HR (If ECG fitted)
  - ♦ SPO2
  - ♦ PR
  - ♦ NIBP
  - ♦ TEMP

Press [Print] to start printing

|                                           |                   |                   | Trend Ta          | ble Revie         | w Report          |                   |                   |                   |
|-------------------------------------------|-------------------|-------------------|-------------------|-------------------|-------------------|-------------------|-------------------|-------------------|
| Bed No.:1                                 |                   | Patient Type:/    | idu               | Name:Davi         | dHarris           | Patie             | ent ID:126754     |                   |
| Sex:M                                     |                   | Pace:Yes          |                   | Height:16         | 5.0 cm            | Weigh             | nt:95.00 kg       |                   |
| 0.0.8.:1959.4.14                          |                   | Department:Enc    |                   | Hospital:         |                   |                   |                   |                   |
| Time                                      | 11-14 09:38:88 AM | 11-14 09:00:00 AM | 11-14 98:39:69 AM | 11-14 68:00:00 AM | 11-14 07:30:00 AM | 11-14 07:00:00 AM | 11-14 06:30:00 AM | 11-14 06:00:00 AM |
| HR(bpm)                                   | 60                | 68                | 60                | 69                |                   |                   |                   |                   |
| RR (rpm)                                  | 27                | 27                | 27                | 27                |                   |                   |                   |                   |
| Sp02 (%)                                  | 98                | 98                | 98                | 98                |                   |                   |                   |                   |
| PR(bpm)                                   | 60                | 60                | 60                | 69                |                   |                   |                   |                   |
|                                           |                   |                   |                   |                   |                   |                   |                   |                   |
|                                           |                   |                   |                   |                   |                   |                   |                   |                   |
|                                           |                   |                   |                   |                   |                   |                   |                   |                   |
|                                           |                   |                   |                   |                   |                   |                   |                   |                   |
|                                           |                   |                   |                   |                   |                   |                   |                   |                   |
|                                           |                   |                   |                   |                   |                   |                   |                   |                   |
|                                           |                   |                   |                   |                   |                   |                   |                   |                   |
|                                           |                   |                   |                   |                   |                   |                   |                   |                   |
|                                           |                   |                   |                   |                   |                   |                   |                   |                   |
|                                           |                   |                   |                   |                   |                   |                   |                   |                   |
|                                           |                   |                   |                   |                   |                   |                   |                   |                   |
|                                           |                   |                   |                   |                   |                   |                   |                   |                   |
|                                           |                   |                   |                   |                   |                   |                   |                   |                   |
|                                           |                   |                   |                   |                   |                   |                   |                   |                   |
|                                           |                   |                   |                   |                   |                   |                   |                   |                   |
|                                           |                   |                   |                   |                   |                   |                   |                   |                   |
|                                           |                   |                   |                   |                   |                   |                   |                   |                   |
|                                           |                   |                   |                   |                   |                   |                   |                   |                   |
|                                           |                   |                   |                   |                   |                   |                   |                   |                   |
|                                           |                   |                   |                   |                   |                   |                   |                   |                   |
|                                           |                   |                   |                   |                   |                   |                   |                   |                   |
|                                           |                   |                   |                   |                   |                   |                   |                   |                   |
|                                           |                   |                   |                   |                   |                   |                   |                   |                   |
|                                           |                   |                   |                   |                   |                   |                   |                   |                   |
|                                           |                   |                   |                   |                   |                   |                   |                   |                   |
|                                           |                   |                   |                   |                   |                   |                   |                   |                   |
| 1 2018-11-14-09:53:31 AM (YYYY-MH-DD) 1/1 |                   |                   |                   |                   |                   |                   |                   |                   |

## 19.2.6 Trend Graph Review Report

The graphical report provides a summary of the physiological parameters associated with the current patient.

Select [Main Menu], [Ext Printer Setup], [Print Report], [Graphical Trend Report].

- Start Time, this can be any time since the patient was admitted.
- Period, this is the amount of time before the start time to include in the report.
  - ♦ 30mins
  - ♦ 1hr
  - ♦ 2hrs
  - ♦ 3hrs
  - ♦ 6hrs
  - ♦ 12hrs
  - ♦ 24hrs
  - ♦ 48hrs
  - ♦ 72 hrs
  - ♦ 96hr
  - ♦ Auto
  - ♦ ALL, all of the saved events will be printed.
- Res. (Resolution of the report)
  - ♦ 30s
  - ♦ 1min
  - ♦ 5mins
  - ♦ 10mins
  - ♦ 15mins
  - ♦ 30mins
  - ♦ 1 hr
  - ♦ 2hrs
  - ♦ 3 hrs.
  - ♦ Auto
- Type Priority
  - ♦ Parameter
  - ♦ Time
- Parameter
  - ♦ HR (If ECG fitted)
  - ♦ SPO2
  - ♦ PR
  - ♦ NIBP
  - ♦ TEMP

Press [Print] to start printing.

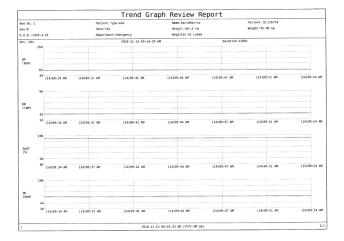

# 19.2.7 Cancelling a report

To cancel a report, select [Main Menu], [Ext Printer Setup], [Print Report], select report being printed and select [Cancel].

# **19.3 Printer Error Messages**

A limited number of error messages will be displayed in the system status area of the display, a more detailed list will be displayed on the printer itself.

# 20. Extended Functionality

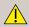

### **WARNING**

Some functions are password protected and should only be accessed by authorised personnel.

## 20.1 Nurse Call

The nurse call feature allows the system to alert caregivers of an alarm condition.

This feature should only be accessed by the engineering team during installation and commissioning.

To set up the Nurse Call function, select [Main Menu], [Maintain], enter password, select [Nurse Call Setup].

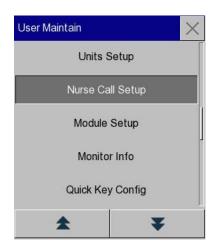

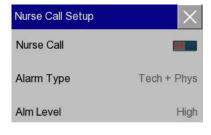

From here the user can enable / disable the Nurse Call function, specify the alarm type and priority.

To switch the nurse call ON, slide the cursor to the ON position.

To set the Alarm Type, press [Alarm Type] and make the necessary selection [Physiological], [Technical] or [Both].

To set the Alarm level (priority), press [Alarm Level] and make the necessary selection [High], [Medium + High] or [Low + Medium + High].

Press X to save the selection and exit.

# 20.2 Central Monitoring System Interface

The system can be connected to a Huntleigh Central Monitoring System via a wired connection.

Refer to CMS installation manual for configuration details.

# 20.3 Formatting SD card

The internal SD card is used to store patient records.

A patient record includes:-

- Patient Info
- · Trend Review data
- NIBP Review Data
- · Alarm Event Review Data
- Wave Review Data
- · Wave Save data (when enabled)

This data is stored for every patient admitted on to the device.

Formatting the SD card will erase all patient related data!

### DO NOT USE THIS FUNCTION WHILST MONITORING A PATIENT.

When transferring data to and from the system, it may be necessary to FORMAT the SD card.

This function should be used with caution. During the formatting process, ALL data on the card will be erased.

This function can only be performed through the ENGINEERING and ADMINISTRATIVE access level.

Select [Main Menu], [Maintain], enter password, select [Format SD Card].

A dialogue box appears, press [Accept] to continue. The process will start automatically.

Upon completion, the monitor will restart automatically.

# 21. Battery

## 21.1 Introduction

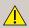

### WARNING

Improper replacement of the lithium battery could result in unacceptable risks.

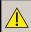

### **WARNING**

Battery replacement should be carried out by suitably qualified personnel.

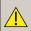

## **WARNING**

Please keep the battery out of the reach of children.

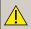

## **WARNING**

Battery electrolyte is hazardous. If the battery electrolyte comes into contact with your skin or enters your eyes, please wash with clean water immediately and seek medical attention.

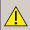

## **WARNING**

If the equipment is to be left unused for a long period of time, disconnect the battery

The monitor is equipped with a built-in rechargeable battery. When AC power supply is connected, the battery is charged automatically. In the event of unexpected power outage, the system will automatically use the battery to power the system. When operating on battery power, the battery LED will flash. System operation will not be affected.

The battery display indicates the following conditions:-

| Batter | Battery Symbol Explanation                              |  |  |
|--------|---------------------------------------------------------|--|--|
|        | battery level is full.                                  |  |  |
|        | battery level is not full.                              |  |  |
|        | battery level is low and charging should be considered. |  |  |
|        | battery is being charged.                               |  |  |
|        | absence or damaged battery.                             |  |  |

# 21.2 Battery installation

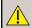

## **WARNING**

Only use batteries approved by Huntleigh.

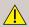

### WARNING

Do not remove the battery if the system is switched ON.

Steps for installation or replacement of the battery:

Switch off the monitor; disconnect the power cord and all accessories.

Place the monitor with its back facing upward, locate the battery compartment.

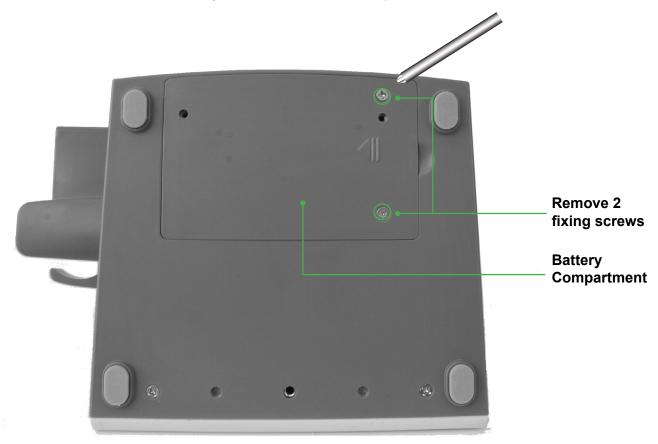

Remove the two fixing screws with a screwdriver.

Install the battery into the battery compartment paying attention to the connections.

Tighten the screws and perform a functional test, (refer to Service Manual).

# 21.3 Battery optimisation

## NOTE

In order to prolong the service life of the rechargeable battery, if the battery is stored for a long period of time, it is recommended that the battery is charged every three months to prevent battery deterioration.

### NOTE:

The run time of the battery depends on the configuration and operation of the device. For example, frequent NIBP measurement will reduce the run time.

## 1) Optimising Battery Performance

Ensure that the battery has undergone at least two complete optimisation cycles before the unit is used on battery supply.

[A complete optimisation period means uninterrupted charging until the battery is fully charged, and discharging until the monitor shuts down automatically].

When optimising the battery, please ensure the following:

- Disconnect the monitor from the patient.
- Connect to the local mains power for a period of time no less than 6 hours with the device switched off
- Ensure the AC Mains Power Indicator and Battery Indicator are illuminated.
- After approximately 6 hours, disconnect the AC power supply
- Turn the device on, run the device on battery until the system shuts down automatically.
- · Repeat the charge and discharge cycle for a second time
- Battery optimisation is complete.

## 2) Check Battery Performance

The battery life will vary depending on storage, operating conditions, frequency of discharging and operating time.

Battery performance will degrade for prolonged periods of no use.

Steps for checking the battery:

- · Inspect the battery for signs of damage.
- Check the battery icon, if the is displayed, the battery is damaged or there is no battery connected.
- Check whether the battery can be charged normally when connected to AC power supply.
- Disconnect the monitor from the patient.
- Connect to the local mains power for a period of time no less than 6 hours with the device switched off.

Following the charge cycle

- Disconnect the AC power supply
- Record the start time
- Turn the device on, run the device on battery until the system shuts down automatically.
- · Record the end time of the discharge cycle

The length of discharging time reflects the performance of the battery.

When the discharging time reduces to less than 50% of the original value, replace the battery.

# 21.4 Battery Recycling

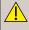

### **WARNING**

Do not disassemble, short-circuit or place the battery in fire as explosion, leakage of hazardous gas or other hazards may occur.

If the battery is damaged, depleted or not holding sufficient charge the battery should be replaced by service personnel in accordance with the guidelines in the service manual.

# 22. Cleaning

Materials and methods listed in this section are recommended by the Company for cleaning and disinfecting the system.

Any damage arising from the use of non-recognised materials and methods will not be covered under the terms of the warranty.

The Company will not assume liability for the effectiveness of listed chemicals or methods when they are used as infection control means. For infection control methods, consult your infection control department or an epidemiologist in your institution.

Also consider any local policies that may be applicable.

# 22.1 Cleaning and Disinfecting the Monitor

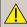

### **WARNING**

Only use detergents and disinfectants recommended in this Instruction Manual; use of other detergents and disinfectants may result in damage to the device and accessories or safety risks.

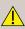

### **WARNING**

Before cleaning the monitor, power off and disconnect it from the AC power supply.

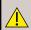

### **WARNING**

Never use EtO (ethylene oxide) to disinfect the monitor.

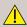

### WARNING

Always wipe off disinfectant using a clean damp cloth.

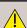

#### WARNING

Do not mix detergents; hazardous gases may be generated.

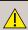

#### WADNING

Do Not reuse disposable or single use accessories.

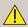

### **WARNING**

To protect the environment, disposable accessories must be recycled or disposed in accordance with local policies.

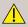

### **WARNING**

After cleaning, if a sensor cable is damaged or shows any evidence of ageing, it should be replaced with a new cable.

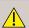

### **WARNING**

Do not perform high-temperature or E beam/gamma sterilisation on the product or any of its accessories. This may cause damage which could result in harm.

### **CAUTION**

Do not allow any fluid to enter the products and do not immerse in any solution. Contact your maintenance department if any fluid enters the unit.

To prevent potential cross infection, we recommend cleaning the external surfaces of the system between patients.

Switch the system OFF, disconnect from the local main supply and remove all sensors.

Use a soft cloth dampened with a recommended detergent or disinfectant, lightly wipe the housing and display.

Where necessary, use a soft dry cloth to remove any residual detergent or cleaner and allow to dry in a well ventilated area before reconnecting the sensor and the local main supply.

# 22.2 Cleaning and Disinfecting ECG cables

Use a soft cloth, dampened with a recommended detergent or disinfectant, wipe down the entire length of the patient cable and fly leads.

Use a soft dry cloth to wipe off excess cleaning agent.

Place the accessories in a cool, ventilated environment to dry.

Do not immerse contacts in cleaning solution.

# 22.3 Cleaning and Disinfecting BP cuffs

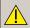

### **WARNING**

Do not squeeze the rubber hose on the cuff.

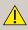

#### WARNING

Do not allow fluid to pass into the bladder during the cleaning process.

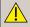

### WARNING

Do not dry clean the cuff.

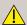

## **WARNING**

The single use cuff may be cleaned with soap for infection control purposes.

#### NOTE

Long term use of disinfectants may result in discolouration of the cuff.

The BP cuffs are manufactured from two piece construction, the internal bladder and the external cuff. Prior to cleaning, the bladder must be removed, the cuff can be hand or machine washed with warm water and a mild detergent. The bladder can be washed in water. Allow both items to air dry before re-assembly.

The Cuff can be disinfected using a damp cloth with 70% ethanol or 70% Isopropanol.

# 22.4 Cleaning and disinfecting SpO2 sensors

Follow the instructions provided by the sensor manufacturer.

# 22.5 Cleaning and Disinfecting Thermometer

The probe tip is the most delicate part of the thermometer. It has to be clean and intact to ensure accurate readings.

Gently wipe the surface of the probe tip with a cotton swab or soft cloth moistened with alcohol.

After the alcohol has completely dried, fit a new lens filter and take a temperature measurement.

If the probe tip is damaged, please contact your service agent.

Use a soft, dry cloth to clean the thermometer display and exterior.

Do not use abrasive cleaners.

Never submerge the thermometer in water or any other liquid.

Store the thermometer and lens filters in a dry location free from dust and contamination and away from direct sunlight.

## 22.6 Precautions

After cleaning check the system, if there is any evidence of damage, do not use.

If it is necessary to return the system to Huntleigh for repair, clean the device thoroughly and follow the instructions in the maintenance section:

- Never allow any liquid to flow into the housing.
- Never pour liquid onto any part or accessory.
- Never soak the system in a liquid.
- Do not use any abrasive material, bleach or strong solvent as this will cause permanent damage.

## **Recommended detergents:**

| Item                      | Detergent                                                                                   | Disinfectant                                                                     |  |
|---------------------------|---------------------------------------------------------------------------------------------|----------------------------------------------------------------------------------|--|
| Display screen            | Ethanol (75%±5)<br>Isopropyl alcohol (70%)                                                  | Ethanol (75%±5)<br>Isopropyl alcohol (70%)                                       |  |
| Monitor housing           |                                                                                             | Isopropyl alcohol (70%)                                                          |  |
| Power cord                | Ethanol (75%±5)                                                                             | Glutaraldehyde solution (2%) Sodium hypochlorite (2.5%                           |  |
| ECG patient cable         | Isopropyl alcohol (70%)                                                                     | Hydrogen peroxide (2.7% ~ 3.3%)                                                  |  |
| ECG electrodes            | Single use – dispose after use                                                              |                                                                                  |  |
| SpO2 sensors – reusable   | Alcohol free hand soap,<br>Sodium hypochlorite (2.5%)<br>Hydrogen peroxide(2.7% ~<br>3.3%)  | Isopropanol (70%)<br>Glutaraldehyde solution (2%),<br>Sodium hypochlorite (2.5%) |  |
| SpO2 sensors – single use | Single use – dispose after use                                                              |                                                                                  |  |
| Temperature sensor        | Alcohol free hand soap,<br>Sodium hypochlorite (2.5%)<br>Hydrogen peroxide (2.7% ~<br>3.3%) | Isopropanol (70%)<br>Glutaraldehyde solution (2%),<br>Sodium hypochlorite (2.5%) |  |
| NiBP cuffs – reusable     | Bladder: warm water<br>Cuff: damp cloth 70% ethanol or 70% Isopropanol                      |                                                                                  |  |
| NiBP cuffs – single use   | Single use – dispose after use                                                              |                                                                                  |  |

# 23. Maintenance

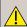

### WARNING

It is very important that all instructions in the Maintenance section are followed carefully.

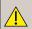

### WARNING

Servicing cannot be performed while the unit is in use.

# 23.1 User maintenance Daily Checks

- 1. Check the touch screen for scratches and cracks that may prevent normal use or impair the visibility of the display.
- 2. Check the device casing for cracks deformation and any signs of fluid ingress or leakage.
- 3. Check the installation or location meets the environmental requirements and ingress protection.
- 4. Visually check all transducers cables and accessories for any signs of damage and replace accordingly.
- 5. Visually check AC supply cable, transducers, and all other assemblies and connectors for loose, broken parts or any other damage.
- 6. Pay particular attention to the AC supply socket.
- 7. If there is damage to the main SC500 unit, contact your local Huntleigh Healthcare Ltd representative.
- 8. Switch the device on and check that the device operates normally, the alarm self-test is performed at boot up and the device is able to run on its internal battery
- 9. Ensure the time and date are set correctly.

### 23.2 Scheduled Technical maintenance

We recommend that the SC500 is included into an annual maintenance schedule, details of these checks can be found in the supporting service manual.

Refer to your Service department for details of technical maintenance and support

## 23.3 Corrective maintenance

All corrective maintenance must be performed by qualified engineers approved by Huntleigh Healthcare

The SC500 Service Manual (order part number 787337) is designed as an aid to engineers in maintenance and service of repairable parts.

# 23.4 Servicing

Servicing should be performed only by Huntleigh Healthcare Ltd or their appointed service agent. If you have difficulty obtaining service for SC500, contact Huntleigh Healthcare Ltd.

# 24. Technical Specifications

| Equipment Classification                                                   |                                                                                                    |
|----------------------------------------------------------------------------|----------------------------------------------------------------------------------------------------|
| Type of protection against electric shock.                                 | Internally powered equipment                                                                                        |
| Degree of protection against electric shock                                | Type CF with defib protection - ECG                                                                                 |
| <u> </u>                                                                   | Type BF with defib protection - NiBP, Temp, SpO2                                                                    |
| Mode of operation.                                                         | Continuous                                                                                                    |
| MDD/MDR Classification                                                     | Class IIb                                                                                                    |
| Ingress Protection                                                         | IPX2 Patient Monitor, IPX0 for the temperature probe                                                                |
| Degree of safety of application in the presence of a flammable anaesthetic | Equipment not suitable for use in the presence of a FLAMMABLE ANAESTHETIC MIXTURE WITH AIR, OXYGEN OR NITROUS OXIDE |

| General              |                                                   |
|----------------------|---------------------------------------------------|
| Rated supply voltage | 100 – 240 VAC                                     |
| Supply frequency     | 50Hz / 60Hz                                       |
| Power input          | 45VA                                              |
| Internal Battery     | Lithium Ion 11.1V 4400mAh                         |
| Size                 | 164mm (L) x 150mm (W) x 245mm (H)                 |
| Weight               | ≤2.5Kg battery and temperature probe not included |
| Service life         | 7 years                                           |

| Environmental |                                                                |                                                                    |
|---------------|----------------------------------------------------------------|--------------------------------------------------------------------|
|               | Operating                                                      | Storage                                                            |
| Temperature   | 0 ° C ~ 40 ° C (without IRT10)<br>15 ° C ~ 36 ° C (with IRT10) | -20 to +60°C (without IRT10)<br>-20 to +55°C (with IRT10)          |
|               |                                                                | ≤ 93% Non-condensing without IRT10 ≤ 85% Non-condensing with IRT10 |
| Pressure      | 700mb to 1060mb                                                | 700mb to 1060mb                                                    |

| Main Battery          |                                                                                                    |
|-----------------------|----------------------------------------------------------------------------------------------------|
| Battery Specification | 11.1V 4400mAh, rechargeable lithium-ion battery, providing continuous sustainable power supply for at least 8 hours under full charge and normal use. With +5%, -10% relative error (built-in battery). |
| Charging time         | Power off state:5.5 hours from depletion to 90% charge in normal use Power on state:10.5 hours from depletion to 90% charge in normal use (apply semi-charge mode in power on state)                    |
| Power off delay       | 20-30min (from the first low battery alarm)                                                                                                    |

| Display                           |                        |  |
|-----------------------------------|------------------------|--|
| Size                              | 8"                     |  |
| Туре                              | Colour TFT             |  |
| Resolution                        | 600 x 800 pixels       |  |
| Maximum number of waveforms       | 2                      |  |
| Control                           | Integrated touchscreen |  |
| Number and types of screens (user | Standard screen        |  |
| interface)                        | List view              |  |
|                                   | Spot Check             |  |

| Data Storage      |                                              |
|-------------------|----------------------------------------------|
| Short trends      | 1hr trend, (1s resolution)                   |
| Long trends       | 120hr trend, (1min resolution)               |
| Trend capacity    | 120hr (graphical and tabular)                |
| Alarm events      | 200 events first in first out rolling buffer |
| NIBP measurements | 5,000 groups                                 |
| Waveforms         | 24hr single lead ECG and SP02 waveforms      |

| ECG                                               |                                                                                                    |             |                        |
|---------------------------------------------------|----------------------------------------------------------------------------------------------------|-------------|------------------------|
| 3 Lead                                            | RA, LA, LL                                                                                                    |             |                        |
| Lead designation                                  | 1, 11, 111                                                                                                    |             |                        |
| Maximum number of waveforms on display            | 1                                                                                                    |             |                        |
| Sweep Speed                                       | 6.25, 12.5, 25 and                                                                                                    | 50 mm/s     |                        |
| QRS amplitude range                               | 0.5mV to 5mV                                                                                                    |             |                        |
| QRS pulse width (Adult)                           | 70 to 120ms                                                                                                    |             |                        |
| QRS pulse width (Neonate / Paediatric)            | 40 to 120ms                                                                                                    |             |                        |
| Heart rate range                                  | Adult                                                                                                    |             | Neonate / Paediatric   |
|                                                   | 15 to 300 BPM                                                                                                    |             | 15 to 350 BPM          |
| Accuracy                                          | ±1% or ±1 BPM                                                                                                    |             |                        |
| Resolution                                        | 1 BPM                                                                                                    |             |                        |
| Sensitivity                                       | ≥ 200µV peak                                                                                                    |             |                        |
| Tall T wave rejection                             | 1.2 mV                                                                                                    |             |                        |
| Filtering Characteristics                         | Monitoring mode                                                                                                    | 0.5Hz to 40 | 0Hz (-3dB to +0.4dB)   |
|                                                   | Diagnostic mode                                                                                                    | 0.05Hz to   | 150Hz (-3dB to +0.4dB) |
| Input Impedance                                   | ≥ 5MΩ                                                                                                    |             |                        |
| CMMR (dB)                                         | Diagnostic >90dB                                                                                                    |             |                        |
|                                                   | Monitoring >105dB                                                                                                    | 3           |                        |
| Electrode offset voltage                          | ±300mV                                                                                                    |             | ,                      |
| Input dynamic range                               | DC bias voltage up                                                                                                    |             |                        |
| Lead-off detection current                        | DC current <0.1µA                                                                                                    |             |                        |
| System noise                                      | ≤25µVP-P                                                                                                    | . E0/       |                        |
| Calibration voltage                               | 1 mV, error range = ±5mV                                                                                                    | £3%         |                        |
| Input signal range                                | _                                                                                                    | a + 700ma\/ |                        |
| Pacemaker Detection/Rejection without overshoot.  | Amplitude: ±2mV to Pulse Width: 0.1ms                                                                                                    |             |                        |
| HR Calculation                                    | If the last 3 RR intervals are greater than 1200ms, the last 4 RR intervals are averaged for the HR calculation. Otherwise the last 12 RR intervals (with the longest and shortest intervals excluded) are averaged for the HR calculation. |             |                        |
| Response time of HR meter to change in heart rate | 80bpm to 120bpm<br>10s.                                                                                                    | or from 80b | pm to 40bpm, less than |

| Heart rate meter accuracy and response to arrhythmia |          |  |
|------------------------------------------------------|----------|--|
| Ventricular bigeminy                                 | 80±1bpm  |  |
| Slow alternating ventricular bigeminy                | 60±1bpm  |  |
| Rapid alternating ventricular bigeminy               | 120±1bpm |  |
| Bidirectional systoles                               | 90±2bpm  |  |

| Time to alarm for Tachycardia |      |  |
|-------------------------------|------|--|
| Figure 4 a) @ 1mV             | <10s |  |
| Figure 4 a) @ 0.5mV           | <10s |  |
| Figure 4 a) @ 2mV             | <10s |  |
| Figure 4 b) @ 1mV             | <10s |  |
| Figure 4 b) @ 0.5mV           | <10s |  |
| Figure 4 b) @ 2mV             | <10s |  |

| NIBP                                |                                          |                                                |  |  |
|-------------------------------------|------------------------------------------|------------------------------------------------|--|--|
| Measurement method                  | Oscillometric                            |                                                |  |  |
| Parameter display                   | Systolic pressure, D                     | iastolic blood, Mean pressure and Pulse        |  |  |
| Range of measurement for            | Systolic pressure                        | 40-270mmHg (5.3-36kPa)                         |  |  |
| Adult                               | Diastolic pressure                       | 10-215mmHg (1.3-28.7kPa)                       |  |  |
|                                     | Mean pressure                            | 20-235mmHg (2.7-31.3kPa)                       |  |  |
| Range of measurement for            | Systolic pressure                        | 40-200mmHg (5.3-26.7kPa)                       |  |  |
| Paediatric                          | Diastolic pressure                       | 10-150mmHg (1.3-20kPa)                         |  |  |
|                                     | Mean pressure                            | 20-165mmHg (2.7-22kPa)                         |  |  |
| Range of measurement for            | Systolic pressure 40-135mmHg (5.3-18kPa) |                                                |  |  |
| Neonate                             | Diastolic pressure                       | 10-100mmHg (1.3-13.3kPa)                       |  |  |
|                                     | Mean pressure                            | 20-110mmHg (2.7-14.7kPa)                       |  |  |
| Resolution                          | 1mmHg (0.1kPa)                           |                                                |  |  |
| The measurement range and           | 0 mmHg (0 kPa) to 300mmHg (40.0 kPa)     |                                                |  |  |
| accuracy of static pressure         |                                          |                                                |  |  |
| Accuracy (Static pressure Accuracy) | ±3mmHg (±0.67 kPa)                       |                                                |  |  |
| Automatic Intervals SC500           | 1, 2, 2.5, 3, 10, 15,                    | 20, 30, 45, 60, 120, 240, 480 minutes and STAT |  |  |
| Overpressure protection             | Adult 297mmH                             | g                                              |  |  |
|                                     | Paediatric 240mml                        | łg                                             |  |  |
|                                     | Neonate 147mmHg                          |                                                |  |  |
| Over pressure protection tolerance  | Tolerance                                | ±3mmHg (±0.4 kPa)                              |  |  |
| Maximum measurement                 | Adult/Paediatric                         | 120 seconds                                    |  |  |
| duration                            | Neonatal                                 | 85 seconds                                     |  |  |

| Venipuncture inflation mode   |                                  |                           |  |  |
|-------------------------------|----------------------------------|---------------------------|--|--|
| Inflation pressure            | Adult 20 to 120mmHg (3 to 16kPa) |                           |  |  |
|                               | Paediatric                       | 20 to 80mmHg (3 to 11kPa) |  |  |
|                               | Neonate                          | 20 to 50mmHg (3 to 7kPa)  |  |  |
| Automatic deflate after Adult |                                  | 170s                      |  |  |
|                               | Paediatric                       | 170s                      |  |  |
|                               | Neonate                          | 85s                       |  |  |

| SpO2                                            |                                                               |                                               |  |  |
|-------------------------------------------------|---------------------------------------------------------------|-----------------------------------------------|--|--|
| Display Range                                   | 0% to 100%*                                                   |                                               |  |  |
| Own Brand Accuracy                              | 70% to 100% ±2% (measured without motion in adult/child mode) |                                               |  |  |
|                                                 | ±3% (measured without motion in neonate mode)                 |                                               |  |  |
| Nellcor Accuracy                                | 70% to 100% ±2% (measured without motion in adult/child me    |                                               |  |  |
|                                                 |                                                               | ±3% (measured without motion in neonate mode) |  |  |
| Resolution                                      | 1%                                                            | ±3BPM (25 to 250BPM)                          |  |  |
| Data averaging and other signal processing time | 12 seconds                                                    |                                               |  |  |
| Data update time                                | 2 seconds                                                     |                                               |  |  |

\*Accuracy in the range of 0% to 69% is undefined

| Pulse Rate - Range and Accuracy |                          |  |  |  |
|---------------------------------|--------------------------|--|--|--|
| Own Brand                       | 20bpm ~ 250bpm           |  |  |  |
| Nellcor Module                  | 25bpm ~ 250bpm           |  |  |  |
|                                 | 251bpm ~300bpm Undefined |  |  |  |
| NIBP Module                     | 40bpm ~ 240bpm           |  |  |  |
| Resolution (All Modules)        | 1bpm                     |  |  |  |

# NOTE

SPO2 Accuracy measurements are statistically distributed Only about two thirds of measurements can be expected to fall within specified accuracy of the value measured by a CO-OXIMETER.

| Temperature                  |                                                                       |  |  |
|------------------------------|-----------------------------------------------------------------------|--|--|
| Probe Type Tympanic Infrared |                                                                       |  |  |
| Measurement Range            | 34°C to 42.2°C (93.2°F to 108°F)                                      |  |  |
| Accuracy Range               | 35°C to 42°C (95°F to 107.6°F)                                        |  |  |
| Accuracy                     | ±0.2° C (±0.4° F) (without sensor error); Other range ±0.3°C (±0.5°F) |  |  |
| Resolution                   | 0.1°C (0.1° F)                                                        |  |  |
| Measurement Interval         | ≥12s                                                                  |  |  |
| Measurement Duration         | <4 seconds                                                            |  |  |
| Units                        | °C ,°F                                                                |  |  |
| Standards                    | ASTM E1112-00:2000, EN12470-3 and EN12470-4                           |  |  |

| IRT10 Thermometer Battery                           |                                                                                                    |  |
|-----------------------------------------------------|----------------------------------------------------------------------------------------------------|--|
| Battery specification 3V (2 AAA alkaline batteries) |                                                                                                    |  |
| Power off delay                                     | The in-ear thermometer automatically powers off after 60±10 seconds from the end of temperature measurement. |  |

| Recorder (Internal Printer) |                                        |  |  |
|-----------------------------|----------------------------------------|--|--|
| Number of channels          | Two                                    |  |  |
| Paper width                 | 50mm                                   |  |  |
| Record width                | 48mm                                   |  |  |
| Paper speed                 | 25 or 50mm/s                           |  |  |
| Waveform settings           | 8s, 16, 32s                            |  |  |
| Alarm trigger               | Automatic pre and post trigger capture |  |  |

| Input / Output      |                                       |  |  |
|---------------------|---------------------------------------|--|--|
| Multi-function port | Includes nurse call                   |  |  |
| Nurse call          | Nurse call relay contacts (2A, 30VDC) |  |  |
| USB                 | Data transfer, external printer       |  |  |
| Alarm Indicators    | Red, Yellow, Cyan                     |  |  |
| Alarm Level         | 85db max                              |  |  |

| Standards                   |                                                                                                    |  |  |
|-----------------------------|----------------------------------------------------------------------------------------------------|--|--|
| ISO 13485:2016              | Medical devices quality management systems                                                                                                    |  |  |
| ISO 14971:2019              | Application of risk management to medical devices                                                                                                    |  |  |
| IEC 60601-1:2012 (reprint)  | General requirements for basic safety and essential performance                                                                                                    |  |  |
| IEC 60601-1-2:2014          | General requirements for basic safety and essential performance, collateral standard, EMC requirements and test                                                                                  |  |  |
| IEC 60601-1-6:2012+A1:2013  | General requirements for basic safety and essential performance - usability                                                                                                    |  |  |
| IEC 60601-1-8:2006+A1:2012  | General requirements for basic safety and essential performance, collateral standard general requirements tests and guidance for alarm systems in medical devices and medical electrical systems |  |  |
| IEC 60601-2-27:2011         | Particular requirements for the basic safety and essential performance of ECG monitoring equipment                                                                                               |  |  |
| IEC 80601-2-30:2009+A1:2013 | Basic safety and essential performance of automated sphygmomanometers                                                                                                    |  |  |
| IEC 80601-2-49:2018         | Basic safety and essential performance of multifunction patient monitoring equipment                                                                                                    |  |  |
| ISO 80601-2-56:2017+A1:2018 | Particular requirements for basic safety and essential performance of clinical thermometers for body temperature                                                                                 |  |  |
| ISO 80601-2-61:2011         | Particular requirements for basic safety and essential performance of pulse oximeter equipment                                                                                                   |  |  |
| EN 1060-1:1995+A2:2009      | Non-invasive sphygmomanometers, general requirements                                                                                                    |  |  |
| EN 1060-3:1997+A2:2009      | Non-invasive sphygmomanometers, supplementary requirements electro-mechanical blood pressure measuring systems                                                                                   |  |  |
| IEC 62366-1:2015            | Application of usability engineering to medical devices                                                                                                    |  |  |
| EN 1041:2008+A1:2013        | Information supplied by the manufacturer of medical devices                                                                                                    |  |  |
| ISO 15223-1:2016            | Symbols to be used with medical device labels, labelling and information to be supplied, general requirements                                                                                    |  |  |
| IEC 62304:2006+A1:2015      | Medical device software – software life cycle process                                                                                                    |  |  |
| ISO 10993-1:2018            | Biological evaluation and testing of medical devices                                                                                                    |  |  |
| ISO 10993-5:2009            | Biological evaluation and testing of medical devices, tests for cytotoxicity                                                                                                    |  |  |
| ISO 10993-10:2010           | Biological evaluation of medical devices Part 10: Tests for irritation and skin sensitization                                                                                                    |  |  |

# 25. System Alarm Messages

Each physiological or technical alarm message is listed in this section, the appearance on the monitor will be dependent on the monitor configurations

# 25.1 Physiological Alarm Messages

| Source                  | Default Level | Selectable level  | Condition                                                   | Indication    |  |
|-------------------------|---------------|-------------------|-------------------------------------------------------------|---------------|--|
| ECG                     |               |                   |                                                             |               |  |
| HR too high             | Medium        | High, medium      | Value exceeded                                              | Yellow alarm  |  |
| HR too low              | Medium        | High, medium      | Value dropped                                               | Yellow alarm  |  |
| Asystole                | High          | High              | Arrhythmia detected                                         | Red alarm     |  |
| Noise signal            | Medium        | High, medium      |                                                             |               |  |
| SpO2                    |               |                   |                                                             |               |  |
| SpO2 too high           | High          | High, medium      | The measured value                                          |               |  |
| SpO2 too low            | High          | High, medium      | is greater than the upper alarm limit or                    | Red alarm     |  |
| PR too high             | High          | High, medium, low | smaller than the lower                                      |               |  |
| PR too low              | High          | High, medium, low | alarm limit.                                                |               |  |
| Pulse Not Found         | High          | High              | No pulse detected                                           | Red alarm     |  |
| NIBP                    |               |                   |                                                             |               |  |
| SYS/MAP/DIA<br>too high | Medium        | High, medium      | The measured value is greater than the upper alarm limit or | Yellow alarm  |  |
| SYS/MAP/DIA<br>too low  | Medium        | High, medium      | smaller than the lower alarm limit                          |               |  |
| Temp                    |               |                   |                                                             |               |  |
| Temp too high           | Medium        | High, medium, low | The measured value is greater than the upper alarm limit or | Yellow alarm  |  |
| Temp too low            | Medium        | High, medium, low | smaller than the lower alarm limit                          | TOILOW AIATTI |  |

# 25.2 Technical Alarm Messages

| Source | Message                   | Alarm<br>level | Condition                                                                                                    | Solution                                                                                                    |  |
|--------|---------------------------|----------------|----------------------------------------------------------------------------------------------------|----------------------------------------------------------------------------------------------------|--|
|        | XX Init err               | High           | Error X occurs in the XX module initializing process                                                         |                                                                                                    |  |
| xx     | XX comm stop              | High           | The XX module fails to communicate with the main system.                                                     | Restart the Monitor to try again. If the error still exists, contact Huntleigh for service                                        |  |
|        | XX comm err Hig           |                | The XX module fails to communicate normally with the main system.                                            | 25act Hamangii 101 001 1100                                                                                                    |  |
| xx     | XX alm lmt err            | Low            | The alarm limit of parameter XX has accidentally changed                                                     |                                                                                                    |  |
| xx     | XX over-range             | Low            | The measured value of parameter XX goes beyond the specified measurement range                               | Contact Huntleigh for service.                                                                                                    |  |
|        | ECG lead off              | Low            | The ECG lead is connected unreliably.                                                                        | Check if the ECG lead YY is connected properly                                                                                    |  |
| ECG    | ECG noise                 | Low            | The ECG signal contains strong interfering signal                                                            | Check if the ECG lead is connected properly and if the patient performs any major movement.                                       |  |
|        | SpO2 finger off           | Low            | The SpO2 sensor is disconnected from the finger.                                                             | Check if the SpO2 sensor is connected properly                                                                                    |  |
|        | SpO2 no sensor            | Low            |                                                                                                    |                                                                                                    |  |
|        | SPO2 Saturation not Found | Low            | The SpO2 sensor is connected unreliably                                                                      |                                                                                                    |  |
|        | SpO2 sensor off           | Low            |                                                                                                    |                                                                                                    |  |
| SpO2   | NELLC error, resetting    | Low            | There is a Nellcor module error. The system is resetting                                                     | If system resetting fails, or<br>the error still exists after you<br>restart the Monitor, please<br>contact Huntleigh for service |  |
|        | Search pulse              | Low            | The SpO2 sensor is connected unreliably or the patient moves his/her arm                                     | Check the patient's condition and if the SpO2 sensor is connected properly                                                        |  |
|        | SpO2 Out Of<br>Range      | Low            | The measured value goes beyond the specified measurement range.                                              | Follow the specified measurement range                                                                                            |  |
|        | SpO2 Low signal           | Low            | Peripheral Circulation                                                                                       | Change sensor position                                                                                                    |  |
|        | Temp Not<br>Connected     | Low            | The wireless temperature probe has disconnected from the monitor.                                            | Turn on temperature probe, check and replace batteries if required.                                                               |  |
| Temp   | Temp Out of<br>Range      | Low            | The measured temperature exceeds the specified temperature range of the wireless tympanic temperature probe. | Repeat temperature<br>measurement, replace<br>tympanic cover. Use another<br>device to confirm temperature<br>reading             |  |

|                 | NIBP self-test error                       | High   | An error occured during the initialisation process  Enable the reset fund the NIRR many. If the |                                                                                                    |
|-----------------|--------------------------------------------|--------|-------------------------------------------------------------------------------------------------|----------------------------------------------------------------------------------------------------|
| NIBP            | NIBP comm High The NiBP communication port |        | The NiBP communication port has a fault                                                         | the NIBP menu. If the error still exists, contact us for service.                                                                                                 |
|                 | NIBP Init Err                              | High   |                                                                                                 |                                                                                                    |
|                 | Loose cuff                                 | Low    | The BP cuff is not applied correctly                                                            | Reconnect the BP cuff.                                                                                                    |
|                 | Pneumatic leak                             | Low    | Air leak in the system                                                                          | Check the connection                                                                                                    |
|                 | Pressure over range                        | Low    | An error occurs in the measurement process.                                                     | condition of each part or replace the NIBP cuff. If the fault still exists, contact                                                                               |
|                 | Air leak                                   | Low    | Air leak in the system                                                                          | service.                                                                                                    |
|                 | Weak signal                                | Low    | An error occurs in the measurement process.                                                     | Check if the selected patient type is correct. Check the                                                                                                    |
|                 | Cuff type error                            | Low    | The NIBP cuff is incompatible with the selected patient type                                    | connection condition of each part or replace the NIBP cuff. If the fault still exists, contact service                                                            |
|                 | Excessive motion                           | Low    | The patient moves his/her arm.                                                                  |                                                                                                    |
|                 | Signal saturated                           | Low    |                                                                                                 | Check the patient's condition                                                                                                    |
| NIBP            | NIBP system failure                        | Low    | - An error occurs in the                                                                        | and the connection condition<br>of each part, and then try the<br>measurement again. If the fault<br>still exists, contact service                                |
|                 | NIBP measure timeout                       | Low    | measurement process.                                                                            |                                                                                                    |
|                 | NIBP measure failed                        | Low    |                                                                                                 |                                                                                                    |
|                 | Over pressure                              | Low    | BP hose may be twisted                                                                          | Check the patient's condition<br>and if the air circuit is<br>unobstructed, and then try the<br>measurement again. If the fault<br>still exists, contact service. |
|                 | NIBP reset error                           | Low    | Illegal reset occurs in the NIBP measurement process                                            | Check if the NIBP air circuit is blocked and then try the measurement again. If the error still exists, contact Huntleigh for service.                            |
|                 | Low Signal<br>Quality<br>(SQI<15%)         | Low    | Poor Signal                                                                                     |                                                                                                    |
| Other<br>alarms | Low battery                                | Medium | The battery power is low                                                                        | Connect the Monitor to the AC power supply to charge the battery. If the fault still exists after 6-hour charging, contact us for service                         |
|                 | Countdown to<br>Shutdown (in<br>xxS)       | High   | The battery power is so low that the system is forced to shut down                              | Connect the Monitor to the AC power supply to charge the battery                                                                                                  |

# 25.3 System Prompt Messages

System prompt messages do not have an alarm status. They provide feedback to the user of specific conditions.

| NIBP Alarm Message   |                                                      |  |
|----------------------|------------------------------------------------------|--|
| Message              | Message Description                                  |  |
| Please start         | General NIBP standby status message                  |  |
| Manual measure       | Manual Measurement mode, Measurement in progress     |  |
| Auto measuring       | Automatic Measurement mode, Measurement in progress  |  |
| Stat measurement     | Continuous Measurement mode, Measurement in progress |  |
| Measure stopped      | NIBP Measurement manually cancelled                  |  |
| Over pressure        | NIBP over pressure detected, measurement cancelled   |  |
| Leakage testing      | Pneumatic Circuit leakage test in progress           |  |
| Leakage test stopped | Pneumatic Circuit leakage test manually cancelled    |  |
| Calibrating          |                                                      |  |
| Calibrate stopped    |                                                      |  |
| Resetting            | NIBP circuit reset in progress                       |  |
| Reset failed         | NIBP circuit reset failed to complete                |  |
| Reset for error      | NIBP reset, NIBP errors occurred during reset        |  |
| Venipuncture start   | NIBP Venipuncture Started                            |  |
| Venipuncture stop    | NIBP Venipuncture Stopped                            |  |
| Module resetting     |                                                      |  |
| ECG Calibrating      | 1mV ECG Calibration pulse enabled.                   |  |

| Other Prompt Messages                               | Alarm Message                                         |
|-----------------------------------------------------|-------------------------------------------------------|
| Alarm Off                                           | All Physiological alarms are disabled                 |
| Screen is Locked! Long Press<br>Man Menu to Unlock! | Touch screen Locked                                   |
| IP conflict                                         | Another device on the network has the same IP address |
| Import Successful                                   | Import configuration files from USB successful        |
| Import Failed                                       | Import configuration files from USB Failed            |
| Loading config successfully                         | Configuration loaded successfully                     |
| Load Config Fail                                    | Configuration Failed to load                          |
| Delete config succeed                               | Deletion of the configuration was successful          |
| Delete Config Fail                                  | Deletion of the configuration Failed                  |
| Sampling                                            | Data Acquisition enabled, Sampling in progress        |
| Relearn                                             | ECG Relearn in progress                               |
| Demo Mode                                           | Demonstration mode enabled                            |

# 26. Default Configuration

The Default configuration settings are list below.

Standard users cannot change the default configurations,

Depending on the system configuration some settings can be altered and saved as user configurations.

# **26.1 General Configuration**

### **Alarm**

| Item                 | Default Setting |  |
|----------------------|-----------------|--|
| Alarm volume         | 2               |  |
| Alarm recording time | 8s              |  |

## Waveform/ parameter colour

| Item | Default Setting |  |
|------|-----------------|--|
| ECG  | Green           |  |
| SPO2 | Cyan            |  |
| NIBP | White           |  |
| TEMP | White           |  |

### **Review**

| Item                   | Default Setting |
|------------------------|-----------------|
| Trend graph resolution | 1s              |
| Trend table resolution | 1 min           |

## Layout

| Item                            |             | Default Setting                                                                          |  |  |
|---------------------------------|-------------|------------------------------------------------------------------------------------------|--|--|
| Screen Select                   |             | Standard                                                                                 |  |  |
| Quick key                       |             | Default: main menu – alarm reset – NIBP start – screens – review – alarm setup – standby |  |  |
| Waveform                        | 1           | ECG1 (where fitted)                                                                      |  |  |
| sequence on standard screen     | 2           | SpO2                                                                                     |  |  |
|                                 | Parameter 1 | SPO2                                                                                     |  |  |
| Parameter sequence in Spot mode | Parameter 2 | NIBP                                                                                     |  |  |
|                                 | Parameter 3 | Temp                                                                                     |  |  |
|                                 | Parameter 4 | PR (SPO2 or NIBP)                                                                        |  |  |

## **Event Setup**

| Item       | Default Setting |
|------------|-----------------|
| Waveform 1 | II              |
| Waveform 2 | SpO2            |

## Record

| Item                         | Default Setting             |
|------------------------------|-----------------------------|
| Waveform 1                   | ECG (Current Selected lead) |
| Waveform 2                   | SPO2                        |
| Waveform record output speed | 25 mm/s                     |
| RT record time               | 8s                          |
| Timed record interval        | Off                         |
| Grid                         | On                          |

## Maintenance

| Item        |                   | Default Setting             |
|-------------|-------------------|-----------------------------|
| Wave mode   |                   | Mono                        |
| Wave Line   |                   | Thin                        |
| Analog out  |                   | Off                         |
|             | Alarm mute        | Off                         |
|             | Reminder interval | 1Min                        |
| Alarm actus | Reminder volume   | 1                           |
| Alarm setup | Min. Alarm volume | 2                           |
|             | Alarm pause time  | 2 min                       |
|             | Alarm Delay       | Not allowed                 |
|             | Nurse Call switch | Off                         |
| Nurse call  | Alarm level       | High                        |
|             | Alarm type        | Technical and Physiological |

# 26.2 Default Alarm Limits

| Item      |     | Default Setting |
|-----------|-----|-----------------|
| HR        | ADU | 50 120          |
|           | PED | 75 160          |
|           | NEO | 100 200         |
|           | ADU |                 |
| SpO2      | PED | 85 100          |
|           | NEO |                 |
|           | ADU | 50 120          |
| PR        | PED | 75 160          |
|           | NEO | 100 200         |
|           | ADU | 90 160          |
| SYS(NIBP) | PED | 70 120 04       |
|           | NEO | 40 90           |
|           | ADU | 60 110          |
| MAP(NIBP) | PED | 50 90           |
|           | NEO | 25 70           |
|           | ADU | 50 90           |
| DIA(NIBP) | PED | 40 70           |
|           | NEO | 20 60           |
| TEMP      | ADU | Low 36, High 39 |
|           | PED | Low 36, High 39 |
|           | NEO | Low 36, High 39 |

| Arrhythmia | Alarm Limit Range |    | Default | Step | Unit  | Driority |
|------------|-------------------|----|---------|------|-------|----------|
| Туре       | From              | То | Delauit | Step | Offic | Priority |
| Asystole   | Fixed             |    | <14     | -    | Bpm   | High     |

# **26.3 Parameter Default Configuration**

# **Default ECG Settings**

| Item           | Default Setting |
|----------------|-----------------|
| Lead name      | 11              |
| Gain           | x 1             |
| Sweep          | 25 mm/s         |
| Channel format | 1               |
| Filter Mode    | Monitor         |
| Lead type      | 3 Lead          |
| Calculate lead | 11              |
| HR Source      | ECG             |
| Alarm          | On              |
| Alarm record   | Off             |
| Alarm level    | Medium          |
| Notch filter   | On (50/60Hz)    |
| Smart lead off | Off             |

# Default SpO2 Settings - Huntleigh

| Item                 |      | Default Setting |
|----------------------|------|-----------------|
| Sweep                |      | 25 mm/s         |
| Signal IQ            |      | On              |
| NIBP Same            | Side | Off             |
| Alarm                |      | On              |
| Alarm record         | d    | Off             |
| Alarm level          |      | High            |
| 0.00                 | ADU  | (00 100)        |
| SpO2<br>Alarm limits | PED  | (90 100)        |
| / daminimo           | NEO  | (90 100)        |

# **Default SpO2 Settings – Nellcor**

| Item                 |     | Default Setting |
|----------------------|-----|-----------------|
| Sweep                |     | 12.5mm/s        |
| Sat-Second           |     | 50s             |
| Signal IQ            |     | On              |
| Alarm                |     | On              |
| Alarm record         |     | Off             |
| Alarm level          |     | High            |
| 0.00                 | ADU | (85 100)        |
| SpO2<br>Alarm limits | PED | (85 100)        |
| , damininto          | NEO | (85 100)        |

# **Default PR Settings**

| Item         | Default Setting |
|--------------|-----------------|
| Alarm        | On              |
| Alarm record | Off             |
| PR source    | SpO2            |
| Alarm level  | High            |

# **Default NIBP Settings**

| Item             |     | Default Setting |
|------------------|-----|-----------------|
| Patient type     |     | ADU             |
| Measure Mo       | ode | Manual          |
| Interval         |     | 1min            |
| Alarm            |     | On              |
| Alarm record     |     | Off             |
| Alarm level      |     | Medium          |
| ADU              |     | 160             |
| Initial pressure | PED | 120             |
| procodic         | NEO | 100             |

# **Default Temp Settings**

| Item         |     | Default Setting |
|--------------|-----|-----------------|
| Alarm        |     | On              |
| Alarm record |     | Off             |
| Alarm level  |     | Medium          |
|              | ADU |                 |
| Alarm limit  | PED | 36.0°C - 39.0°C |
|              | NEO |                 |

# 27. Electromagnetic Compatibility

Make sure the environment in which SC500 is installed is not subject to strong sources of electromagnetic interference (e.g. radio transmitters, mobile phones).

This equipment generates and uses radio frequency energy. If not installed and used properly, in strict accordance with the manufacturer's instructions, it may cause or be subject to interference. Type-tested in a fully configured system, complies with EN60601-1-2, the standard intended to provide reasonable protection against such interference. Whether the equipment causes interference may be determined by turning the equipment off and on. If it does cause or is affected by interference, one or more of the following measures may correct the interference:

- · Reorienting the equipment
- Relocating the equipment with respect to the source of interference
- Moving the equipment away from the device with which it is interfering
- Plugging the equipment into a different outlet so that the devices are on different branch circuits

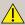

## **WARNING**

The use of accessories, transducers and cables other than those specified, with the exception of transducers and cables sold by the manufacturer of the SC500 as replacement parts for internal components, may result in increased emissions or decreased immunity of the SC500.

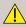

#### WARNING

The SC500 should not be used adjacent to or stacked with other equipment and that if adjacent or stacked use is necessary, the SC500 should be observed to verify normal operation in the configuration in which it will be used.

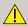

### **WARNING**

Portable RF communications equipment (including peripherals such as antenna cables and external antennas) should be used no closer than 30 cm (12 inches) to any part of the SC500 including cables specified by the manufacturer. Otherwise, degradation of the performance of this equipment could result.

## Guidance and Manufacturer's declaration - electromagnetic emissions

The SC500 is intended for use in the electromagnetic environment specified below. The customer or the user of the SC500 should assure that it is used in such an environment.

| <b>Emissions Test</b>                                  | Compliance | Electromagnetic Environment - guidance                                                                                                    |  |  |  |
|--------------------------------------------------------|------------|----------------------------------------------------------------------------------------------------|--|--|--|
| RF emissions<br>CISPR 11                               | Group 1    | The SC500 uses RF energy only for its internal function. Therefore, its RF emissions are very low and are not likely to cause any interference in nearby electronic equipment.                                                                                                    |  |  |  |
| RF emissions<br>CISPR 11                               | Class A    | TI 00500: " II ( II ( II ) II ( II ) |  |  |  |
| Harmonic emissions IEC 61000-3-2                       | Class A    | The SC500 is suitable for use in all establishments, other than domestic and those directly connected to the public low-voltage power supply potwerk that supplies buildings used for                                                                                                    |  |  |  |
| Voltage fluctuations / flicker emissions IEC 61000-3-3 | Complies   | voltage power supply network that supplies buildings used for domestic purposes.                                                                                                    |  |  |  |

#### NOTE

The EMISSIONS characteristics of this equipment make it suitable for use in industrial areas and hospitals (CISPR 11 class A). If it is used in a residential environment (for which CISPR 11 class B is normally required) this equipment might not offer adequate protection to radio-frequency communication services. The user might need to take mitigation measures, such as relocating or re-orienting the equipment.

### Guidance and Manufacturer's declaration - electromagnetic immunity

The SC500 is intended for use in the electromagnetic environment specified below. The customer or the user of the SC500 should assure that it is used in such an environment.

| Immunity Test                 | IEC 60601 test<br>level                                                                           | Compliance level | Electromagnetic Environment - guidance                                                                                                    |
|-------------------------------|---------------------------------------------------------------------------------------------------|------------------|----------------------------------------------------------------------------------------------------|
|                               |                                                                                                   |                  | Portable and mobile RF communications equipment should be used no closer to any part of the SC500, including cables, than the recommended separation distance calculated from the equation applicable to the frequency of the transmitter.                                                                                                    |
| Conducted RF<br>IEC 61000-4-6 | 3 Vrms 150kHz to 80MHz outside ISM bandsa 6 Vrms 150 kHz to 80 MHz in ISM and amateur radio bands | 3V               | $d = 1.2 \sqrt{P}$                                                                                                    |
| Radiated RF<br>IEC 61000-4-3  | 3 V/m<br>80MHz to 2.5GHz                                                                          | 3V/m             | $d = 1.2 \sqrt{P}$ 80MHz to 800MHz $d = 2.3 \sqrt{P}$ 800MHz to 2.5GHz  where $P$ is the maximum output power rating of the transmitter in watts (W) according to the transmitter manufacturer and $d$ is the recommended separation distance in metres (m). $^{\rm b}$ Field strengths from fixed RF transmitters, as determined by an electromagnetic site survey, $^{\rm c}$ should be less than the compliance level in each frequency range $^{\rm d}$ . Interference may occur in the vicinity of the equipment marked with the following symbol: |

NOTE 1 At 80MHz and 800MHz, the higher frequency range applies.

NOTE 2 These guidelines may not apply in all situations. Electromagnetic propagation is affected by absorption and reflection from structures, objects and people.

- <sup>a</sup> The ISM (industrial, scientific and medical) bands between 150 kHz and 80 MHz are 6,765 MHz, to 6,795 MHz; 13,553 MHz to 13,567 MHz; 26,957 MHz to 27,283 MHz; and 40,66 MHz to 40,70 MHz.
- The compliance levels in the ISM frequency bands between 150 kHz and 80 MHz and in the frequency range 80 MHz to 2,5 GHz are intended to decrease the likelihood that mobile/portable communications equipment could cause interference if it is inadvertently brought into patient areas. For this reason, an additional factor of 10/3 is used in calculating the recommended separation distance for transmitters in these frequency ranges.
- <sup>c</sup> Field strengths from fixed transmitters, such as base stations for radio (cellular/cordless) telephones and land mobile radios, amateur radio, AM and FM radio broadcast and TV broadcast cannot be predicted theoretically with accuracy. To assess the electromagnetic environment due to fixed RF transmitters, an electromagnetic site survey should be considered. If the measured field strength in the location in which the SC500 is used exceeds the applicable RF compliance level above, the SC500 should be observed to verify normal operation. If abnormal performance is observed, additional measures may be necessary, such as re-orienting or relocating the SC500.
- d Over the frequency range 150kHz to 80kHz, field strengths should be less than 3V/m.

# Guidance and Manufacturer's declaration - electromagnetic immunity

NOTE  $U_r$  is the a.c. mains voltage prior to the application of the test level.

The SC500 intended for use in the electromagnetic environment specified below. The customer or the user of the SC500 should assure that it is used in such an environment.

| Immunity Test                                                                                        | IEC 60601 test<br>level                                                                                                    | Compliance level                                                                                                    | Electromagnetic Environment - guidance                                                                                                    |
|----------------------------------------------------------------------------------------------------|----------------------------------------------------------------------------------------------------|----------------------------------------------------------------------------------------------------|----------------------------------------------------------------------------------------------------|
| Electrostatic<br>discharge<br>(ESD)                                                                  | ± 6 kV contact<br>± 8 kV air                                                                                                    | ± 6 kV contact<br>± 8 kV air                                                                                                    | Floors should be wood, concrete or ceramic tile. If floors are covered with synthetic material, the relative humidity should be at least 30%.                                                                                                    |
| IEC 61000-4-2                                                                                        |                                                                                                    |                                                                                                    |                                                                                                    |
| Electrical fast transient burst                                                                      | ± 2 kV for power supply lines                                                                                                    | ± 2 kV for power supply lines                                                                                                    | Mains power quality should be that of a typical commercial or hospital environment.                                                                                                    |
| IEC 61000-4-4                                                                                        | ± 1 kV for input/<br>output lines                                                                                                    | ± 1 kV for input/<br>output lines                                                                                                    |                                                                                                    |
| Surge                                                                                                | ± 1 kV line(s) to line(s)                                                                                                    | ± 1 kV line(s) to line(s)                                                                                                    | Mains power quality should be that of a typical commercial or hospital environment.                                                                                                    |
| IEC 61000-4-5                                                                                        | ± 2 kV line(s) to earth                                                                                                    | ± 2 kV line(s) to earth                                                                                                    |                                                                                                    |
| Voltage dips, short interruptions and voltage variations on power supply input lines  IEC 61000-4-11 | <5 % $U_{\rm r}$ (>95 % dip in $U_{\rm r}$ ) for 0,5 cycles  40 % $U_{\rm r}$ (60 % dip in $U_{\rm r}$ ) for 5 cycles  70 % $U_{\rm r}$ (30 % dip in $U_{\rm r}$ ) for 25 cycles  <5 % $U_{\rm r}$ (>95 % dip in $U_{\rm r}$ ) for 5 s | <5 % $U_{\rm r}$ (>95 % dip in $U_{\rm r}$ ) for 0,5 cycles  40 % $U_{\rm r}$ (60 % dip in $U_{\rm r}$ ) for 5 cycles  70 % $U_{\rm r}$ (30 % dip in $U_{\rm r}$ ) for 25 cycles  <5 % $U_{\rm r}$ (>95 % dip in $U_{\rm r}$ ) for 5 s | Mains power quality should be that of a typical commercial of hospital environment. If the user of the SC500 requires continued operation during power mains interruptions, it is recommended that the SC500 is powered from an uninterruptible power supply or battery, by specifying the battery option at time of purchase. |
| Power<br>frequency<br>(50/60Hz)<br>magnetic field                                                    | 3 A/m                                                                                                    | 3 A/m                                                                                                    | Power frequency magnetic fields should be at levels characteristic of a typical location in a typical commercial or hospital environment.                                                                                                    |
| IEC 61000-4-8                                                                                        |                                                                                                    |                                                                                                    |                                                                                                    |

# Recommended separation distances between portable and mobile RF communications equipment and the SC500

The SC500 is intended for use in an electromagnetic environment in which radiated RF disturbances are controlled. The customer or user of the SC500 can help prevent electromagnetic interference by maintaining a minimum distance between portable and mobile RF communications equipment (transmitters) and the SC500 as recommended below, according to the maximum output power of the communications equipment.

| Rated maximum output | Separation distance according to frequency of transmitter m |                   |                   |  |  |
|----------------------|-------------------------------------------------------------|-------------------|-------------------|--|--|
| power of transmitter | 150kHz to 80MHz                                             | 80MHz to 800MHz   | 800MHz to 2.5GHz  |  |  |
| W                    | $d = 1.2 \sqrt{P}$                                          | $d = 1.2\sqrt{P}$ | $d = 2.3\sqrt{P}$ |  |  |
| 0.01                 | 0.12                                                        | 0.12              | 0.23              |  |  |
| 0.1                  | 0.38                                                        | 0.38              | 0.73              |  |  |
| 1                    | 1.2                                                         | 1.2               | 2.3               |  |  |
| 10                   | 3.8                                                         | 3.8               | 7.3               |  |  |
| 100                  | 12                                                          | 12                | 23                |  |  |

For transmitters rated at a maximum output power not listed above, the recommended separation distance d in metres (m) can be estimated using the equation applicable to the frequency of the transmitter, where P is the maximum output power rating of the transmitter in watts (W) according to the transmitter manufacturer.

NOTE 1 At 80MHz and 800MHz, the separation distance for the higher frequency range applies. NOTE 2 These guidelines may not apply in all situations. Electromagnetic propagation is affected by absorption and reflection from structures, objects and people.

# 28. Toxic/Hazardous Substances/Elements

Material used in the SC500 Patient monitor or accessories that patients or users will come into contact with has passed biocompatibility testing and is verified to to ISO 10993-1.

| Component   |                                                                                                    | Pb | Hg | Cd | Cr(V1) | PBB | PBDE |
|-------------|----------------------------------------------------------------------------------------------------|----|----|----|--------|-----|------|
|             | Front Housing                                                                                                    | 0  | 0  | 0  | 0      | 0   | 0    |
|             | Rear housing                                                                                                    | 0  | 0  | 0  | 0      | 0   | 0    |
| Housing     | Keys                                                                                                    | 0  | 0  | 0  | 0      | 0   | 0    |
|             | Facing                                                                                                    | 0  | 0  | 0  | 0      | 0   | 0    |
|             | Labels                                                                                                    | 0  | 0  | 0  | 0      | 0   | 0    |
| Display     | Display                                                                                                    | X  | X  | X  | X      | X   | X    |
|             | Hardware                                                                                                    | 0  | 0  | 0  | X      | 0   | 0    |
| Main Unit   | Internal wires                                                                                                    | 0  | 0  | 0  | 0      | 0   | 0    |
|             | PCBA                                                                                                    | X  | 0  | 0  | 0      | 0   | 0    |
| Packing     | Packing materials                                                                                                    | X  | X  | 0  | 0      | X   | X    |
| General     | Connectors                                                                                                    | 0  | 0  | 0  | X      | 0   | 0    |
| components  | Power cord                                                                                                    | 0  | 0  | 0  | 0      | 0   | 0    |
| Battery     | Lithium battery                                                                                                    | X  | X  | X  | X      | X   | X    |
|             | ECG                                                                                                    | X  | 0  | 0  | 0      | 0   | 0    |
| Accessories | SpO2                                                                                                    | X  | 0  | 0  | 0      | 0   | 0    |
| Accessories | Temp                                                                                                    | X  | 0  | 0  | 0      | 0   | 0    |
|             | NIBP                                                                                                    | X  | 0  | 0  | 0      | 0   | 0    |
| Note        | O: Such hazardous/toxic substance contained in all homogeneous materials of such component falls within the content limit specified in SJ/T11363-2006.        |    |    |    |        |     |      |
| NOLE        | ×: Such hazardous/toxic substance contained in one or more homogeneous materials of such component goes beyond the content limit specified in SJ/T11363-2006. |    |    |    |        |     |      |

# 29. End of Life Disposal

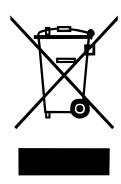

This symbol signifies that this product, including its accessories and consumables is subject to the WEEE (Waste Electrical and Electronic Equipment) regulations and should be disposed of responsibly in accordance with local procedures.

# 30. Warranty & Service

Huntleigh Healthcare Diagnostic Products Division standard terms and conditions apply to all sales. A copy is available on request. These contain full details of warranty terms and do not limit the statutory rights of the consumer.

### **Service Returns**

If for any reason the SC500 has to be returned, please:

- Clean the product following the instructions in this manual.
- Pack it in suitable packing.
- Attach a decontamination certificate (or other statement declaring that the product has been cleaned) to the outside of the package.
- Mark the package 'Service Department '

For further details, refer to NHS document HSG(93)26 (UK only).

Huntleigh Healthcare Ltd reserve the right to return product that does not contain a decontamination certificate.

Service Department. Huntleigh Healthcare, Diagnostic Products Division, 35, Portmanmoor Rd., Cardiff. CF24 5HN United Kingdom.

Tel: +44 (0)29 20485885 Fax: +44 (0)29 20492520

Email: sales@huntleigh-diagnostics.co.uk service@huntleigh-diagnostics.co.uk www.huntleigh-diagnostics.com

# Appendix A Accessories

This section lists the approved accessories for use with the SC500.

These items can be sourced through your supplier or directly with HUNTLEIGH.

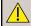

### **WARNING**

To maintain system integrity and performance, only use HUNTLEIGH approved items.

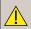

### **WARNING**

Never re-use single use items, reuse may compromise device functionality and patient safety.

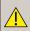

### WARNING

If any accessory packaging is damaged, do not use the item and contact the supplier.

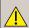

#### **WARNING**

The use of incompatible Pulse oximeter probes and probe cable extenders, can result in degraded performance.

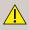

### WARNING

Do not use SpO2 Sensors in the sterile field unless additional barrier precautions are taken.

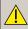

### **WARNING**

Electrode choice is based on clinical preference and/or application.

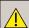

### WARNING

The operator is responsible for ensuring that the device operates correctly on the chosen ECG electrode.

### NOTE

Huntleigh recommend the use of commonly available pre-gelled electrodes.

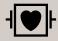

Certain items such as ECG cables provide particular levels of protection. Do not use compatible cables otherwise leakage current and defibrillator protection may be compromised.

## Recommended accessories

| ECG Cables  |                                      |           |  |  |
|-------------|--------------------------------------|-----------|--|--|
| Order Code  | Description                          | Pack size |  |  |
| ACC VSM 300 | 3 Way ECG Cable (IEC)                | 1         |  |  |
| ACC VSM 303 | 3 Way Neonatal trunk                 | 1         |  |  |
| ACC VSM 201 | Prewired Neonatal ECG electrodes (3) | 40        |  |  |

| Temperature Lens covers |                                   |           |  |  |
|-------------------------|-----------------------------------|-----------|--|--|
| Order Code              | Description                       | Pack size |  |  |
| ACC VSM 293             | Lens filter 200 pcs (10 boxes)    | 1         |  |  |
| ACC VSM 286             | Lens filter 800 pcs (40 boxes)    | 1         |  |  |
| ACC VSM 287             | Lens filter 8,000 pcs (400 boxes) | 1         |  |  |

| SpO2 Sensors (Huntleigh technology) |                                         |             |         |           |  |
|-------------------------------------|-----------------------------------------|-------------|---------|-----------|--|
| Order Code                          | Description                             | Location    | Weight  | Pack size |  |
| ACC VSM 289                         | Adult Reusable SpO2 Finger sensor, 10ft | Finger clip | >30kg   | 1         |  |
| ACC VSM 290                         | SpO2 Extension Cable, 8ft               | N/A         | N/A     | 1         |  |
| ACC VSM 291                         | Adult Reusable SpO2 Finger sensor, 3ft  | Finger clip | >30kg   | 1         |  |
| ACC VSM 292                         | Neo/Ped Reusable SpO2 Wrap Sensor, 3ft  | Wrap Sensor | >3kg    | 1         |  |
| ACC VSM 304                         | Neonatal disposable SPO2 sensor         | Foot        | >3kg    | 1         |  |
| ACC VSM 305                         | Adult Reusable soft tip sensor          | Finger      | >40kg   | 1         |  |
| ACC VSM 306                         | Paediatric Reusable soft tip sensor     | Finger      | 15-40kg | 1         |  |
| ACC VSM 307                         | Infant Reusable soft tip sensor         | Finger      | 3-15kg  | 1         |  |
| ACC VSM 308                         | Neonatal Reusable silicone wrap sensor  | Finger/Foot | 1-3kg   | 1         |  |

| SpO2 Sensors (Compatible Nellcor Oximax technology) |                                              |             |            |           |  |
|-----------------------------------------------------|----------------------------------------------|-------------|------------|-----------|--|
| Order Code                                          | Description                                  | Location    | Weight     | Pack size |  |
| ACC VSM 309                                         | DOC10 Compatible Extension cable             | N/A         | N/A        | 1         |  |
| ACC VSM 310                                         | DS100A Compatible Reusable Sensor            | Finger      | >40kg      | 1         |  |
| ACC VSM 311                                         | Adult/Neonate disposable SpO2 sensor         | Finger/Foot | >40kg/<3kg | 24/box    |  |
| ACC VSM 312                                         | Paediatric disposable SpO2 sensor            | Finger      | 15-40kg    | 24/box    |  |
| ACC VSM 313                                         | Adult disposable SpO2 sensor                 | Finger      | >40kg      | 24/box    |  |
| ACC VSM 314                                         | Adult Reusable soft tip sensor               | Finger      | >40kg      | 1         |  |
| ACC VSM 315                                         | Paediatric Reusable soft tip sensor          | Finger      | 15-40kg    | 1         |  |
| ACC VSM 316                                         | Infant Reusable soft tip sensor              | Finger      | 3-15kg     | 1         |  |
| ACC VSM 317                                         | Adult/Neonatal Reusable silicone wrap sensor | Finger/Foot | >40kg/<3kg | 1         |  |

| NiBP Cuffs and hoses |                                                  |           |  |  |
|----------------------|--------------------------------------------------|-----------|--|--|
| Order Code           | Description                                      | Pack size |  |  |
| ACC VSM 277          | Adult NIBP Cuff 25-35CM                          | 1         |  |  |
| ACC VSM 275          | Ped NIBP Cuff 18-26CM                            | 1         |  |  |
| ACC VSM 274          | Inf NIBP Cuff 10-19CM                            | 1         |  |  |
| ACC VSM 273          | Inf NIBP Cuff 6-11CM                             | 1         |  |  |
| ACC VSM 279          | Adult NIBP Cuff 46-66CM                          | 1         |  |  |
| ACC VSM 276          | Adult NIBP Cuff 20-28CM                          | 1         |  |  |
| ACC VSM 278          | Adult NIBP Cuff 33-47CM                          | 1         |  |  |
| ACC VSM 284          | NiBP Hose 3M                                     | 1         |  |  |
| ACC VSM 318          | Adult single use cuff 45 - 56cm (5 pcs)          | 5         |  |  |
| ACC VSM 319          | Adult single use cuff 36.5 - 46cm (5 pcs)        | 5         |  |  |
| ACC VSM 320          | Adult single use cuff 27.5 - 36.5cm (5 pcs)      | 5         |  |  |
| ACC VSM 321          | Adult single use cuff 20.5 - 28.5cm (5 pcs)      | 5         |  |  |
| ACC VSM 322          | Paediatric single use cuff 13.8 - 21.5cm (5 pcs) | 5         |  |  |
| ACC VSM 323          | Infant single use cuff 9 - 14.8cm (5 pcs)        | 5         |  |  |
| ACC VSM 280          | Disposable #1 Neo Cuff (3 - 5CM)                 | 1         |  |  |
| ACC VSM 281          | Disposable #2 Neo Cuff (4~7.6CM)                 | 1         |  |  |
| ACC VSM 282          | Disposable #3 Neo Cuff (5.6~10.6CM)              | 1         |  |  |
| ACC VSM 283          | Disposable #4 Neo Cuff (7.0~12.8CM)              | 1         |  |  |

| Hardware    |                                    |           |  |  |
|-------------|------------------------------------|-----------|--|--|
| Order Code  | Description                        | Pack size |  |  |
| ACC VSM 347 | Printer Paper 50mm*20m (with grid) | 1         |  |  |
| ACC VSM 153 | Roll stand                         | 1         |  |  |
| ACC VSM 154 | Wall mount                         | 1         |  |  |
| ACC VSM 187 | Utility hook                       | 1         |  |  |
| ACC VSM 189 | 3.5" Utility basket                | 1         |  |  |
| ACC VSM 348 | Earth cable                        | 1         |  |  |
| ACC VSM 249 | IV Pole clamp                      | 1         |  |  |
| ACC-VSM-353 | Fixing/Mounting kit                | 1         |  |  |

# Appendix B Clinical Evaluation

# **SpO2 Summary Report**

SpO2 Test model: Huntleigh Blood Oxygen Saturation Module (27 subjects) Third Party Blood Oxygen Saturation Module (27 subjects) Nellcor Blood Oxygen Saturation Module (26 subjects)

### **Clinical subjects:**

Test subjects; 60 adults and paediatrics and 20 infants and newborn subjects participated in this trial. The adults and paediatrics varied in age from 3 to 76 years old (mean 43.7). The infants and newborn varied in age from 0.25 to 730 days (mean 170.8). There were 46 males and 34 females subjects in this trial. All the people were Chinese, skin type was yellow.

## **Health of test Subjects**

All subjects needed their vital signs monitoring due to the illness or injury.

### **Test Method**

The oxygen saturation probe of the test instrument was placed on the hands or feet of the test subjects with the oxygen saturation values displayed on the test unit.

Simultaneously arterial blood of the test subjects were collected and analysed for arterial blood gas.

# **NIBP Summary Report**

Test Subjects; 60 adults and paediatrics and 20 infants and newborn subjects participated in this trial. The adults and paediatrics varied in age from 3 to 76 years old (mean 43.7). The infants and newborn varied in age from 0.25 to 730 days (mean 170.8). There were 46 males and 34 females subjects in this trial.

## **Health of test Subjects**

All subjects needed their vital signs monitoring due to the illness or injury.

### Test method

The circumference of the biceps were measured on test subjects to select the correct NIBP cuff.

The Invasive blood pressure and non-invasive blood pressure comparison method using a contrast unit for comparison

The test instrument was set up for non-invasive measurements and the contrast unit set up for invasive blood pressure measurement and the results of both units recorded simultaneously.

The invasive blood pressure and non-invasive blood pressure are measured on the same side of the test subject.

Measurements were taken every 10 minutes with systolic, diastolic and mean blood pressure values recorded as a result, 10 groups of data pairs were obtained.

This section is only applicable to United Kingdom (UK) market when UK marking is applied to the Arjo medical device labelling.

# UK Symbol:

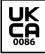

UK marking indicating conformity with UK Medical Devices Regulations 2002 (SI 2002 No 618, as amended) Figures indicate UK Approval Body supervision.

### UK Responsible Person & UK Importer:

Arjo (UK) Ltd., ArjoHuntleigh House, Houghton Regis. LU5 5XF

Is the appointed UK Responsible Person as defined in UK Medical Devices Regulations 2002 (SI 2002 No 618, as amended).

For Northern Ireland (NI) CE marking will still apply until further amendment to applicable regulations.

If a serious incident occurs in relation to this medical device, affecting the user, or the patient then the user or patient should report the serious incident to the medical device manufacturer or the distributor. In the European Union, the user should also report the serious incident to the Competent Authority in the member state where they are located.

## Manufactured in the UK by Huntleigh Healthcare Ltd on behalf of;

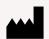

ArjoHuntleigh AB Hans Michelsensgatan 10 211 20 Malmö, Sweden

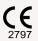

### Huntleigh Healthcare Ltd.

35 Portmanmoor Road, Cardiff, CF24 5HN, United Kingdom T: +44 (0)29 20485885 sales@huntleigh-diagnostics.co.uk www.huntleigh-diagnostics.com

Registered No: 942245 England & Wales. Registered Office: ArjoHuntleigh House, Houghton Hall Business Park, Houghton Regis, Bedfordshire, LU5 5XF ©Huntleigh Healthcare Limited 2019

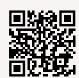

www.huntleigh-diagnostics.com/

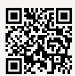

www.huntleigh-healthcare.us/

### A Member of the Arjo Family

As our policy is one of continuous improvement, we reserve the right to modify designs without prior notice.

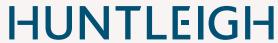